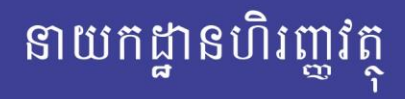

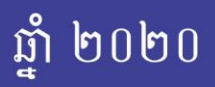

# <u> សេរ្យិ៍ តេរីសែរាលំ</u> <u> ชัติ</u> **หา**ชชัช ชู กล่ะ พรดัตร์ สามารถ รัช ก គ្រប់គ្រួ១មូលនិដ៏ដំណើរការសាលារៀនសាធារណ:

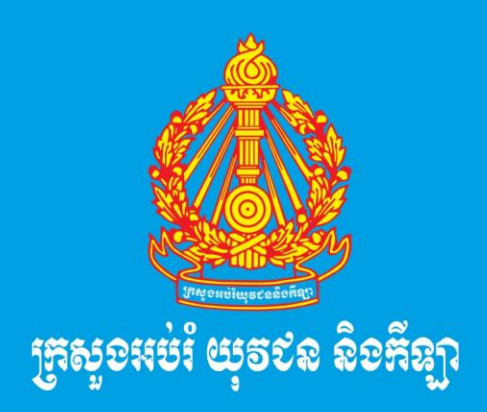

**ทู**วะถอาณามย หูรหนูอำ សមមូ ខ្មោះស្ថាះ ស្ថាះ ស្ថាបន្តវិន្ទ្រ  $\therefore$   $\Rightarrow$   $\circ$   $\circ$   $\Rightarrow$   $\Rightarrow$ 

# ະກ<sub>ິ</sub>ຕິກາ

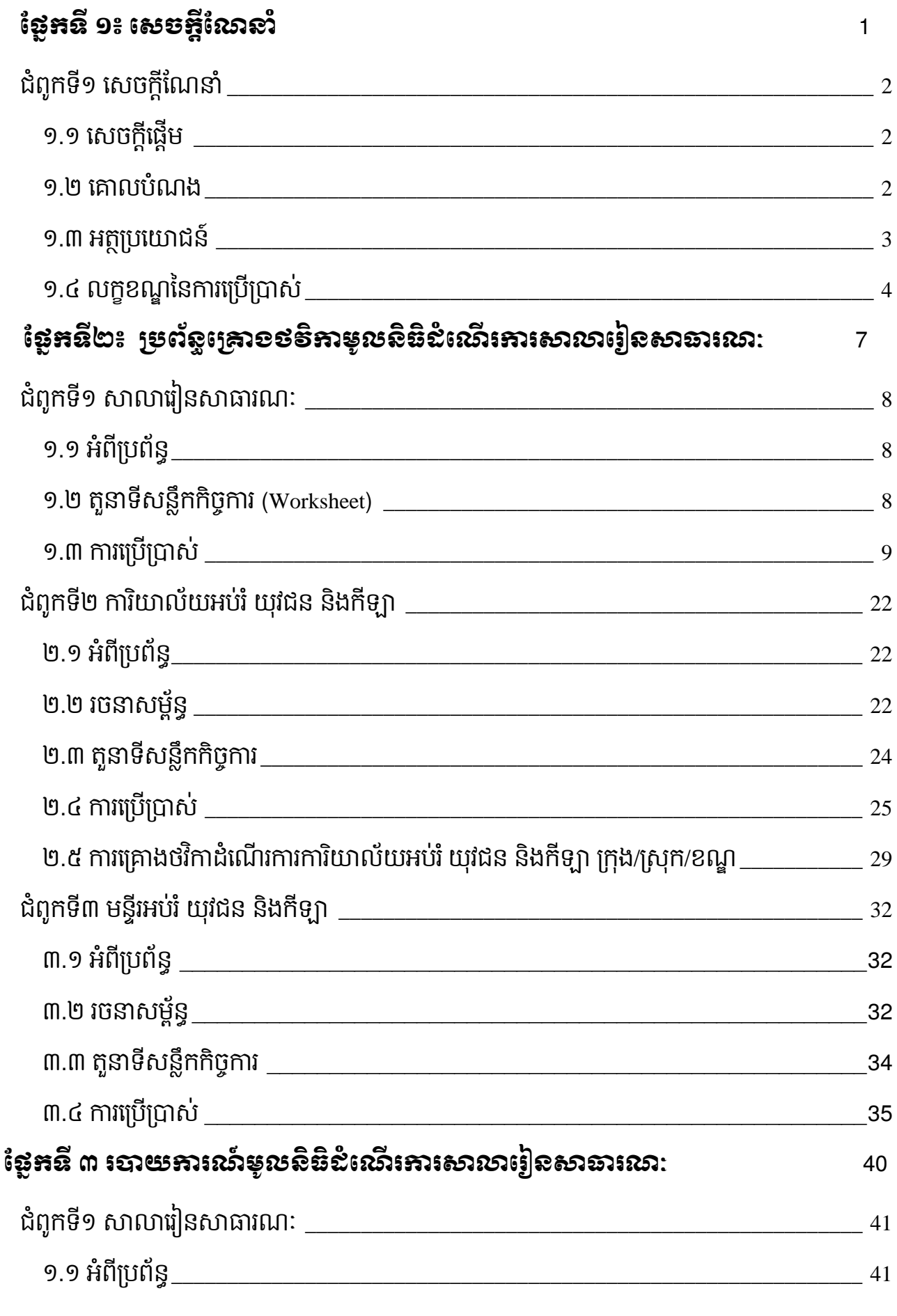

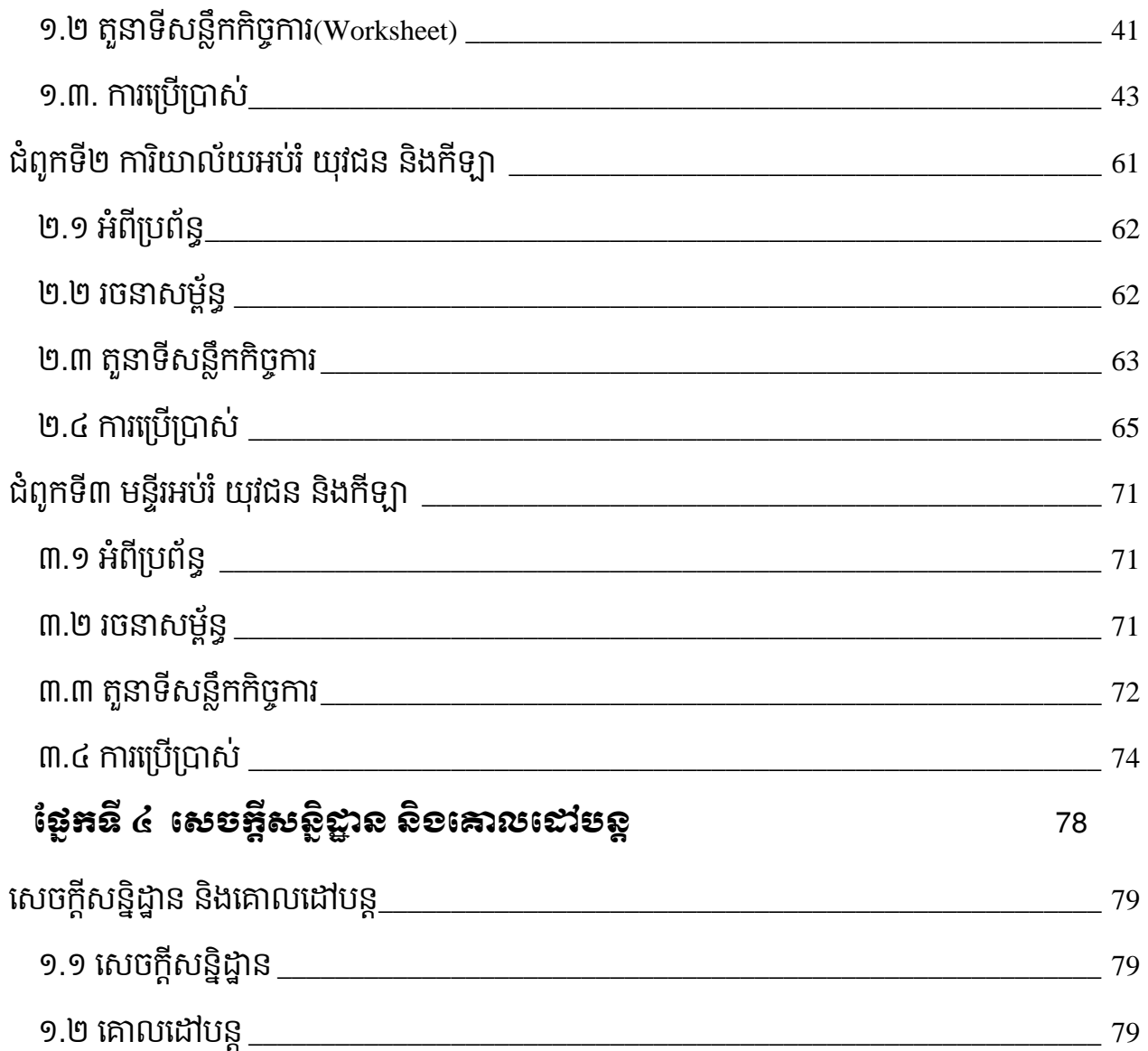

<span id="page-3-0"></span>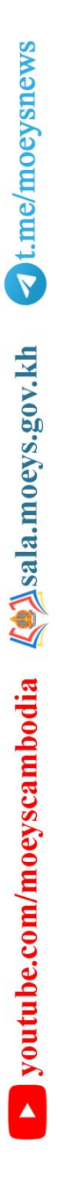

# ផ្នែកទី១៖ សេចអ្គីណែនាំ

# បំពុកនី១ សេចក្តីណែនាំ

# <span id="page-4-1"></span><span id="page-4-0"></span>១.១ សេចក្តីស្តើម

បច្ចេកទ្យោគជាឧបករណដមានសារៈប្រយោជន ដែលយងអាចធ្វេអ្វីៗគ្រប់យ៉ាងជាមួយមាំសុនកុំព្យូទរ ទូរសព្ទដៃ ថេបប្លេត ជាដើម។ សព្វថ្ងៃនេះ ឥទ្ធិពលនៃបច្ចេកវិទ្យាបានធ្វើឱ្យជីវិតរស់នៅរបស់យើងគ្រប់គ្នាមាន ការផ្លាស់ប្តូរយ៉ាងធំធេង។ នៅសតវត្សទី២១ គឺកំពុងត្រូវបានគេបើ៧ថាយុគសម័យបច្ចេកវិទ្យា និងវទ្យាសាស្ត្រ។ យើងម្នាក់ៗបានទទួលផលប្រយោជន៍ជាច្រើនពីបច្ចេកវិទ្យា និងវិទ្យាសាស្ត្រ យើងគ្រប់គ្នាមិនអាចព្រងើយ កន្តេយជាមួយការផ្លាស់ប្តូរនេះបានទេ។ បច្ចុប្បន្នក្រសួងអប់រ យុវជន និងកីឡា កំពុងទាញយកផល ប្រយោជន៍ពីបច្ចេកវិទ្យា ដើម្បីពង្រឹងគុណភាពអប់រំនិងការងារគ្រប់គ្រង។ បច្ចេកវិទ្យាបានពង្រឹងគុណភាពអប់រំ ដូចជាបានជួយលើការវិភាគព័ត៌មានអប់រំ បណ្ណាល័យអេឡិចត្រូនិច ការសិក្សា(ការប្រឡង ការធ្វើលំហាត់ ការ ចែករំលែក...) ការស្រាវជ្រាវ និងការផ្ដល់ព័ត៌មានជាដើម។ បច្ចេកវិទ្យាបានពង្រឹងការងារគ្រប់គ្រងដូចជា ទ្រព្យ សម្បត្តិរដ្ឋ ឯកសារ ធនធានមនុស្ស និងហិរញ្ញវត្ថុ។ល។ ក្រសួងបានកែទម្រង់លើការគ្រប់គ្រងហិរញ្ញវត្ថុទទួល លទ្ធផលល្អ និងទទួលបានការគាំទ្រពីមជ្ឈដ្ឋានជាតិនិងអន្តរជាតិ។ សមិទ្ធផលនេះ សម្រេចបានដោយមាន កត្តារួមផ្សំជាច្រើន ជាពិសេសបច្ចេកវិទ្យាព័ត៌មានវិទ្យាគឺជាកត្តាមួយដែលមិនអាចខ្វះបានក្នុងការចូលរួមកែ ទម្រង់លើការគ្រប់គ្រងហិរញ្ញវត្ថុសាធារណៈ។ ប៉ុន្មានឆ្នាំចុងក្រោយនេះ ក្រសួងអប់រំ យុវជន និងកីឡាបាន រៀបចំប្រព័ន្ធព័ត៌មានវិទ្យាជាច្រើនសម្រាប់គាំទ្រការគ្រប់គ្រងហិរញ្ញវត្ថុ។ ជាក់ស្តែងនៅដើមឆ្នាំ២០១៧ ក្រសួង បានដាក់ឱ្យអនុវត្តប្រព័ន្ធរបាយការណ៍អនុវត្តថវិកាសម្រាប់រដ្ឋបាលកណ្តាល និងមន្ទីរអយក រាជធានី-ខេត្ត។ នោពាក់កណ្ដោលឆ្នាំ២០១៧ ក្រសួងបានដាក់ខ្យួអនុវត្តប្រពន្ធគ្រោងថវកាទូទោ ប្រពន្ធគ្រោងថវការគ្គបណ្ដុះប ណ្តាល សិក្ខាសាលា បេសកកម្មក្នុងប្រទេស ក្រៅប្រទេស អាហារូបករណ៍សម្រាប់រដ្នបាលកណ្តាល និងមន្ទីរ រាជធានី-ខេត្ត និងបានដាក់ឱ្យអនុវត្តប្រព័ន្ធគ្រោងថវិកាជំពូក៦៤ សម្រាប់មន្ទីររាជធានី-ខេត្ត។ នៅចុងឆ្នាំ ២០១៧ ក្រសួងដាក់ឱ្យប្រើប្រាស់គេហទំព័រនីតិវិធីហិរញ្ញវត្ថុ និងប្រព័ន្ធបង្កើតតារាងឧបសម្ព័ន្ធរជ្ជទេយ្យបុរេ ប្រទាន។ នៅដើមឆ្នាំ២០១៨ ក្រសួងបានដាក់ឱ្យប្រើប្រាស់់ប្រព័ន្ធរៀបចំផែនការយុទ្ធសាស្ត្រថវិកាសម្រាប់រដ្ន បាលកណ្តាល និងមន្ទីររាជធានី-ខេត្ត។ នៅដើមឆ្នាំ២០១៨ដដែល ក្រសួងក៏បានដាក់ឱ្យប្រើប្រាស់ប្រព័ន្ធគ្រោង ថវិកានិងរបាយការណ៍សម្រាប់សាលារៀនសាធារណៈទូទាំងប្រទេស ប៉ុន្តែនៅឆ្នាំ២០១៩ នីតិវិធីនៃការ គ្រប់គ្រងហរញ្ញវត្ថុសាលារៀនមានការផ្លាស់ប្តូរ ដែលទាមទារជាថាបាច់ត្រូវធ្វេបច្ចុប្បន្នភាពប្រពន្ធពតមានវទ្យា ឱ្យឆ្លើយតបទៅនឹងគោលការណ៍ណែនាំនៃការគ្រប់គ្រងមូលនិធិដំណើរការសាលា់រៀនសាធារណៈ។ ១.២ គោលមំណ១

<span id="page-4-2"></span>សាលាសរៀនសប្ោងមូលនិ្ិដំសែើរការសាលាសរៀនេប្មាប់ចំណ្ណយឱ្យចំមុខេញ្ញញ ចំណ្ណយជាក់ ស្តែងរបស់សាលារៀនសាមី ដើម្បីអភិវឌ្ឍគ្រឹះស្ថានសិក្សាប្រកបដោយចីរភាព រីឯការគ្រប់គ្រងចំណាយជា យន្តការក្នុងការធានាថាការចំណាយត្រឹមត្រូវ និងចំមុខសញ្ញាចំណាយអាទិភាព។ ដូច្នេះ ដើម្បីគ្រប់គ្រង ហិរញ្ញវត្ថុសាលារៀន ក្រសួងអប់រំ យុវជន និងកីឡា បានបង្កើតប្រព័ន្ធព័ត៌មានវិទ្យាគ្រប់គ្រងមូលនិធិដំណើរ ការសាលារៀនសាធារណៈ ដែលមានអនុប្រព័ន្ធចំនួន០២ គឺប្រព័ន្ធគ្រោងមូលនិធិដំណើរការសាលារៀន សាធារណៈ និងប្រព័ន្ធរបាយការណ៍មូលនិធិដំណើរការសាលារៀន។ ប្រព័ន្ធគ្រោងមូលនិធិដំណើរការ សាលារៀនគឺជាមូលដ្នានក្នុងការគិតគម្រោងចំណាយលម្អិតតាមមុខសញ្ញាចំណាយនីមួយៗ និងវិភាជន៍ ថវិកាតាមចំណាត់ថ្នាក់សេដ្ឋកិច្ចនៃមាតិកាថវិកា។ ម្យ៉ាងទៀត ប្រព័ន្ធមានមុខងារសម្រាប់សាលារៀនគ្រោង ថវិកាប្រជុំបច្ចេកទេសផងដែរ។ លើសពីនេះទៀត ប្រព័ន្ធក៏បានផ្ដល់មុខងារសម្រាប់គ្រោងថវិកាដៃគូអភិវឌ្ឍន៍ សហគមន៍ និងថវិកាពីប្រភពផ្សេងៗ។ រីឯប្រព័ន្ធរបាយការណ៍មូលនិធិដំណើរការសាលារៀនគឺជាឧបករណ៍ ដ៏មានសារៈសំខាន់ ដើម្បីគ្រប់គ្រងបារញ្ញវត្ថុប្រកបដោយតម្លាភាព គណនេយ្យភាព ប្រសិទ្ធភាព ទំនុកចិត្ត និង ទទួលបានការគាម្រស់ហការពប្រភពខាងក្រោដូចជាដេគូអភវឌ្ឍន៍ សហគមន៍ និងសប្បុរសជន។

### <span id="page-5-0"></span>១.៣ អត្ថប្រយោខស៍

ប្រព័ន្ធព័ត៌មានវិទ្យាគ្រប់គ្រងមូលនិធិដំណើរការសាលារៀនសាធារណៈ ដែលមានអនុប្រព័ន្ធពីរមាន អត្ថប្បសោជន៍ដូចខាងសប្កាម៖

# ក. ប្រព័ន្ធគ្រោងមូលនិធិដំណើរការសាលារៀនសាធារណៈ

- $\checkmark$  ផ្តល់លទ្ធភាពឱ្យសាលារៀនសាធារណៈមានស្វ័យភាពក្នុងការរៀបចំគម្រោងចំណាយ
- $\checkmark$  ផ្តល់ទស្សនាទានក្នុងការកំណត់មុខសញ្ញាចំណាយ
- $\checkmark$  មានមូលដ្ឋានគិតគម្រោងចំណាយបានច្បាស់លាស់
- $\checkmark$  ផ្តល់ភាពងាយស្រួលដល់សាលារៀនក្នុងការរៀបចំគម្រោងថវិកាប្រចាំឆ្នាំ
- $\checkmark$  មន្ទីរ.អយក និងការិ.អយកងាយស្រួលក្នុងការបូកសរុបគម្រោងចំណាយថវិកាមូលនិធិដំណើរ ការសាលារៀនសាធារណៈ
- $\checkmark$  កាត់បន្ថយការងារ និងពេលវេលារបស់មន្ត្រីទទួលបន្ទុកហិរញ្ញវត្ថុក្នុងការរៀបចំ និងបូកសរុប គម្រោងចំណាយ
- $\checkmark$  មានលទ្ធភាពដឹងពីចំនួនគម្រោងថវិកាតាមកម្រិតភូមិសិក្សានីមួយៗ
- $\checkmark$  មានស្តង់ដារៀបចំគម្រោងចំណាយរួមទូទាំងប្រទេស

## ខ. ប្រព័ន្ធរបាយការណ៍មូលនិធិដំណើរការសាលារៀនសាធារណៈ

- $\checkmark$  តម្លាភាព គណនេយ្យភាព និងទំនុកចិត្ត
- $\checkmark$  ងាយពិនិត្យស្ថានភាពអនុវត្តថវិកាតាមកម្រិតភូមិសិក្សា
- $\checkmark$  ទទួលបានការគ្រាទ្រពដេគូអភវឌ្ឍនវសយអបរ សហគមន នងសប្បុរសជន
- $\checkmark$  ងាយស្រួលរៀបចំនិងបូកសរុបរបាយការណ៍បានឆាប់រហ័ស ទាន់ពេលវេលា និងត្រឹមត្រូវ
- $\checkmark$  ងាយស្រួលតាមដានពីស្ថានភាពចំណាយថវិកាប្រចាំត្រីមាស និងប្រចាំឆ្នាំ ដើម្បីចូលរួមពន្លឿន ការអនុវត្ដថវិកា និងរកដំណោះស្រាយក្នុងករណីជួបបញ្ហាប្រឈម
- $\checkmark$  កាតបន្ថយការងារ និងពេលវេលារបសមន្ត្រីទទួលបន្ទុកហិរញ្ញវត្ថុរៀបចំ និងបូកសរុបរបាយការណ៍
- $\checkmark$  មានស្តង់ដារបាយការណ៍រួមទូទាំងប្រទេស

#### <span id="page-6-0"></span>១.៤ លកខណនៃការបម្រីប្រាស់

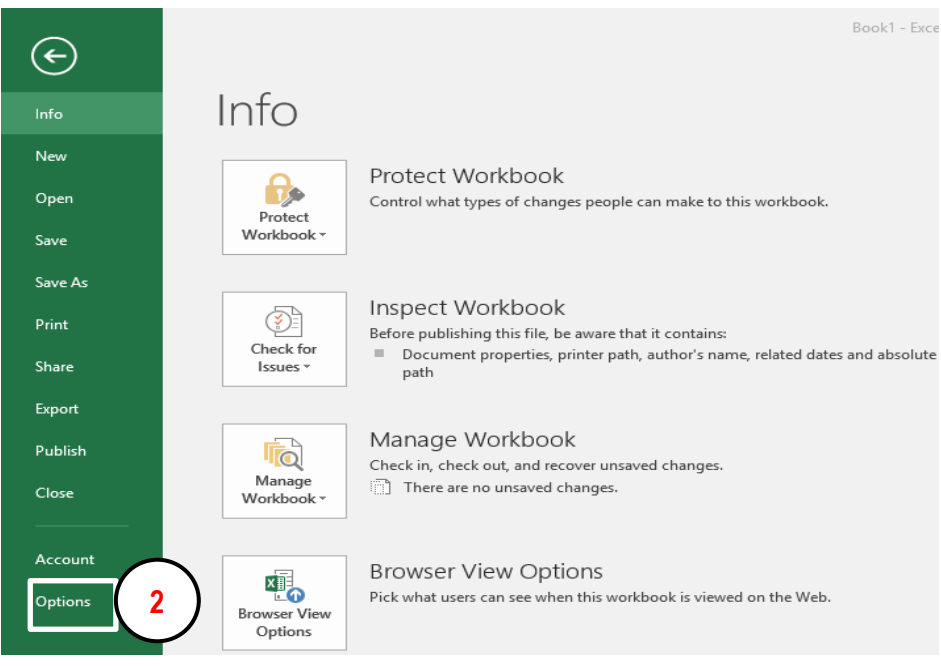

រូបភាពទី២

អ្នកប្រេប្រាសត្រូវមានចំណេះដឹងផ្នែកកុំព្យូទរជាមូលដ្ឋាន និងកម្មវិធីអុចសេល (Microsoft Office) Excel) តិចតួច។

ម៉ាស៊ីនកុំព្យូទ័រគួរប្រើប្រាស់កម្មវិធីការិយាល័យ (Microsoft Office) ចាប់ពីជំនាន់ឆ្នាំ២០១៦ (Microsoft Office 2016) សឡើងសៅ។

ប្រព័ន្ធព័ត៌មានវិទ្យាគ្រប់គ្រងមូលនិធិដំណើរការសាលារៀនសាធារណៈត្រូវបានបង្កើតឡើងដោយប្រើ ប្រាស់កម្មវិធីការិយាល័យអ៊ិចស៊ែល (Microsoft Office Excel) ព្រមទាំងត្រូវបានចងក្រងឡើងដោយមានការ សរសេរកូដ (code) Visual Basic(VBA) សម្រាប់ដំណើរការតាមតម្រូវការជាក់ស្តែង។ ហេតុដូចនេះ បើសិន ជាកម្មវិធីការិយាល័យអ៊ិចស៊ែលរបស់លោកអ្នកមិនបានកំណត់ឱ្យ Macro ដំណើរការទេ នោះលោកអ្នកនឹង មនអាចដំណេរការប្រពន្ធជាប្រក្រត់បានឡើយ។ ដូច្នេះលោកអ្នកត្រូវកំណត់ខ្យកម្មវិធីការយាល័យអុចសេល ដំសែើរការ Macro ជាមុនេិន សដ្ឋយអនុវត្តត្តមជំហានដូចខាងសប្កាម៖

| Ы<br>٠                                            |         |             |                                                                                                    |      |        |           |              |   | Book1 - Excel                     |                                                        |   |
|---------------------------------------------------|---------|-------------|----------------------------------------------------------------------------------------------------|------|--------|-----------|--------------|---|-----------------------------------|--------------------------------------------------------|---|
| File<br>Insert<br>mome                            |         | Page Layout | <b>Formulas</b>                                                                                                    | Data | Review | View      | Developer    |   | $\Omega$ Tell me what you want to |                                                        |   |
| oo Cut<br>/ lig Copy v<br>Paste<br>Format Painter | Calibri |             | $\overline{\mathbf{r}}$ 11 $\overline{\mathbf{r}}$ $\mathbf{A} \mathbf{A}^{\dagger}$ $\overline{\mathbf{A}}$ $\overline{\mathbf{A}}$ $\overline{\mathbf{A}}$ $\overline{\mathbf{A}}$ $\overline{\mathbf{A}}$ $\overline{\mathbf{A}}$ $\overline{\mathbf{A}}$ $\overline{\mathbf{A}}$ $\overline{\mathbf{A}}$ $\overline{\mathbf{A}}$ $\overline{\mathbf{A}}$ $\overline{\mathbf{A}}$ $\overline{\mathbf{A}}$ $\overline{\mathbf{A}}$ $\overline{\math$ |      |        |           | he Wrap Text |   | General<br>$-96.9$<br>S.          | $\begin{array}{cc} -0.00 & 0 \\ 0.0 & 0.0 \end{array}$ |   |
| Clipboard<br>扇                                    |         | Font        | 匠                                                                                                    |      |        | Alignment |              | 匠 | Number                            |                                                        | 匠 |

រូបភាពទី១

- 1. ចុចលើ File ដែលជាបញ្ជី (Menu) របស់កម្មវិធីអ៊ិចស៊ែល(Ms Excel)
- 2. ចុចលើពាក្យ Options
- 3. ផ្ទាំងមួយនឹងបង្ហាញឡើង សូមចុចលើពាក្យ "Trust Center"
- 4. ចុចសលើប៊ែូត្ុង (Button) "Trust Center Settings…"
- 5. ផ្ទាំងមួយទៀតបង្ហាញឡើង សូមចុចលើពាក្យ "Macro Settings"
- 6. សូមជ្រើសរើសយក "Enable all macros (not recommended; potentially dangerous code can run)"
- 7. ចុចសលើប៊ែូត្ុង OK
- 8. ផ្ទាំងខាងលើនឹងត្រូវបានបិទ លោកអ្នកនឹងឃើញផ្ទាំងមួយទៀត សូមចុចលើប៊ូតុង OK ម្តងទៀត
- 9. សូមបិទកម្មវិធីអ៊ិចស៊ែលរួចបើកឡើងវិញ ពេលនោះប្រព័ន្ធព័ត៌មានវិទ្យាគ្រប់គ្រងមូលនិធិដំណើរការ សាលាសរៀនសាធារែៈនឹងដំសែើរការប្បព័នធានប្ត្ឹមប្ត្ូវ

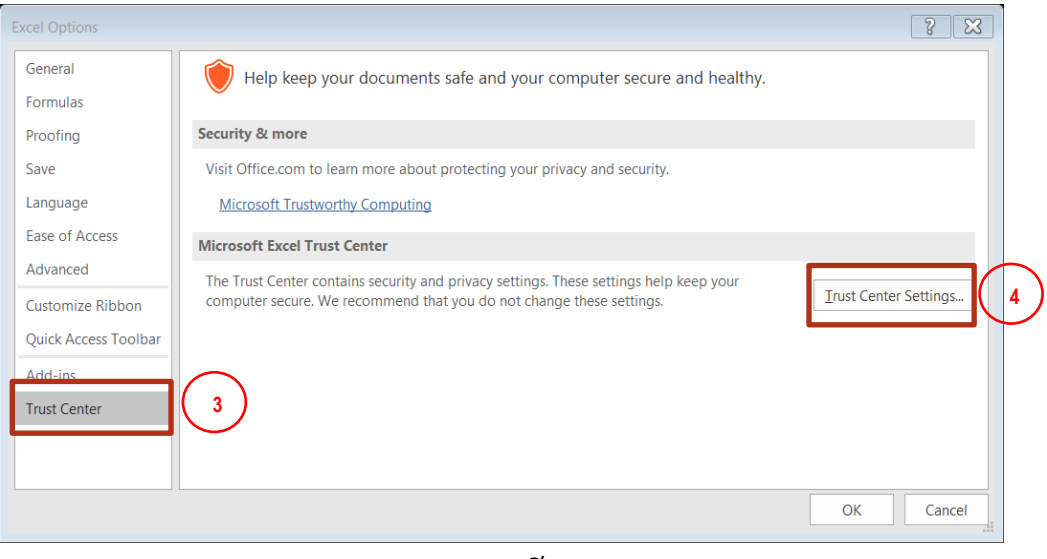

រូបភាពទី៣

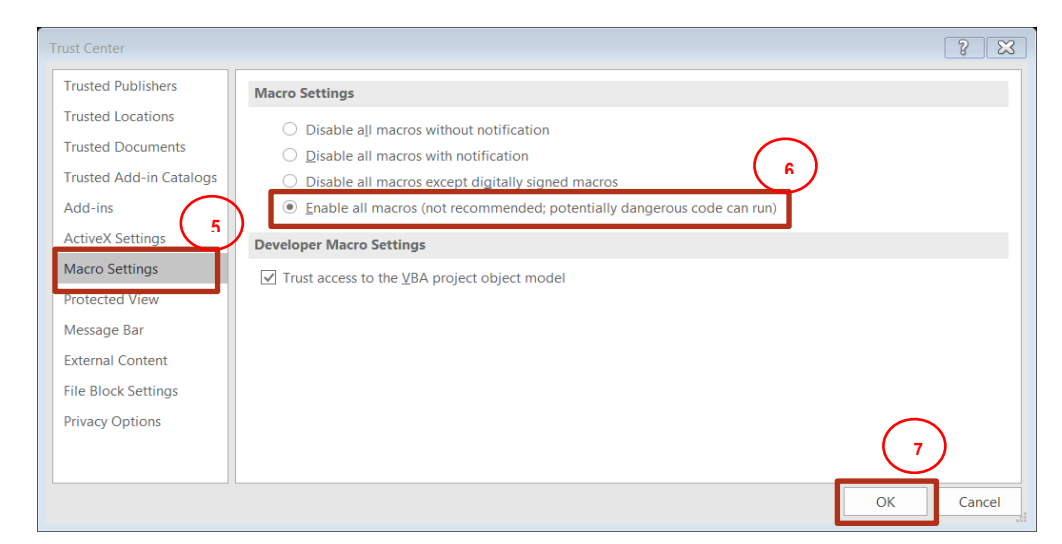

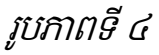

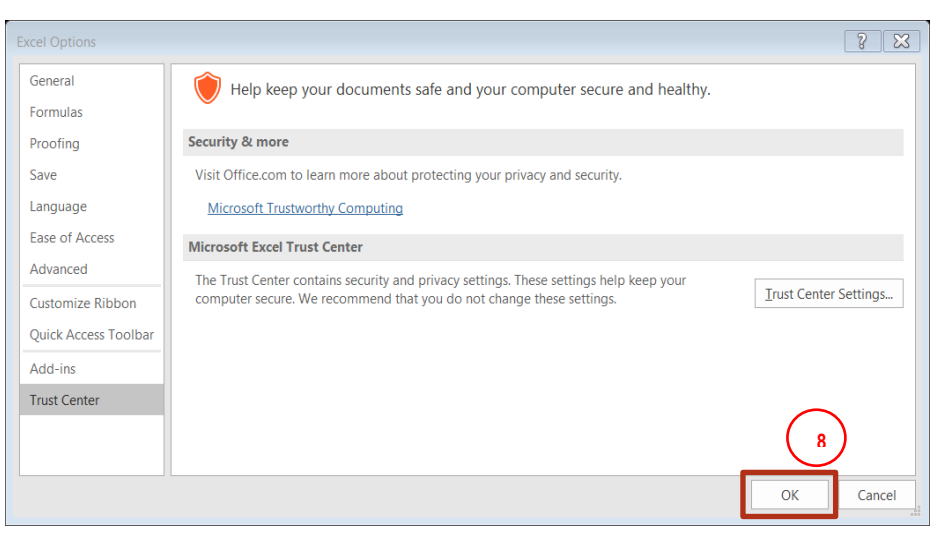

រូបភាពទី៥

បញ្ញជ ក់៖ ការបងាា ញជូនខាងសលើសនេះ េប្មាប់កមាវ្ិីការោល័យអុ ិ ិចណេ៊ែលឆ្ន ំ២០១៦*(Microsoft Office Excel 2016)* ចំសពាេះជនន់ស្សង ំ ពីសនេះអាចមានទប្មង់(*Interface)*ស្សងពីសនេះត្ិចត្ួច។

<span id="page-8-0"></span>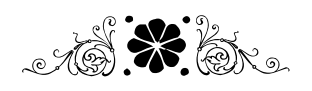

ផ្នែកទី២៖ ប្រព័ន្ធសប្ោងថវិកាមូលន្ិធិ ដ ាំសែើ រការសាលាសរៀន្សាធារែៈ

youtube.com/moeyscambodia  $\langle \!\langle \phi \rangle\!\rangle_{\rm Salamoeys.gov.}$ kh  $\langle \phi \rangle_{\rm t.mc/mocysnew}$ 

# ជាំពូកទី១ សាលាសរៀន្សាធារែៈ

# <span id="page-10-1"></span><span id="page-10-0"></span>១.១ អាំពីប្រព័ន្ធ

ប្រព័ន្ធគ្រោងមូលនិធិដំណើការសាលារៀនសាធារណៈសម្រាប់សាលារៀន គឺជាកម្មវិធីអ៊ិចស៊ែល (Microsoft Office Excel) ដែលត្រូវបានសរសេរកូដបន្ថែម ដើម្បីបបង្កើតមុខងារឱ្យសមស្របតាមតម្រូវការ<br>ប្រើប្រាស់ជាក់ស្តែងក្នុងការគ្រប់គ្រងមូលនិធិដំណើរការសាលារៀនសាធារណៈ។ សាលារៀនសាធារណៈ ប្រើប្រាស់ជាក់ស្តែងក្នុងការគ្រប់គ្រងមូលនិធិដំណើរការសាលារៀនសាធារណៈ។ អាចធ្វើការគ្រោងចំណាយដូចជា ការគ្រោងថវិកាមូលនិធិដំណើរការសាលារៀន (ថវិការដ្ន ថវិកាដៃគូអភិវឌ្ឍន៍ ថវិកាសគមន៍ និងថវិកាបានមកពីប្រភពផ្សេងៗ) និងគ្រោងថវិកាប្រជុំបច្ចេកទេស។

លើសពីនេះ សាលារៀនសាធារណៈទាំងអស់ត្រូវផ្ដល់ព័ត៌មានផ្សេងៗដូចជា ចំនួនសិស្សទូទៅ ចំនួន សិស្សប្រឡងសញ្ញាបត្រមធ្យមសិក្សាទុតិយភូមិ (សម្រាប់វិទ្យាល័យ) អគារសិក្សា បង្គន់អនាម័យ និងទឹក ស្អាតជាដើម។

#### <span id="page-10-2"></span>១.២ តួនទីេន្លឹកកិចចការ (Worksheet)

ប្រព័ន្ធគ្រោងមូលនិធិដំណើការសាលារៀនសាធារណៈមានសន្លឹកកិច្ចការមួយចំនួនមានឈ្មោះ និង ត្ួនទីដូចខាងសប្កាម៖

- $\checkmark$  School Information: សម្រាប់បញ្ចូលព័ត៌មានទូទៅរបស់សាលារៀនសាធារណៈ មានដូចជា ឆ្នាំ ថវិកា រាជធានី/ខេត្ត ក្រុង/ស្រុក/ខណ្ឌ ឃុំ/សង្កាត់ ឈ្មោះសាលារៀន លេខកូដសាលា ប្រភេទ សាលា សកម្មភាព តំបន់ ចំនួនថ្នាក់ ចំនួនសិស្ស ចំនួនសិស្សស្រី និងជំនាន់របស់ប្រព័ន្ធ។
- $\checkmark$  OTHER\_INFO: សម្រាប់បំពេញស្ថិតិសិស្សតាមឆ្នាំសិក្សា ចំនួនសិស្សប្រទ្បងសញ្ញាបត្រមធ្យម សិក្សាទុតិយភូមិ ព័ត៌មានអគារសិក្សា និងបង្គន់អនាម័យ និងទឹកស្អាត។
- $\checkmark$  so $_{\rm F}$ : សម្រាប់គ្រោងថវិកាទៅតាម សកម្មភាពគោល សកម្មភាពរង និង តាមមុខសញ្ញាចំណាយ របស់មូលនិធិដំណើរការសាលារៀនសាធារណៈ (ថវិការដ្ឋ)។
- $\checkmark$  SOF\_EARLY\_CHILD គឺសម្រាប់គ្រោងថវិកាទៅតាម សកម្មភាពគោល សកម្មភាពរង និង តាមមុខសញ្ញាចំណាយរបស់មូលនិធិដំណើរការសាលារៀនសាធារណៈ ផ្នែកមត្តេយ្យសិក្សា (ថវិការដ្ឋ)។

សន្លឹកកិច្ចការនេះនឹងបង្ហាញឡើងនៅពេលដែលយើងបញ្ជាក់ក្នុងប្រព័ន្ធថាមានកម្រិតមត្តេយ្យ សិក្សាក្នុងបឋមសិក្សា

- $\checkmark$  SOF\_SECONDARY គឺសម្រាប់គ្រោងថវិកាទៅតាម សកម្មភាពគោល សកម្មភាពរង និង តាម មុខសញ្ញាចំណាយរបស់មូលនិធិដំណើរការសាលារៀនសាធារណៈ ផ្នែកបឋមភូមិ (ថវិការដ្ឋ)។ សន្លឹកកិច្ចការនេះនឹងបង្ហាញឡើងនៅពេលដែលយើងបញ្ជាក់ក្នុងប្រព័ន្ធថាមានកម្រិតអនុវិទ្យាល័យ ក្នុងវិទ្យាល័យ
- $\checkmark$  OTHER\_FUND: សម្រាប់បញ្ចូលគ្រោងថវិកាក្រៅពីថវិកាមូលនិធិដំណើរការសាលារៀនសាធារ ណៈ (ថវិការដ្ឋ) មានដូចជាការគ្រោងថវិកាដៃគូអភិវឌ្ឍន៍ និងថវិកាពីប្រភពផ្សេងៗ។
- $\checkmark$  MEETING: សម្រាប់គ្រោងថវិកាប្រជុំបច្ចេកទេសប្រចាំសប្តាហ៍ (មត្តេយ្យសិក្សា) ប្រជុំកម្រង សាលារៀន (បឋមសិក្សា) ប្រជុំបច្ចេកទេសថៃ្ងព្រហស្បតិ៍ (បឋមសិក្សា) និងប្រជុំបច្ចេកទេសប្រចាំ ខែ (មធ្យមសិក្សាចំណេះទូទៅ)
- TOTAL BY EXP: បង្ហាញគម្រោងចំណាយទូទៅតាម សកម្មភាព និងប្រភេទចំណាយគ្រប់ ប្រភពថវិកា
- $\checkmark$  SUBACCOUNT: បង្ហាញគម្រោងចំណាយថវិការដ្ឋតាមចំណាត់ថ្នាក់សេដ្ឋកិច្ចនៃមាតិកាថវិកា
- ✓ TOTAL\_SOF: បងាា ញគសប្មាងចំណ្ណយេរុបត្តមមុខេញ្ញញ ចំណ្ណយរបេ់មូលនិ្ិដំសែើរការ សាលារៀន (ថវិការដ្ឋ)
- $\checkmark$  Table1.1: បង្ហាញគម្រោងចំណាយមូលនិធិដំណើរការសាលារៀនសាធារណៈប្រចាំឆ្នាំ (ថវិការដ្ឋ និង ថវិកាពីប្រភពផ្សេងៗ) ។

#### តារាងដែលត្រូវបោះពុម្ព៖

Table1.1

# <span id="page-11-0"></span>១.៣ ការសប្រើប្បាេ់

ការប្រើប្រាស់ប្រព័ន្ធគ្រោងមូលនិធិដំណើរការសាលារៀនសាធារណៈត្រូវអនុវត្តតាមជំហានដូចខាង សប្កាម៖

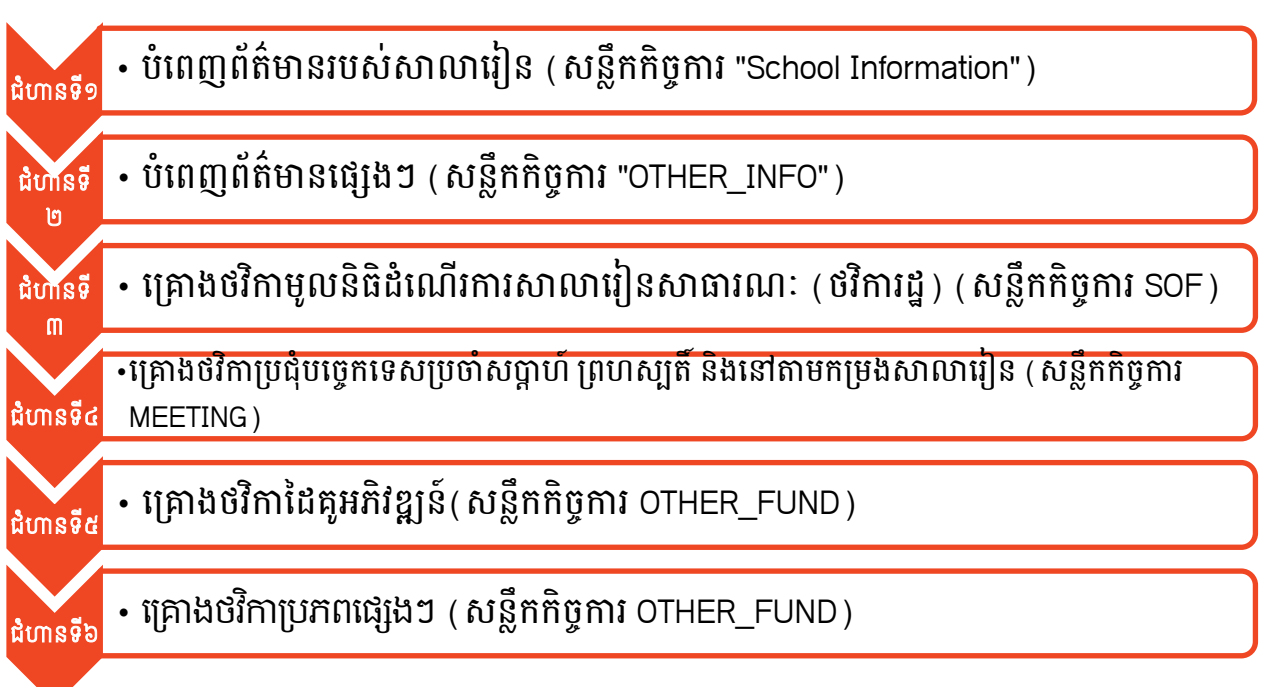

# ជំហានទី១៖ បំសពញព័ត្៌មានរបេ់សាលាសរៀន

ត្រូវបំពេញឆ្នាំថវិកាដែលត្រូវគ្រោង រាជធានី/ខេត្ត ក្រុង/ស្រុក/ខណ្ឌ ឃុំ/សង្កាត់ ឈ្មោះសាលា កម្រិត សិក្សា ចំនួនថ្នាក់ ចំនួនសិស្សសរុប និងចំនួនសិស្សាស្រីសរុប របស់សាលារៀនសាធារណៈ។

# $+$  សាលាមត្តេយ្យសិក្សា ឬសាលាមត្តេយ្យធនធាន

1. បំពេញឆ្នាំថវិកា

- 2. ជ្រើសរើសរាជធានី/ខេត្ត
- 3. ជ្រើសរើសក្រុង/ស្រុក/ខណ្ឌ
- 4. ជ្រើសរើសឃុំ/សង្កាត់
- 5. ជ្រើសរើសឈ្មោះសាលារៀន
- 6. បំសពញចំនួនេិេសេរុប បំពេញចំនួនសិស្សស្រីសរុប ឧទាហរណ៍៖

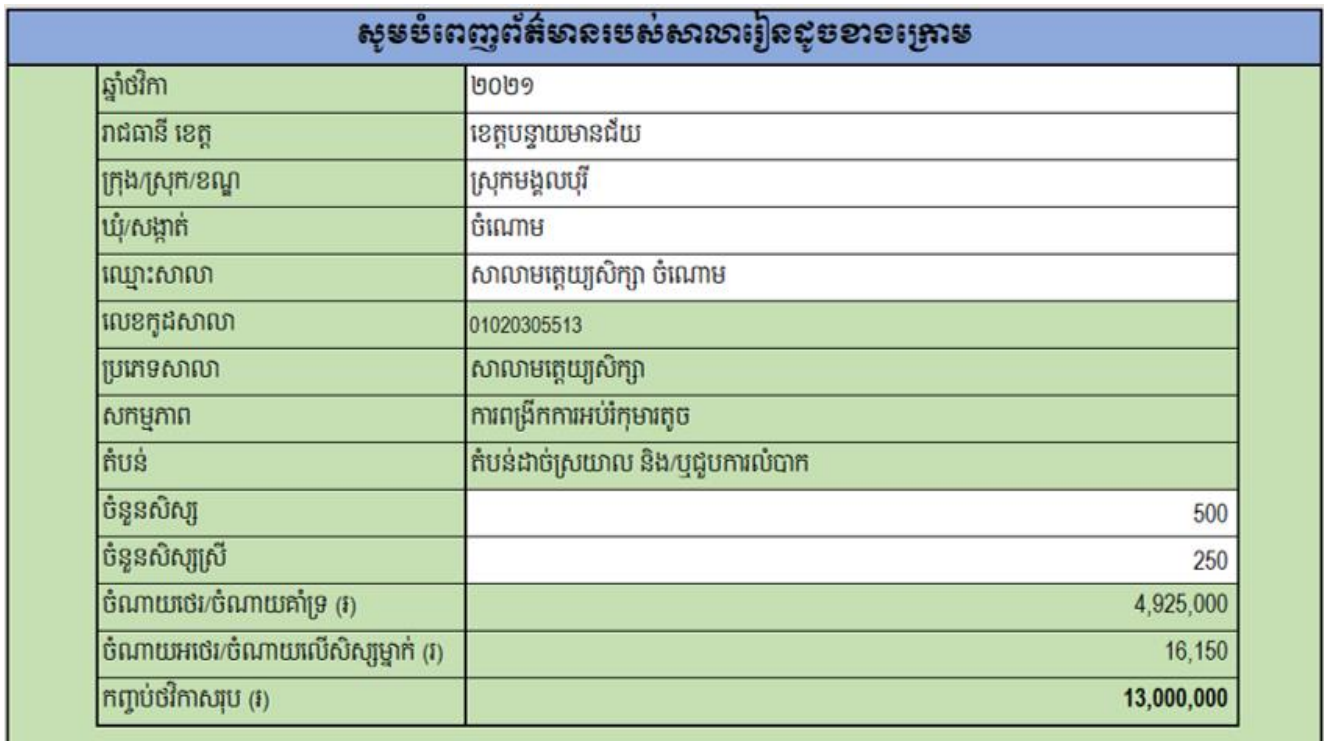

រូបភាពទី ១

#### $+$ សាលាបឋមសិក្សា

- 1. បំពេញឆ្នាំថវិកា
- 2. ជ្រើសរើសរាជធានី/ខេត្ត
- 3. ជ្រើសរើសក្រុង/ស្រុក/ខណ្ឌ
- 4. ជ្រើសរើសឃុំ/សង្កាត់
- 5. ជ្រើសរើសឈ្មោះសាលារៀន
- 6. បំសពញចំនួនេិេសបឋមេិកាេរុប
- 7. បំពេញចំនួនសិស្សស្រីបឋមសិក្សាសរុប
- 8. ក្នុងករណីសាលាបឋមសិក្សាដែលបានជ្រើសរើស មានកម្រិតមត្តេយ្យសិក្សាផងដែរ ត្រូវ ស្រើសរើសយកពាក្យថា "មាន $^{\circ}$ ក្រង់សំណួរ "តើមានមត្តេយ្យក្នុងបឋមដែរឬទេ? $^{\circ}$
- 9. ករណីមានត្រូវបំពេញចំនួនសិស្សសរុបខាងផ្នែកមត្តេយ្យសិក្សា
- 10. ករណីមានត្រូវបំពេញចំនួនសិស្សស្រីសរុបខាងផ្នែកមត្តេយ្យសិក្សា
- 11. ករណីសាលាបឋមសិក្សាជាប្រធានកម្រង ត្រូវជ្រើសរើសយកចម្លើយថា "ប្រធាន" ត្រង់ សំណួរ "តើជាប្រធានសាលាកម្រងដែរឬទេ?" ដើម្បីអាចគ្រោងថវិកាប្រជុំនៅតាមកម្រង សាលារៀន និងប្រជុំបច្ចេកទេសប្រចាំសប្តាហ៍សម្រាប់ថ្នាក់មត្តេយ្យសិក្សាក្នុងបឋមសិក្សា ក្រោមឱវាទកម្រងរបស់ខ្លួន

#### ខទាហរណ៍៖

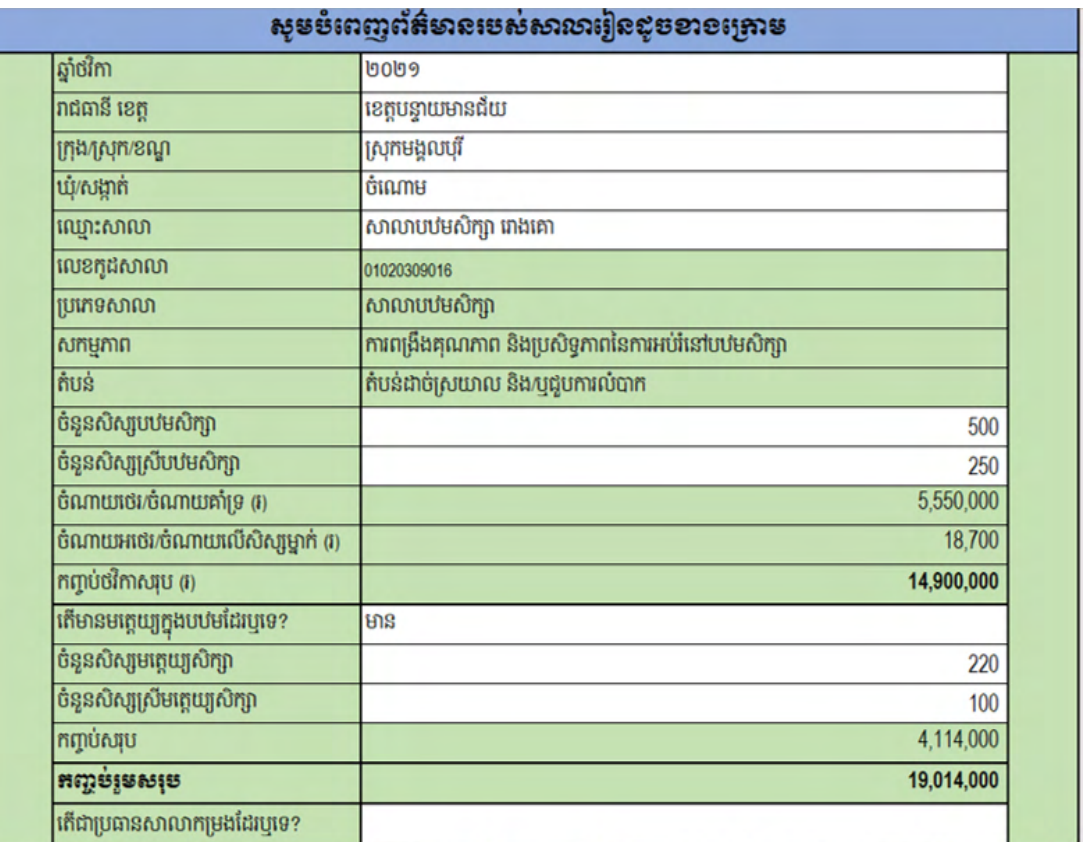

រូបភាពទី ២

#### អនុវទាល័យ ិ

- 1. បំពេញឆ្នាំថវិកា
- 2. ជ្រើសរើសរាជធានី/ខេត្ត
- 3. ជ្រើសរើសក្រុង/ស្រុក/ខណ្ឌ
- 4. ជ្រើសរើសឃុំ/សង្កាត់
- 5. ជ្រើសរើសឈ្មោះសាលារៀន
- 6. បំសពញចំនួនេិេសេរុប
- 7. បំពេញចំនួនសិស្សស្រីសុប

#### ឧទាហរណ៍៖

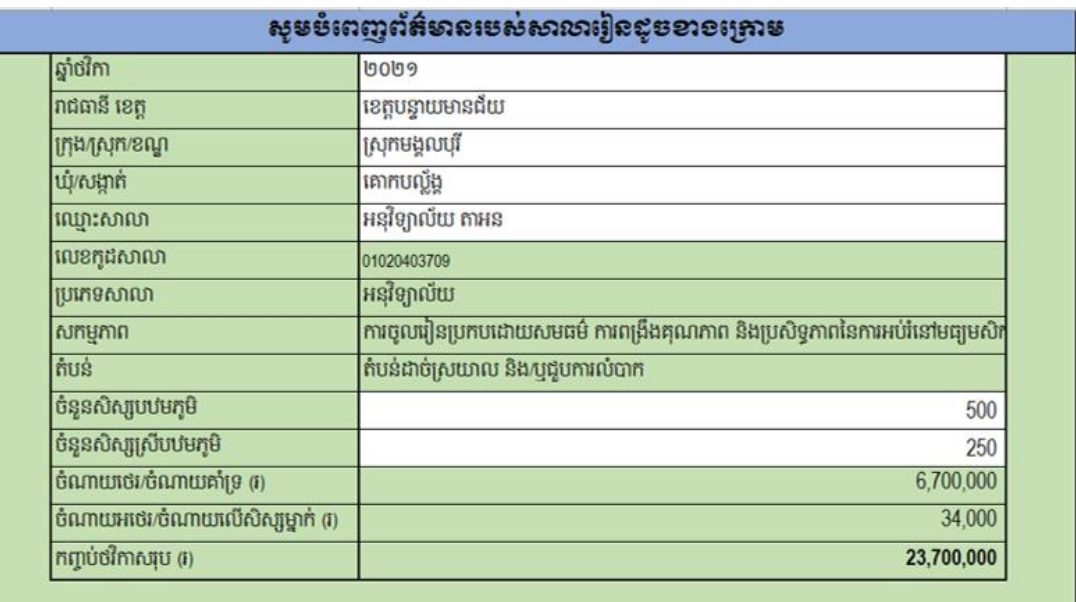

រូបភាពទី៣

# ∔ វិទ្យាល័យ

- 1. បំពេញឆ្នាំថវិកា
- 2. ជ្រើសរើសរាជធានី/ខេត្ត
- 3. ជ្រើសរើសក្រុង/ស្រុក/ខណ្ឌ
- 4. ជ្រើសរើសឃុំ/សង្កាត់
- 5. ជ្រើសរើសឈ្មោះសាលារៀន
- 6. បំសពញចំនួនេិេសេរុបណ្នកទុត្ិយភូមិ
- 7. បំសពញចំនួនេិេសប្េីេរុបណ្នកទុត្ិយភូមិ
- 8. ក្នុងករណីវិទ្យាល័យដែលបានជ្រើសរើស មានកម្រិតមធ្យមសិក្សាបឋមភូមិ ត្រូវជ្រើសរើស យកពាក្យថា "មាន" ត្រង់សំណួរ "តើមានអនុវិទ្យាល័យក្នុងវិទ្យាល័យដែរឬទេ?"
- 9. ករណីមានត្រូវបំពេញចំនួនសិស្សសរុបខាងផ្នែកបឋមភូមិ

10. ករណីមានត្រូវបំពេញចំនួនសិស្សស្រីសរុបខាងផ្នែកបឋមភូមិ ខទាហរណ៍៖

|                                        | សូមបំពេញព័ត៌មានមេសំសារចារៀនជូបខាចគ្រោម                                    |
|----------------------------------------|---------------------------------------------------------------------------|
| ឆ្នាំថវិកា                             | ២០២១                                                                      |
| រាជធានី ខេត្ត                          | ខេត្តបន្ទាយមានជ័យ                                                         |
| ក្រុង/ស្រុក/ខណ្ឌ                       | ស្រុកមង្គលបុរី                                                            |
| ឃុំ/សង្កាត់                            | ចំណោម                                                                     |
| ឈ្មោះសាលា                              | វិទ្យាល័យ រោងគោ                                                           |
| លេខកុដសាលា                             | 01020309904                                                               |
| ប្រភេទសាលា                             | វិទ្យាល័យ                                                                 |
| សកម្មភាព                               | ការចូលរៀនប្រកបដោយសមធម៌ ការពង្រឹងគុណភាព និងប្រសិទ្ធភាពនៃការអប់រំនៅមធ្យមសិក |
| តំបន់                                  | តំបន់ដាច់ស្រយាល និង/ឬជួបការលំបាក                                          |
| ចំនួនសិស្សទុតិយកូមិ                    | 500                                                                       |
| ចំនួនសិស្សស្រីទុតិយកូមិ                | 250                                                                       |
| ចំណាយថេរ/ចំណាយគាំទ្រ (រ)               | 6,700,000                                                                 |
| ចំណាយអថេរ/ចំណាយលើសិស្សម្នាក់ (រ)       | 34,000                                                                    |
| កញ្ចប់ថវិកាសរុប (រ)                    | 23,700,000                                                                |
| តើមានអនុវិទ្យាល័យក្នុងវិទ្យាល័យដែរឬទេ? | មាន                                                                       |
| ចំនួនសិស្សបឋមភូមិ                      | 560                                                                       |
| ចំនួនសិស្សស្រីបឋមភូមិ                  | 300                                                                       |
| កញ្ចប់សរុប                             | 19,040,000                                                                |
| អញ្ជមំរួមសមុទ                          | 42,740,000                                                                |

រូបភាពទី ៤

#### $+$ អគារធនធាន

ជាទូទៅអគារធនធាន ស្ថិតនៅជាមួយវិទ្យាល័យ ព្រមទាំងប្រើប្រាស់គណនីធនាគារជាមួយគ្នា។ ដូច្នេះដើម្បីបំពេញព័ត៌មានរបស់អគារធនធាន ត្រូវជ្រើសរើសយកឈ្មោះសាលាណាដែលមានអគារ ធនធាន ហើយជ្រើសរើសយកប្រភេទសាលាជា "អគារធនធាន″។ សាលាត្រូវគ្រោងដោយប្រើប្រាស់ ឯកសារ (File) ចំនួន ២ផ្សេងគ្នា គឺ ១ សម្រាប់វិទ្យាល័យ និង ១ទៀតសម្រាប់អគារធនធាន។

- 1. បំពេញឆ្នាំថវិកា
- 2. ជ្រើសរើសរាជធានី/ខេត្ត
- 3. ជ្រើសរើសក្រុង/ស្រុក/ខណ្ឌ
- 4. ជ្រើសរើសឃុំ/សង្កាត់
- 5. ជ្រើសរើសឈ្មោះវិទ្យាល័យដែលមានអគារធនធាន
- 6. ជ្រើសរើសប្រភេទសាលាជា "អគារធនធាន"

ឧទាហរណ៍៖ នៅឃុំជប់វារី ស្រុកព្រះនេត្រព្រះ ខេត្តបន្ទាយមានជ័យ មានវិទ្យាល័យជប់វារី

#### មានអោរ្នធាន

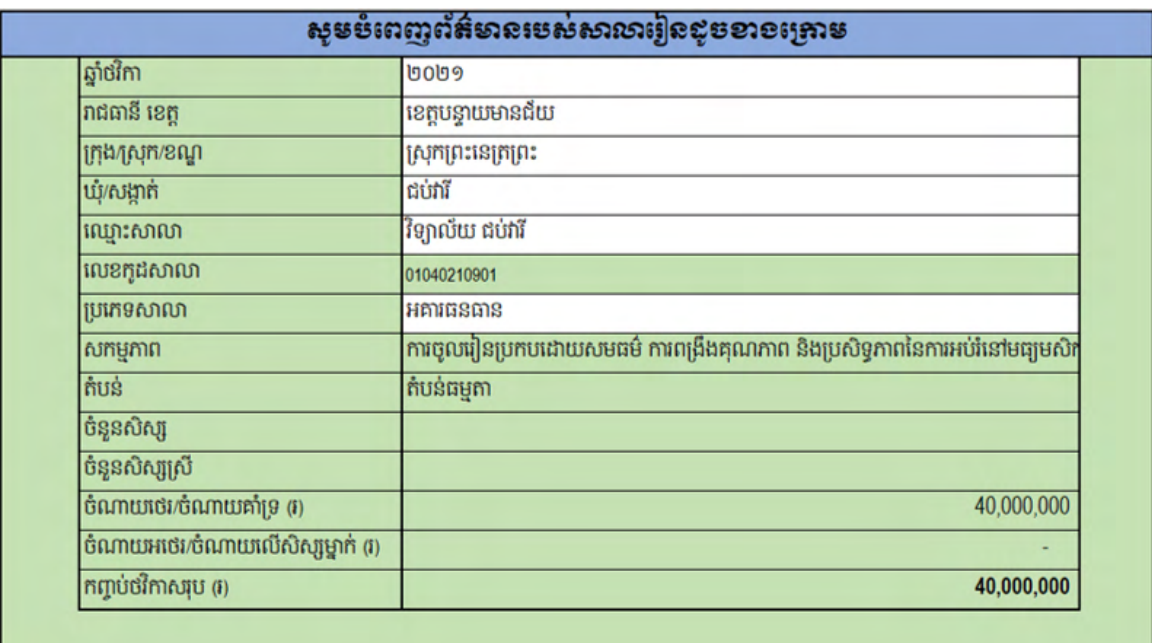

#### រូបភាពទី ៥

#### $\overline{\phantom{a}^+}$  វិទ្យាល័យបច្ចេកទេស

វិទ្យាល័យបច្ចេកទេសអាចស្ថិតនៅក្រោមវិទ្យាល័យ ឬជាវិទ្យាល័យចំណេះទូទៅ និងបច្ចេកទេស កែម្តង។ សាលាត្រូវគ្រោងថវិកាដោយប្រើប្រាស់ឯកសារ (File) ចំនួន ២ គឺ ១សម្រាប់មធ្យមសិក្សា និង ១ទៀតសម្រាប់វិទ្យាល័យបច្ចេកទេស។

- 1. បំពេញឆ្នាំថវិកា
- 2. ជ្រើសរើសរាជធានី/ខេត្ត
- 3. ជ្រើសរើសក្រុង/ស្រុក/ខណ្ឌ
- 4. ជ្រើសរើសឃុំ/សង្កាត់
- 5. ជ្រើសរើសឈ្មោះវិទ្យាល័យដែលមានវិទ្យាល័យបច្ចេកទេស ឬវិទ្យាល័យចំណេះទូទៅ និង បច្ចេកទេស
- 6. ជ្រើសរើសយកប្រភេទសាលាជា ។វិទ្យាល័យបច្ចេកទេស $^\prime$
- 7. បំពេញចំនួនសិស្សវិទ្យាល័យបច្ចេកទេសសរុប
- 8. បំពេញចំនួនសិស្សាស្រីវិទ្យាល័យបច្ចេកទេសសរុប

ឧទាហរណ៍៖ នៅឃុំបន្ទាយឆ្មារ ស្រុកថ្មពួក ខេត្តបន្ទាយមានជ័យ មានវិទ្យាល័យបន្ទាយឆ្មារ ដែលជាវិទ្យាល័យបច្ចេកទេស។

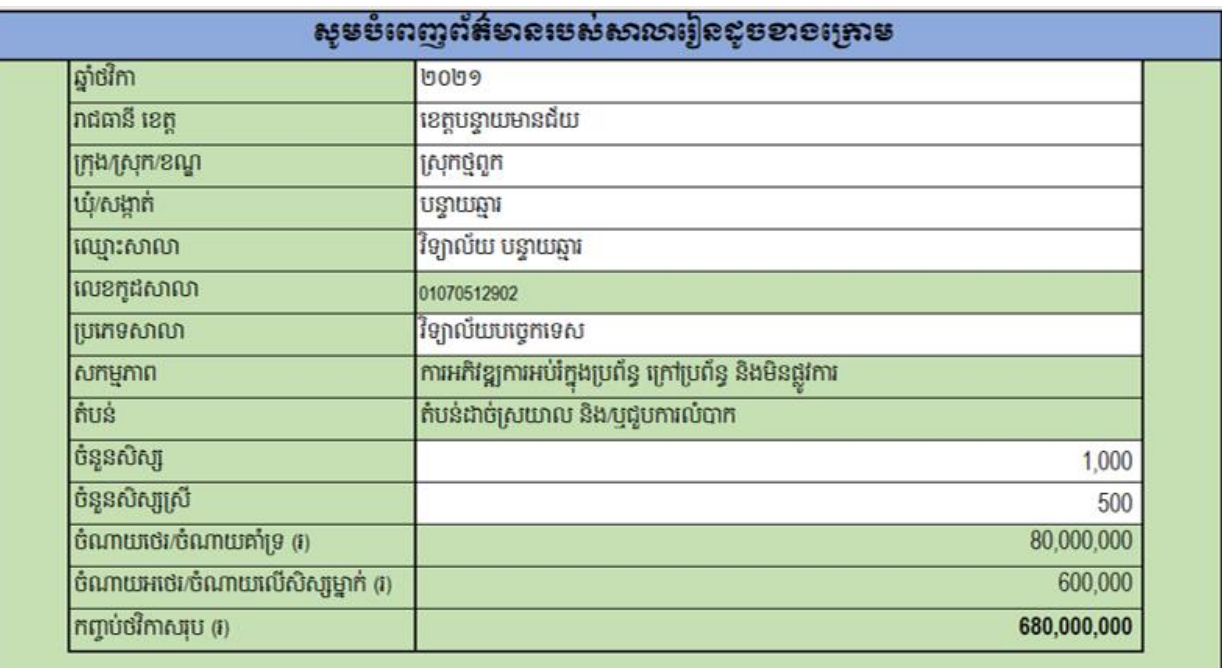

#### រូបភាពទី ៦

#### ជំហានទី២៖ បំសពញព័ត្៌មានស្សងៗ (Sheet: OTHER\_INFO)

1. ចំនួនសិស្ស ៤ឆ្នាំចុងក្រោយនៃឆ្នាំសិក្សា។ ដោយឡែកចំនួនសិស្សក្នុងឆ្នាំសិក្សាដែលយើង កំពុងសប្ោងប្ត្ូវានទាញយកពីេនលឹកកិចចការ School Information សដ្ឋយេវ័យប្បវត្តិ។ ឧទាហរណ៍៖

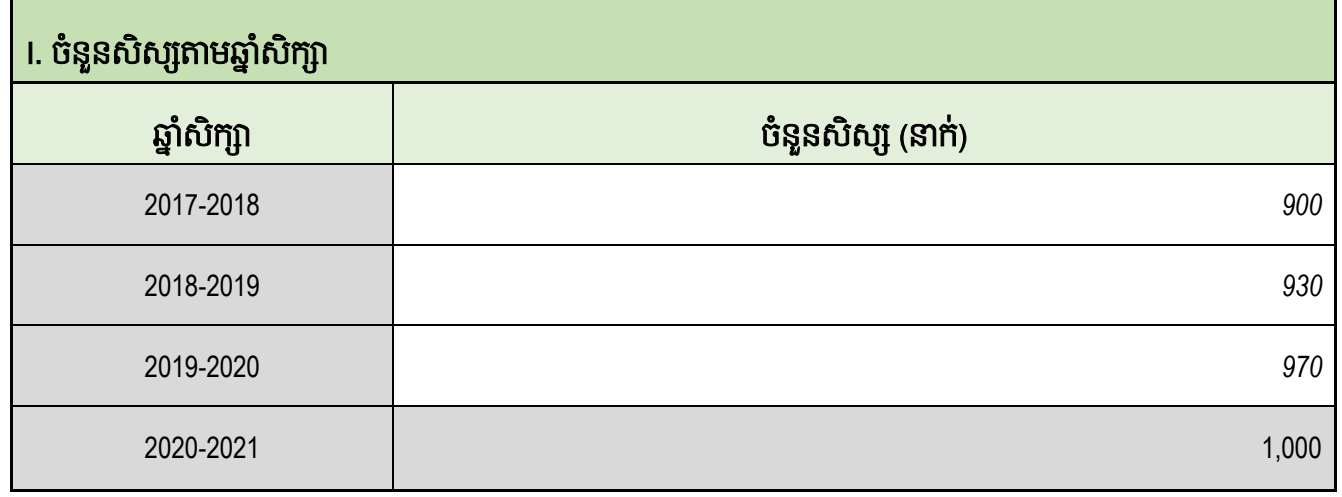

រូបភាពទី ៧

2. បំពេញសិស្សប្រឡងសញ្ញាបត្រមធ្យមសិក្សាទុតិយភូមិ (សម្រាប់តែវិទ្យាល័យ)។ឧទាហរណ៍៖

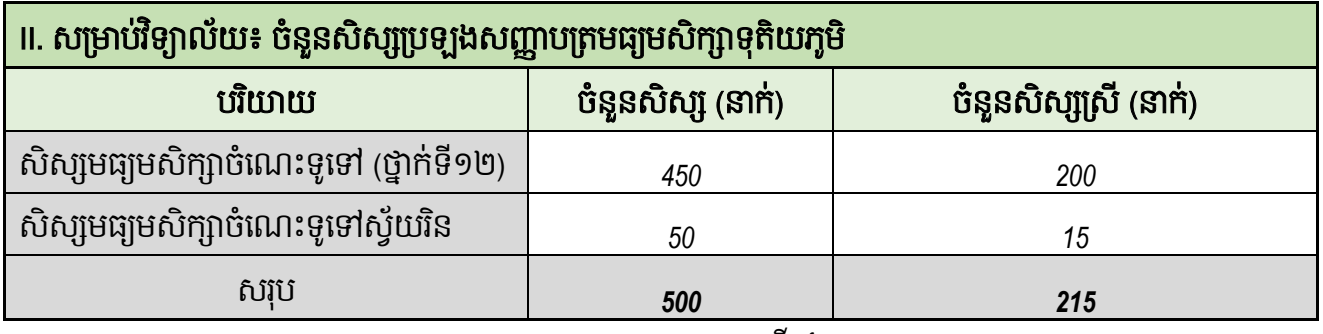

រូបភាពទី ៨

3. បំពេញព័ត៌មានរបស់អគារសិក្សា ។ ឧទាហរណ៍៖

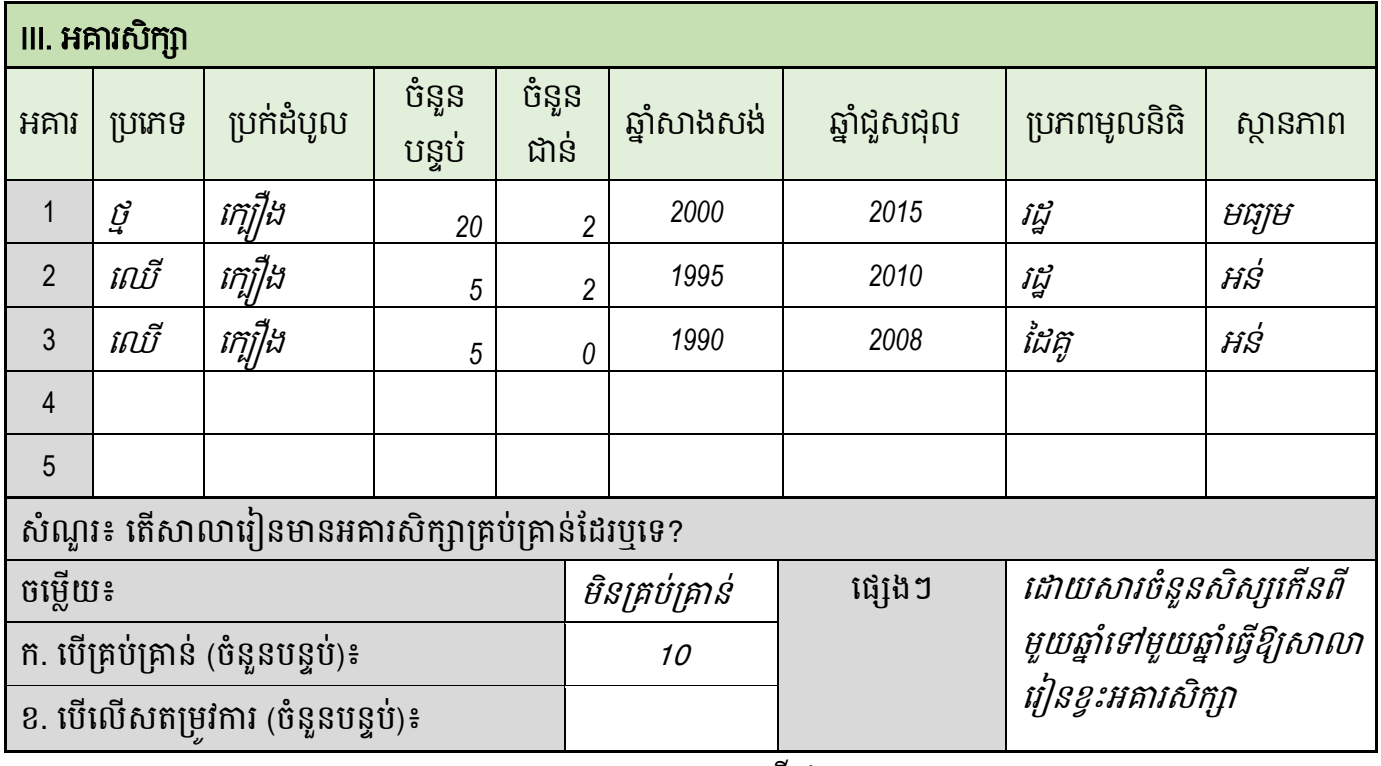

រូបភាពទី ៩

4. បំពេញព័ត៌មានបង្គន់អនាម័យ និងទឹកស្អាត។ ឧទាហរណ៍៖

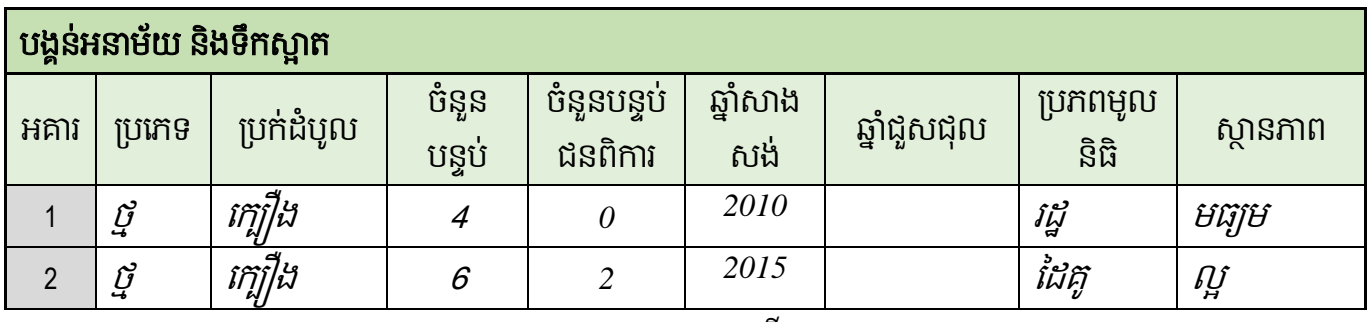

រូបភាពទី ១០

# ជំហានទី៣៖ ការគ្រោងថវិកាមូលនិធិដំណើរការសាលារៀន (Sheet: SOF)

គឺជាការគ្រោងថវិកាដោយអនុលោមទៅតាមសកម្មភាពគោល និងសកម្មភាពរងនៃគោលការណ៍ ណែនាំស្តីពីមូលនិធិដំណើរការសាលារៀនសាធារណៈ សម្រាប់ថវិការដ្ឋ។

ករណីពិសេសចំពោះសាលាដែលមាន ២កម្រិត គឺត្រូវគ្រោងដោយប្រើប្រាស់សន្លឹកកិច្ចការផ្សេងគ្នា៖

- $\checkmark$  ករណីសាលាបឋមសិក្សាដែលមានមេត្តេយ្យសិក្សា គឺត្រូវគ្រោងក្នុងសន្លឹកកិច្ចការ SOF (សម្រាប់បឋមសិក្សា) និង SOF\_EARLY\_CHILD (សម្រាប់មត្តេយ្យសិក្សានៅក្នុងបឋម)
- $\checkmark$  ករណីវិទ្យាល័យដែលមានទាំងកម្រិតបឋមភូមិនិងទុតិយភូមិ ត្រូវគ្រោងក្នុងសន្លឹកកិច្ចការ SOF េប្មាប់ទុត្ិយភូមិនិង SOF\_SECONDARY េប្មាប់បឋមភូមិ

ក្រៅពីករណីទាំងពីរខាងលើនេះ គឺត្រូវគ្រោងតែក្នុងសន្លឹកកិច្ចការ SOF តែប៉ុណ្ណោះ។ សម្រាប់វិធីសា ស្ត្រនៃការគ្រោងគឺដូចៗគ្នា ដូចខាងក្រោម៖

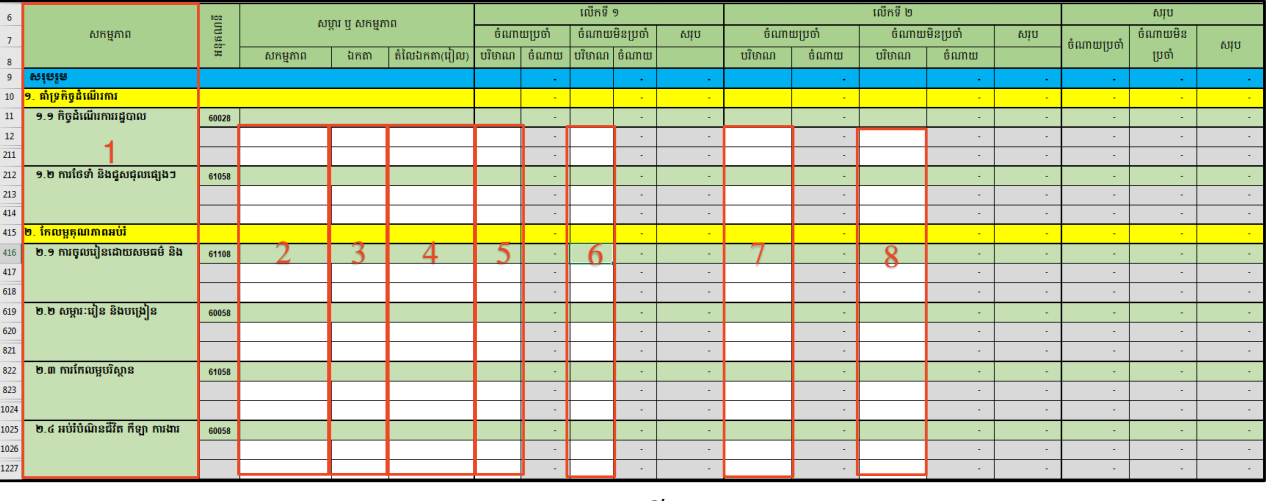

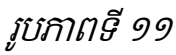

- 1. ជ្រើសរើសសកម្មភាពដែលត្រូវគ្រោង
- 2. បំពេញឈ្មោះសម្ភារៈ ឬទំនិញដែលគ្រោងទិញ ឬសកម្មភាពដែលគ្រោងធ្វើ
- 3. បំពេញលក្ខណៈបច្ចេកទេសរបស់សម្ភារៈ ឬទំនិញ ឬសកម្មភាពដែលត្រូវធ្វើ ឧទាហរណ៍ដូច ជា ដេម ដុំ ក្បាល គីឡូក្រាម....
- 4. បំពេញតម្លៃឯកតារបស់សម្ភារៈ ឬទំនិញ ឬសកម្មភាព
- 5. បំពេញបរិមាណរបស់សម្ភារៈ ឬទំនិញ ឬសកម្មភាពករណីត្រូវចំណាយក្នុងពេលការផ្ដល់ ថវិកាលើកទី ១ ហើយជាចំណាយប្រចាំ (ករណីត្រូវចំណាយក្នុងពេលការទម្លាក់កញ្ចប់ថវិកា ចូលគណនីសាលារៀនលើកទី ១ ហើយទំនិញជាប្រភេទចំណាយប្រចាំ)
- 6. បំពេញបរិមាណរបស់សម្ភារៈ ឬទំនិញ ឬសកម្មភាពករណីត្រូវចំណាយក្នុងពេលការផ្ដល់ ថវិកាលើកទី ១ ហើយជាចំណាយមិនប្រចាំ (ករណីត្រូវចំណាយក្នុងពេលការទំលាក់កញ្ចប់ ថវិកាចូលគណនីសាលារៀនលើកទី ១ ហើយទំនិញជាប្រភេទចំណាយមិនប្រចាំ)
- 7. បំពេញបរិមាណរបស់សម្ភារៈ ឬទំនិញ ឬសកម្មភាពករណីត្រូវចំណាយក្នុងពេលការផ្ដល់ ថវិកាលើកទី ២ ហើយជាចំណាយប្រចាំ (ករណីត្រូវចំណាយក្នុងពេលការទម្លាក់កញ្ចប់ថវិកា ចូលគណនីសាលារៀនលើកទី ២ ហើយទំនិញជាប្រភេទចំណាយប្រចាំ)

8. បំពេញបរិមាណរបស់សម្ភារៈ ឬទំនិញ ឬសកម្មភាពករណីត្រូវចំណាយក្នុងពេលការផ្ដល់ ថវិកាលើកទី ២ ហើយជាចំណាយមិនប្រចាំ (ករណីត្រូវចំណាយក្នុងពេលការទម្លាក់កញ្ចប់ ថវិកាចូលគណនីសាលារៀនលើកទី ២ ហើយទំនិញជាប្រភេទចំណាយមិនប្រចាំ)

បញ្ជាក់៖ កន្លែងសម្រាប់ការគ្រោងចំណាយផ្សេងៗនៅក្រោមសកម្មភាពនីមួយៗមានលាក់ជួរដេក ជាច្រើន។ អ្នកប្រើប្រាស់អាចបង្ហាញជួរដេកទាំងនោះបានដោយអនុវត្តដូចខាងក្រោម៖

- 1. Select ចន្លោះជួរដេកដែលបានលាក់នោះ
- 2. ចុច Mouse ខាងស្តាំលើ Row Header

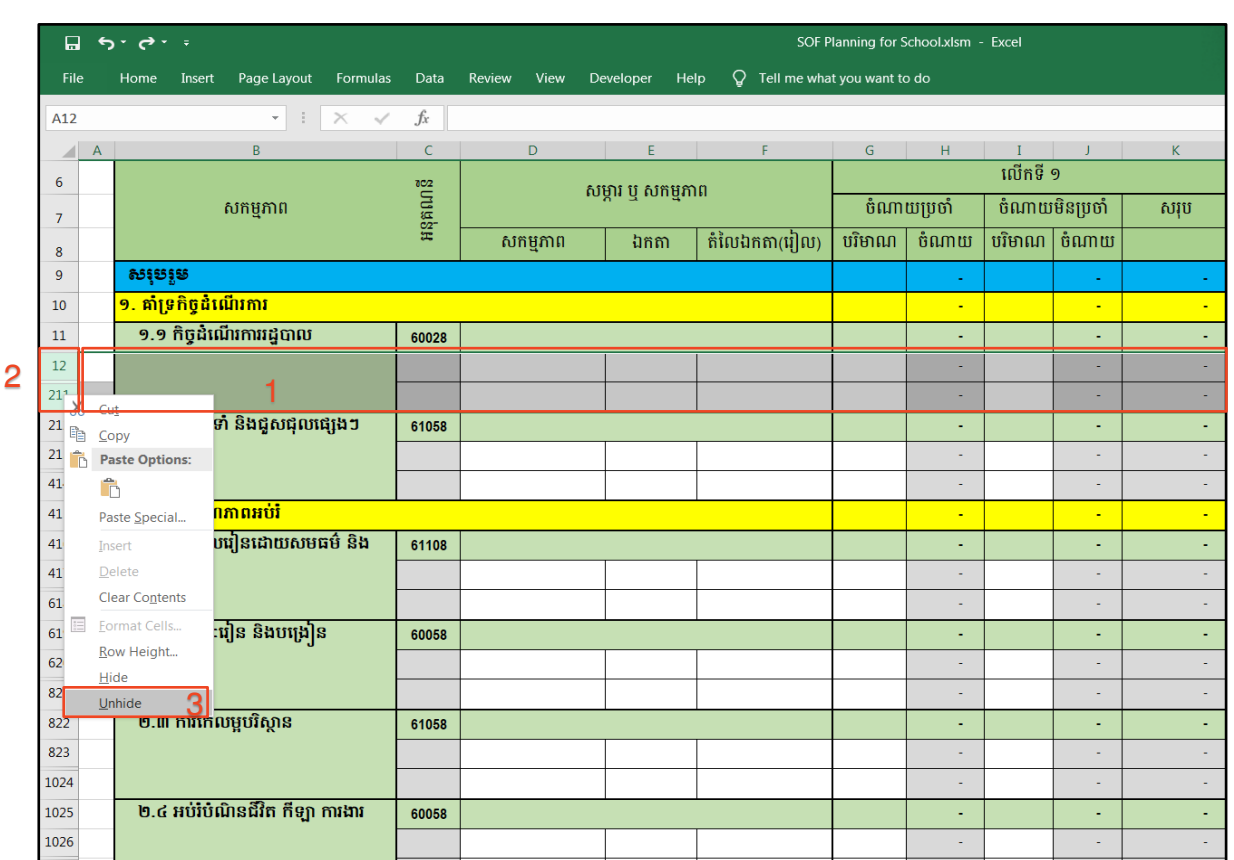

3. ជ្រើសរើសយកពាក្យ Unhide

រូបភាពទី១២

ជំហានទី៤៖ ការគ្រោងថវិកាប្រជុំបច្ចេកទេសប្រចាំសប្តាហ៍ ថៃ្ងព្រហស្បតិ៍ និងនៅតាមកម្រងសាលា

សរៀន (Sheet: MEETING)

ការគ្រោងថវិកាប្រជុំបច្ចេកទេសប្រចាំសប្តាហ៍ ប្រជុំបច្ចេកទេសថ្ងៃព្រហស្បតិ៍ និងប្រជុំនៅតាមកម្រង សាលារៀន មានលក្ខណៈខុសគ្នាពីកម្រិតសិក្សាមួយ ទៅកម្រិតសិក្សាមួយ។

1. ការគ្រោងថវិកាប្រជុំបច្ចេកទេសប្រចាំសប្តាហ៍ ។ ឧទាហរណ៍៖

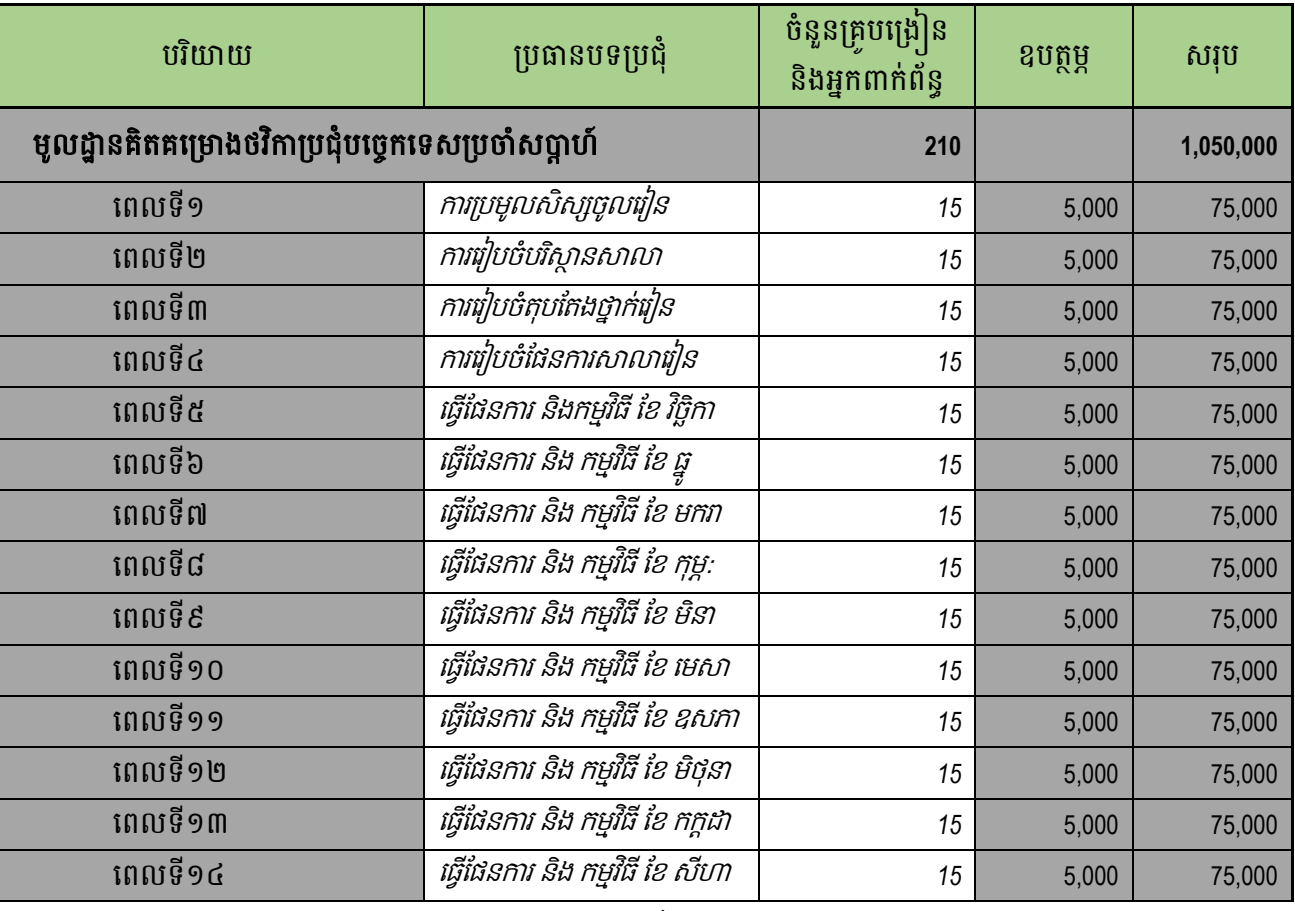

#### រូបភាពទី ១៣

# 2. មូលដ្នានគិតគម្រោងថវិកាប្រជុំកម្រងសាលារៀន។ ឧទាហរណ៍៖

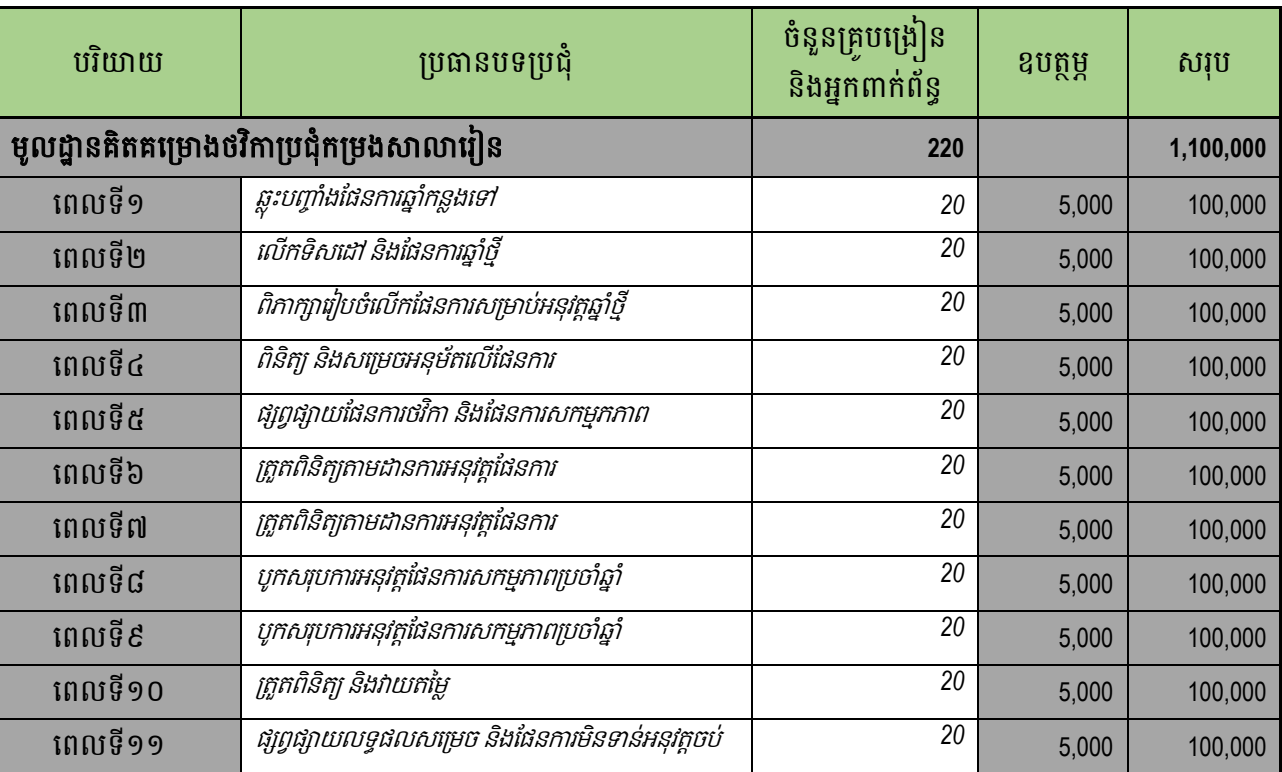

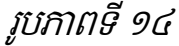

## 3. ការគ្រោងថវិកាប្រជុំថ្ងៃព្រហស្បតិ៍ ។ ឧទាហរណ៍៖

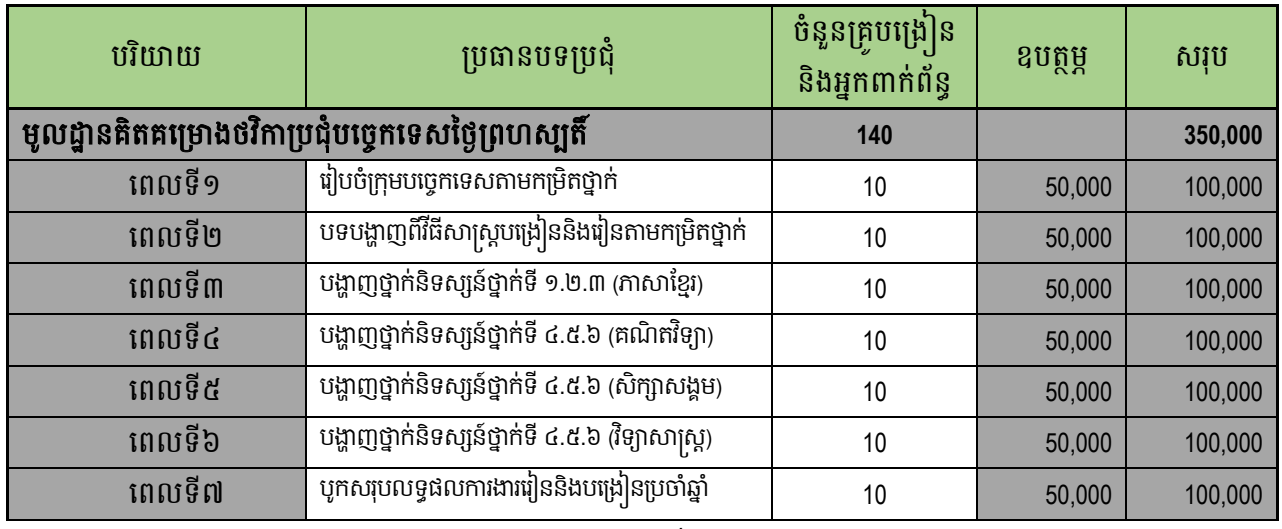

#### រូបភាពទី ១៥

#### 4. ការគ្រោងថវិកាប្រជុំនៅតាមកម្រងសាលារៀន។ ឧទាហរណ៍៖

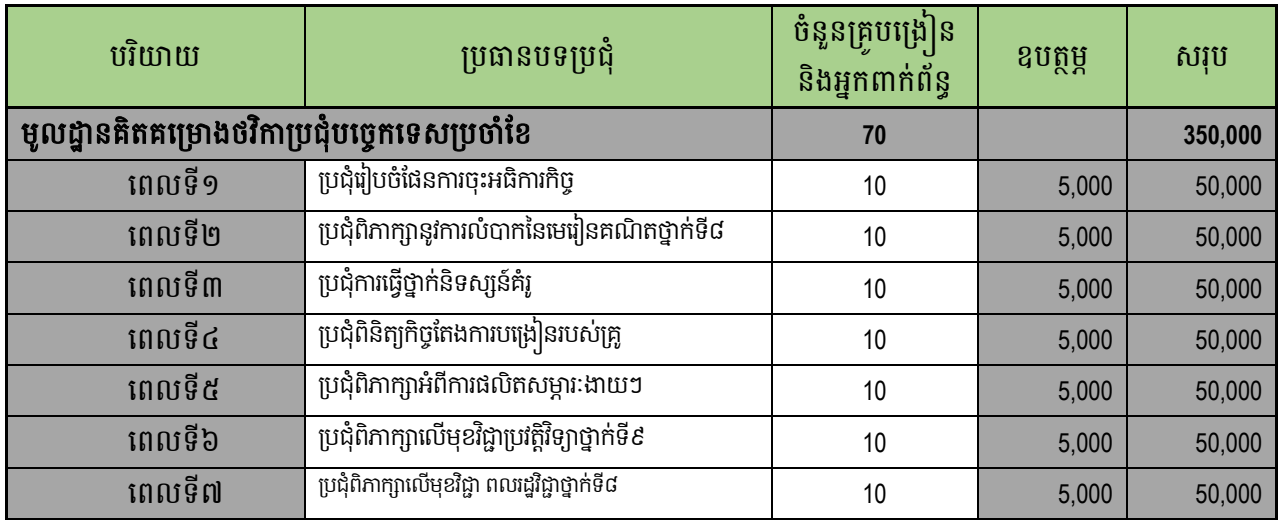

រូបភាពទី ១៦

#### ជំហានទី៥៖ គ្រោងថវិកាដៃគូអភិវឌ្ឍន៍ (សន្លឹកកិច្ចការ OTHER\_FUND)

ការគ្រោងថវិកាដៃគូអភិវឌ្ឍន៍ <u>តម្រូវឱ្យធ្វើឡើងតាមគម្រោងរបស់ប្រភពថវិកាដៃគូនីមួយៗ</u> សកម្មភាព គោល០២ និងសកម្មភាពរងទាំង ០៦ របស់គោលការណ៍ណែនាំស្តីពីមូលនិធិដំណើរការសាលារៀនសាធារ ណៈ និងតម្រូវឱ្យធ្វើការគ្រោងលម្អិតតាមសកម្មភាព ឬមុខទំនិញដែលត្រូវទិញដោយថវិការដ្ឋដែរ។

#### ខទាហរណ៍៖

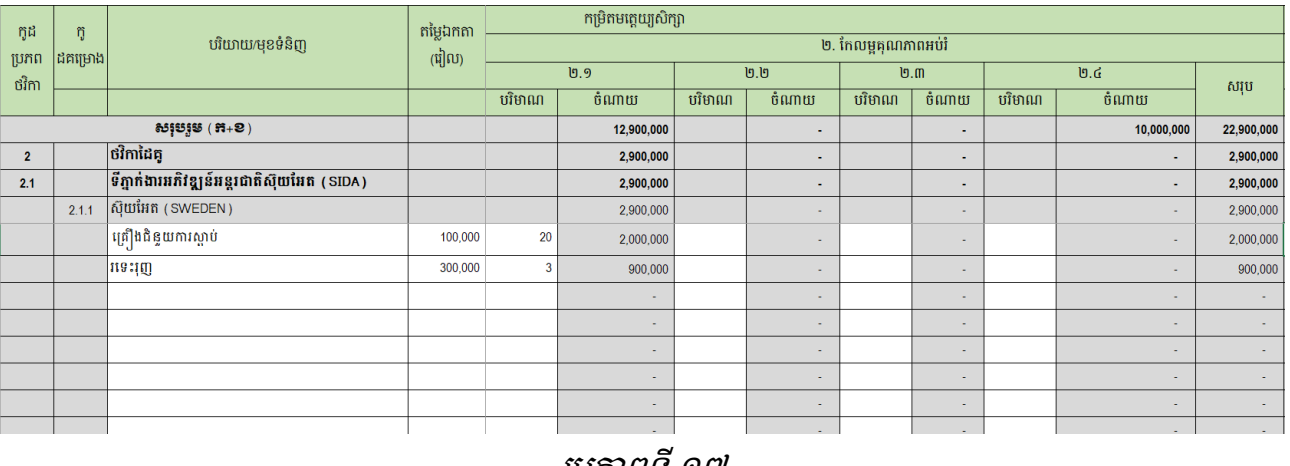

#### រូបភាពទ ១៧

# ជំហានទី៦៖ សប្ោងថវកាិ េហគមន៍ និងប្បភពថវកាស្សងៗ ិ (េនលឹកកិចចការ **OTHER\_FUND)**

នៅផ្នែកខាងក្រោមតារាង លោកអ្នកនឹងឃើញកន្លែងសម្រាប់គ្រោងថវិកាសហគមន៍ និងប្រភពថវិកា ផ្សេងៗ។ ក្នុងករណីដែលសាលារៀនសាធារណៈមានថវិកាទាំងនេះ សូមធ្វើការគ្រោងចូលក្នុងគម្រោងថវិកា ប្រចាំឆ្នាំ។

# ជាំពូកទី២ ការិោល័យអរ់រាំ យុវជន្ ន្ិងកីឡា

# <span id="page-24-1"></span><span id="page-24-0"></span>២.១ អាំពីប្រព័ន្ធ

ប្រព័ន្ធបូកសរុបគម្រោងចំណាយមូលនិធិដំណើរការសាលារៀនសម្រាប់ការិយាល័យអប់រំ យុវជន និង កីឡា ក្រុង/ស្រុក/ខណ្ឌ គឺជាកម្មវិធីការិយាល័យអ៊ិចស៊ែល(Microsoft Office Excel) ដែលត្រូវបានសរសេរ កូដបន្ថែមលើ Microsoft Office Excel ដែលមានស្រាប់ ដើម្បីបន្ថែមមុខងារឱ្យសមស្របតាមតម្រូវការប្រើ ប្រាស់ជាក់ស្តែងក្នុងការគ្រប់គ្រងមូលនិធិដំណើរការសាលារៀនសាធារណៈ។ ការិ.អយកមានការងារដូចខាង សប្កាម៖

- ១. ប្រមូលគម្រោងថវិការបស់សាលារៀនទាំងអស់ដែលស្ថិតនៅក្រោមឱវាទ
- ២. បូកសរុបគម្រោងថវិកាដែលបានប្រមូលពីសាលារៀន
- ៣. គ្រោងថវិកាដំណើរការការិយាល័យអប់រំ ក្រុង/ស្រុក/ខណ្ឌ សាមី

# <span id="page-24-2"></span>២.២ រចនេមព័ន្ធ

ដើម្បីបូកសរុបគម្រោងចំណាយថវិការបស់សាលារៀន ការិ.អយកចាំបាច់ត្រូវបង្កើតថត (folder) ដែល មានរចនាសម្ព័ន្ធច្បាស់លាស់សម្រាប់ផ្ទុកគម្រោងចំណាយមូលនិធិដំណើរការសាលារៀន តាមកម្រិតដូចជា មត្តេយ្យសិក្សា បឋមសិក្សា អនុវិទ្យាល័យ វិទ្យាល័យ អគារធនធាន និងវិទ្យាល័យបច្ចេកទេស។ ការបង្កើតថត ត្រូវមានរចនាសម្ពន្ធច្បាស់លោសនិងកំណែតឈ្មោះថត់ជាក់លោកដោយមិនអាចផ្លាស់ប្តូរបានដូចខាងក្រោម៖

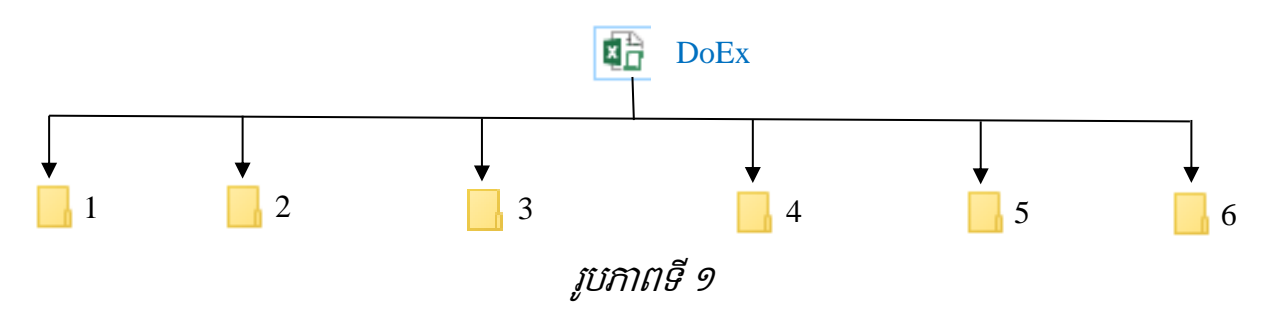

ការបង្កើតរចនាសម្ព័ន្ធខាងលើ មានអត្ថន័យដូចខាងក្រោម៖

- $\checkmark$  ឯកសារ (file) ឈ្មោះ DoEx គឺជាឯកសារសម្រាប់រៀបចំថវិកាដំណើរការការិយាល័យសាមី និងបូក សរុបគម្រោងថវិកាសាលារៀនក្រោមឱវាទការិ.អយក ហើយ DoEx គឺគួរត្រូវបានជំនួសដោយលេខ កូដភូមិសាស្ត្រស្រុក។ ឧទាហរណ៍ មន្ទីរ.អយក មានការិ.អយកស្រុកមង្គលបុរី ដែលមានលេខកូដភូមិ សាស្ត្រស្រុក 0102 ។ ដូចនេះ ការិ.អយកស្រុកមង្គលបុរី គួរត្រូវបានកំណត់ឯកសារឈ្មោះ 0102
- $\checkmark$  ថតឈ្មោះ 1 គឺសម្រាប់ផ្ទុកគម្រោងចំណាយមូលនិធិដំណើរការសាលារៀនកម្រិតមត្តេយ្យសិក្សា ដាច់ ឬសុទ្
- $\checkmark$  ថតឈ្មោះ 2 គឺសម្រាប់ផ្ទុកគម្រោងចំណាយមូលនិធិដំណើរការសាលារៀនកម្រិតបឋមសិក្សាដាច់ ឬសុទ្ធ សាលាបឋមសិក្សាដែលមានកម្រិតមត្តេយ្យសិក្សានៅជាមួយ
- $\checkmark$  ថតឈ្មោះ3គឺសម្រាប់ផ្ទុកគម្រោងចំណាយមូលនិធិដំណើរការសាលារៀនកម្រិតអនុវិទ្យាល័យដាច់ ឬសុទ្ធ
- $\checkmark$  ថតឈ្មោះ 4 គឺសម្រាប់ផ្ទុកគម្រោងចំណាយមូលនិធិដំណើរការសាលារៀនកម្រិតវិទ្យាល័យដាច់ ឬសុទ្ធ និងសាលាវិទ្យាល័យដែលមានកម្រិតអនុវិទ្យាល័យនៅជាមួយ
- $\checkmark$  ថតឈ្មោះ 5 គឺសម្រាប់ផ្ទុកគម្រោងចំណាយមូលនិធិដំណើរការសាលារៀនកម្រិតអគារធនធាន
- $\checkmark$  ថតឈ្មោះ 6 គឺសម្រាប់ផ្ទុកគម្រោងចំណាយមូលនិធិដំណើរការសាលារៀនកម្រិតវិទ្យាល័យបច្ចេកទេស។
- $+$  ចំណាំ៖
	- 1. ការិ.អយកនីមួយៗអាចបង្កើតថតទៅតាមកម្រិតសាលារៀនដែលខ្លួនមាន មានន័យថាបើការិ. អយក មានកម្រិតសាលារៀនតិចជាង៦ អាចបង្កើតថតតិចជាង៦ ដោយថតត្រូវបង្កើតត្រូវមាន ឈ្មោះទៅតាមកម្រិតសាលារៀនដែលខ្លួនមាន។ ការបង្កើតថតគឺត្រូវបង្កើតដោយអនុលោមរចនា សម្ព័ន្ធតាមចំណុចទី២.២(រចនាសម្ព័ន្ធ)។
	- 2. សម្រាប់ឈ្មោះរបស់ឯកសារដែលត្រូវដាក់ក្នុងថតនីមួយៗត្រូវកំណត់ឈ្មោះដោយយកលេខកុដ សាលាជាមូលដ្ឋា <sup>ន</sup> ឬដ្ឋក់ជាសលខសរៀង 1.xlsm,2.xlsm,3.xlsm,…….។ សបើេិនជាសយើង កំណត់ឈ្មោះឯកសារជាលេខរៀង នោះពេលបូកសរុបរួច ឯកសារទាំងនោះនឹងត្រូវបានប្តូរ  $\boldsymbol{\nu}$ ស្ា េះសៅជាសលខកូដរបេ់សាលាសដ្ឋយេវ័យប្បវត្តិ។

ឧទាហរណ៍៖ ការិ.អយកមានកម្រិតសាលារៀនទាំង៦ (មត្តេយ្យសិក្សា បឋមសិក្សា អនុវិទ្យាល័យ វិទ្យា ល័យបច្ចេកទេស អគារធនធាន) ត្រូវរៀបចំរចនាសម្ព័ន្ធ ដើម្បីបុកសរុបគម្រោងមូលនិធិដំណើរការសាលារៀន សប្កាមឱ្វាទដូចរូបភាពទី២។

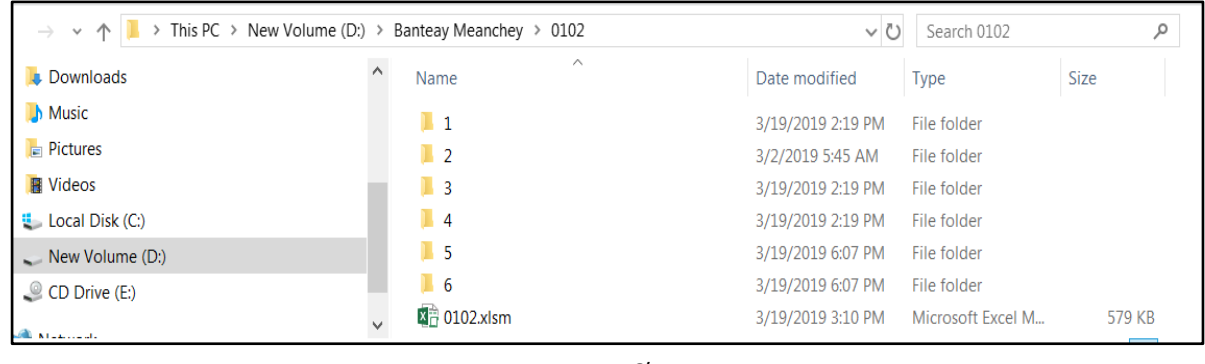

#### រូបភាពទី ២

តាមរយៈរូបភាពនេះ បានបង្ហាញពីទីតាំងសម្រាប់រក្សាទុកគម្រោងថវិកា ដែលត្រូវបានកំណត់ទីតាំង ស្ថិតនៅក្នុង ថាសរឹង (hard disk drive) ឈ្មោះ D ហើយស្ថិតនៅក្នុងថតឈ្មោះ Banteay Meachey និងស្ថិត នៅក្នុង ថតឈ្មោះ 0102 ។ 0102 គឺជាឯកសារ (file) របស់ការិ.អយកសម្រាប់បូកសរុបគម្រោងចំណាយមូល និជដំណេរការសាលារៀន ហេយឯកសារនេះគំអាចផ្លាសប្ដូរឈ្មោះបាន បុន្តេការ.អយកគួរដាក់ឈ្មោះឯកសារ ដោយលេខកូដភូមិសាស្ត្ររបស់ស្រុក ដើម្បីជាប្រយោជន៍ដល់ការអនុវត្តបានរលូន។ ចំពោះឈ្មោះថត

Banteay Meanchey និង 0102 គិអ្នកប្រេប្រាស់អាចផ្លាស់ប្តូរឈ្មោះទៅតាមការចង់បានរបស់ខ្លួនបាន បុន្តេ ឈ្មោះថតគមនអាចដាក់ជាអក្សរខ្មេរទេ។ រឯឈ្មោះថត 1 2 3 4 5 នង 6 គឺដាច់ខាតមនអាចផ្លាសប្តូរឈ្មោះអ្វ ស្សងានសទ។

# <span id="page-26-0"></span>២.៣ តួនទីេន្លឹកកិចចការ

ប្រព័ន្ធគ្រោងថវិកាមូលនិធិដំណើរការសាលារៀនសាធារណៈរបស់ការិ.អយកមានសន្លឹកកិច្ចការ មានស្ា េះនិងត្ួនទីដូចខាងសប្កាម៖

- $\checkmark$  DOE Information: សម្រាប់បំពេញព័ត៌មានទូទៅ និងបូកសរុបគម្រោងថវិកាមូលនិធិដំណើរការ សាលាសរៀន
- $\checkmark$  DISTRICT\_PLAN: សម្រាប់ការគ្រោងថវិកាដំណើរការការិ. អយកសាមី
- $\checkmark$  version: បង្ហាញពីជំនាន់នៃការប្រើប្រាស់ប្រព័ន្ធរបស់សាលារៀន
- $\checkmark$  OTHER\_INFO: បង្ហាញព័ត៌មាន ចំនួនសិស្សទូទៅ និង ចំនួនសិស្សប្រឡងមធ្យមសិក្សាទុតិយភូមិ
- $\checkmark$  BUILDING: បង្ហាញព័ត៌មានអគារសិក្សារបស់សាលារៀនដែលបានបញ្ចូល
- $\checkmark$  BUILDING\_STATUS: បង្ហាញស្ថានភាពតម្រូវការអគារសិក្សារបស់សាលារៀន
- $\checkmark$  TOILET: បង្ហាញព័ត៌មានបង្គន់អនាម័យ និងទឹកស្អាតរបស់សាលារៀនដែលបានបញ្ចូល
- $\checkmark$  DETAILS: បង្ហាញទិន្នន័យលម្អិត និងស្ថានភាពអំពីការគ្រោងថវិការបស់សាលារៀននីមួយៗក្រោមឱវាទ
- $\checkmark$  Table 1.2: បង្ហាញផែនការថវិកាសម្រាប់មូលនិធិដំណើរការសាលារៀនសាធារណៈប្រចាំឆ្នាំ
- $\checkmark$  subaccount: គម្រោងថវិកាប្រចាំឆ្នាំ តាមចំណាត់ថ្នាក់សេដ្ឋកិច្ចនៃមាតិកាថវិកា (ថវិការដ្ឋ) មាន ដូចជា ថវិកាមូលនិធិដំណើរការសាលារៀនសាធារណៈ ថវិកាប្រជុំបច្ចេកទេស អាហារូបករណ៍សិស្ស ក្រីក្រ និងថវិកាដំណើរការការិ. អយកជាដើម
- $\checkmark$  BANK\_ACC: តារាងបែងចែកថវិកាមូលនិធិដំណើរការសាលារៀនសាធារណៈ (ថវិការដ្ឋ) សម្រាប់មន្ទីរ អ.យ.ក ស្នើសុំទៅធនាគារដើម្បីទម្លាក់ចូលគណនីធនាគារសាលារៀន
- $\checkmark$  SOF\_BY\_LEVE: តារាងបែងចែកថវិកាមូលនិធិដំណើរការសាលារៀនសាធារណៈ (ថវិការដ្ឋ) តាមចំ ណាត់ថ្នាក់សេដ្ឋកិច្ច និងកម្រិតសិក្សា
- $\checkmark$  TOTAL\_SOF: តារាងឧបសម្ព័ន្ធគម្រោងចំណាយថវិកាមូលនិធិដំណើរការសាលារៀនសរុប ប្រចាំឆ្នាំ (សរុបរួមគ្រប់កម្រិត)
- $\checkmark$  EARLY\_CHILD: តារាងឧបសម្ព័ន្ធគម្រោងចំណាយថវិកាមូលនិធិដំណើរការសាលារៀនប្រចាំឆ្នាំ របស់សាលាមត្តេយ្យសិក្សាដាច់ ឬសុទ្ធ
- $\checkmark$  PRIMARY\_SCHOOL: តារាងឧបសម្ព័ន្ធគម្រោងចំណាយថវិកាមូលនិធិដំណើរការសាលារៀន ប្រចាំឆ្នាំរបស់សាលាបឋមសិក្សា និងបឋមសិក្សាមានមត្តេយ្យសិក្សានៅជាមួយ
- $\checkmark$  SECONDARY\_SCHOOL: តារាងឧបសម្ព័ន្ធគម្រោងចំណាយថវិកាមូលនិធិដំណើរការសាលារៀន ប្រចាំឆ្នាំរបស់អនុវិទ្យាល័យដាច់ ឬសុទ្ធ
- $\checkmark$  HIGH\_SCHOOL: តារាងឧបសម្ព័ន្ធគម្រោងចំណាយថវិកាមូលនិធិដំណើរការសាលារៀនប្រចាំឆ្នាំ សរុបវិទ្យាល័យ និងអនុវិទ្យាល័យនៅក្នុងវិទ្យាល័យ
- $\checkmark$  RESOURCE\_BUILDING: តារាងឧបសម្ព័ន្ធគម្រោងចំណាយថវិកាមូលនិធិដំណើរការសាលារៀន ប្រចាំឆ្នាំរបស់អគារធនធាន
- $\checkmark$  TECHNICAL\_HIGH: តារាងឧបសម្ព័ន្ធគម្រោងចំណាយថវិកាមូលនិធិដំណើរការសាលារៀនប្រចាំ ឆ្នាំរបស់វិទ្យាល័យបច្ចេកទេស
- $\checkmark$  OTHER\_FUND: តារាងសរុបគម្រោងថវិកាដៃគូ ថវិកាសហគមន៍ និងប្រភពថវិកាផ្សេងៗ។

#### តារាងដែលត្រូវបោះពុម្ព៖

 $\checkmark$  Table 1.2

#### <span id="page-27-0"></span>២.៤ ការសប្រើប្បាេ់

ដើម្បីបូកសរុបគម្រោងថវិការបស់សាលារៀនទាំងអស់ក្រោមឱវាទរបស់ការិយាល័យអប់រំ យុវជន និង កីឡា ប្ត្ូវអនុវត្តត្តមជំហានដូចខាងសប្កាម៖

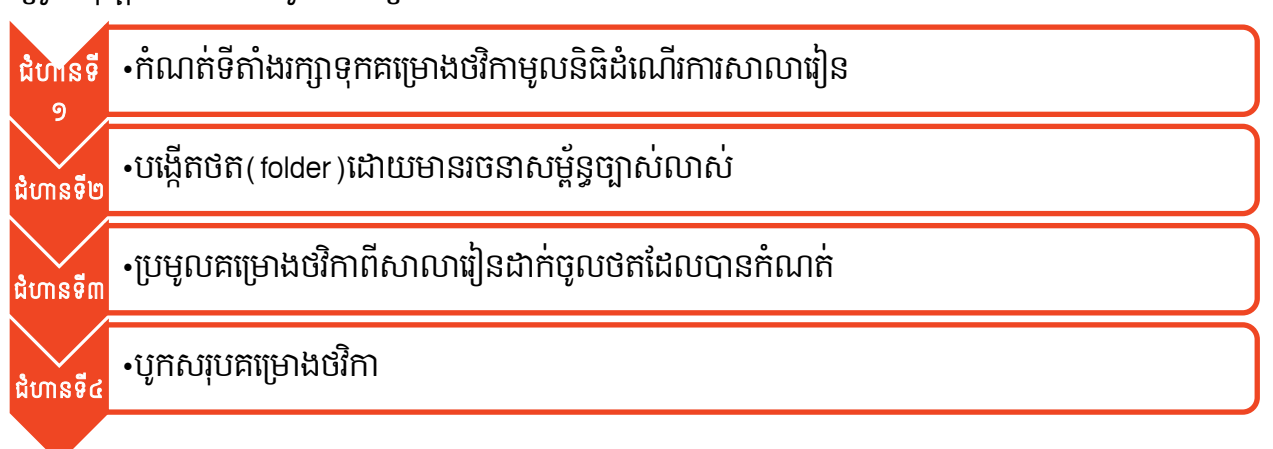

# ជំហានទី១៖

ការកំណត់ទីតាំងសុវត្ថិភាពរក្សាទុកគម្រោងថវិកា និងត្រឹមត្រូវសម្រាប់បូកសរុប ។ ឯកសារគួររក្សាទុក នៅក្នុងទីតាំងថាសរឹង (hard disk drive) ដែលមិនត្រូវបានរក្សាប្រព័ន្ធប្រតិបត្តិការ (Operating System) របស់កុំព្យូមរ។ ម្យាងរញទៀត ការ.អយកមន់ត្រូវរក្សាមុកគម្រោងថរកាស្ថិតនៅក្នុងថត ដែលមានឈ្មោះជា ភាសាខ្មែរឡើយ (គិតចាប់ពីទីតាំងថតដើម)។

## ជំហានទី២៖

ការកំណត់រចនាសម្ព័ន្ធ បង្កើតថត និងកំណត់ឈ្មោះថតឱ្យបានត្រឹមត្រូវសម្រាប់រក្សាទុកគម្រោង ចំណាយមូលនិធិដំណើរការសាលារៀនពីសាលារៀនតាមកម្រិតសាលារៀន (ចំណុចទី២.២ រចនាសម្ព័ន្ធ)។

# ជំហានទី៣៖

ការប្រមូលគម្រោងចំណាយមូលនិធិដំណើរការសាលារៀនពីសាលារៀន ដើម្បីយកមករក្សាទុកក្នុងថត ដែលបានកំណត់យ៉ាងច្បាស់លាស់(ចំណុចទី២.២ រចនាសម្ព័ន្ធ)។

# ជំហានទី៤៖

ការិ. អយក ត្រូវបុកសរុបគម្រោងចំណាយមូលនិធិដំណើរការសាលារៀនរបស់សាលារៀនក្រោមឱវា ទ។ ការិ.អយក ត្រូវបើកឯកសារបុកសរុបគម្រោងចំណាយមូលនិធិដំណើរការសាលារៀន ហើយចូលទៅកាន់ សន្លឹកឈ្មោះ DoE\_Information ដើម្បីចុចលើប៊ូតុង បូកសរុបគម្រោងថវិកាមូលនិធិដំណើរការសាលា។

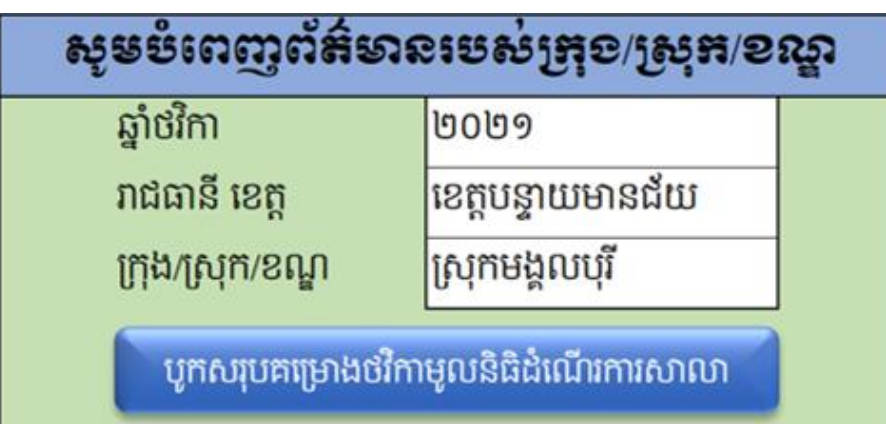

រូបភាពទី ៣

ក្រោយពីចុចប៊ូតុង បូកសរុបគម្រោងមូលនិធិដំណើរការសាលារួច អ្នកប្រើប្រាស់នឹងទទួលបាន ផ្ទាំងសារបញ្ជាក់ពីប្រតិបត្តិការបានជោគជ័យឬបរាជ័យដូចតទៅ៖

 $\overline{\phantom{a} \bullet}$  ជោគជ័យ៖ អ្នកប្រើប្រាស់នឹងទទួលបានផ្ទាំងសារដូចរូបភាពទី ៤ បញ្ចាក់ពីប្រតិបត្តិការបុកសរុប គសប្មាងថវកាិ មូលនិ្ិដំសែើរការសាលាានសជាគជ័យ

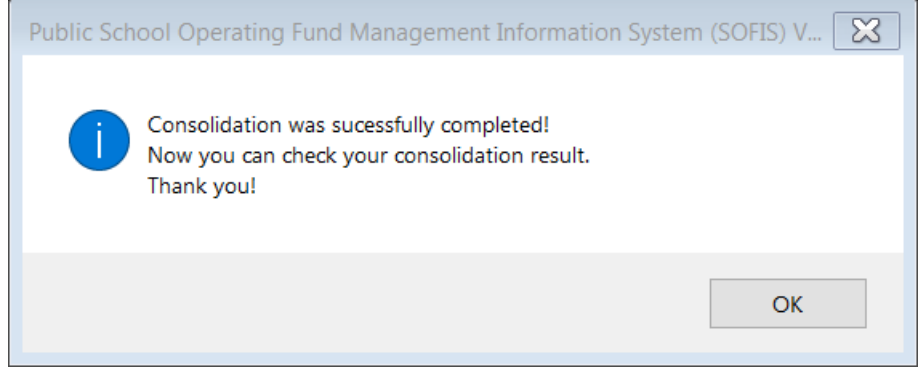

រូបភាពទី ៤

 $\overline{\phantom{a} \bullet}$  **បរាជ័យ៖** ប្រតិបត្តិការបូកសរុបថវិកាមូលនិធិដំណើរការសាលារៀន អ្នកប្រើប្រាស់នឹងទទួលបាន ផ្ទាំងសារបញ្ជាក់ពីមូលហេតុដែលនាំឱ្យបរាជ័យ ករណីបរាជ័យជួបប្រទះញឹកញាប់មានដូចតទៅ៖  $\checkmark$  ឈ្មោះថត និងរចនាសម្ព័ន្ធ៖ ការិ.អយកត្រូវបង្កើតថតជាមួយឈ្មោះ និងរចនាសម្ព័ន្ធត្រឹមត្រូវ។ ឧទាហរណ៍៖ ការបង្កើតថតឈ្មោះ ថតមត្តេយ្យ សម្រាប់រក្សាទុកគម្រោងថវិកាសាលាមត្តេយ្យ េិកាសដ្ឋយឱ្យស្ា េះខុេពីសលខ 1 សនេះសពលបូកេរុប នឹងបរាជ័យ៖

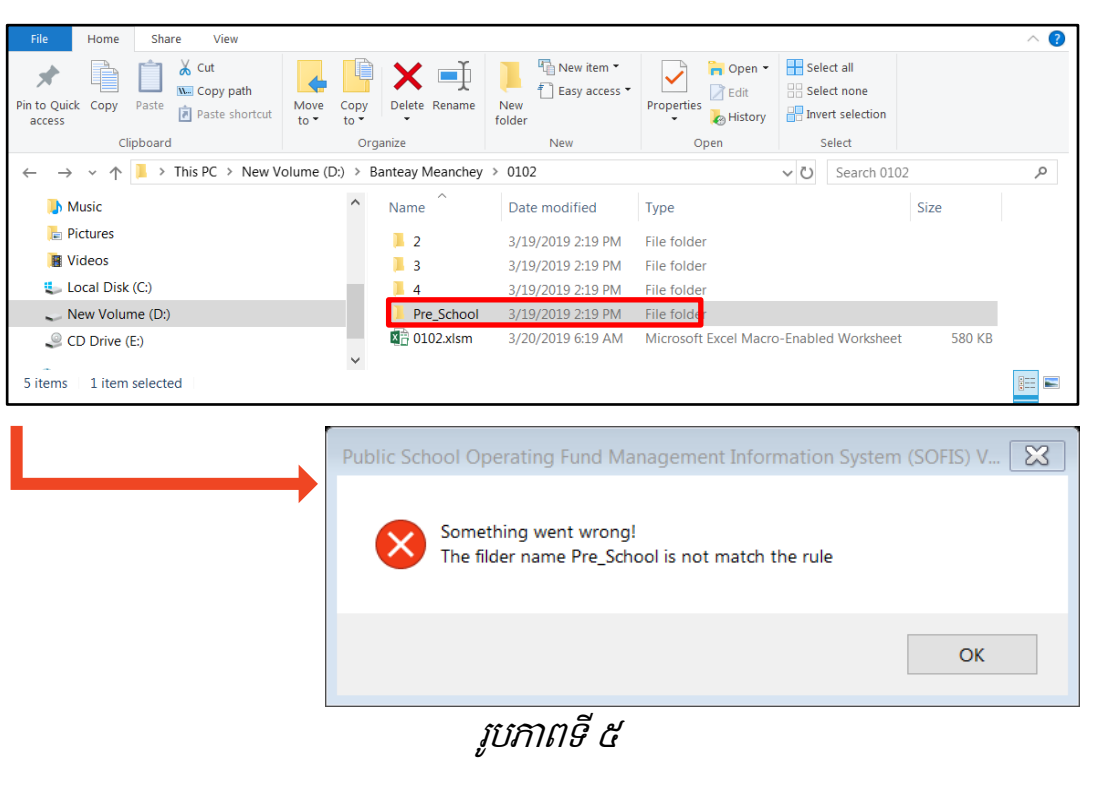

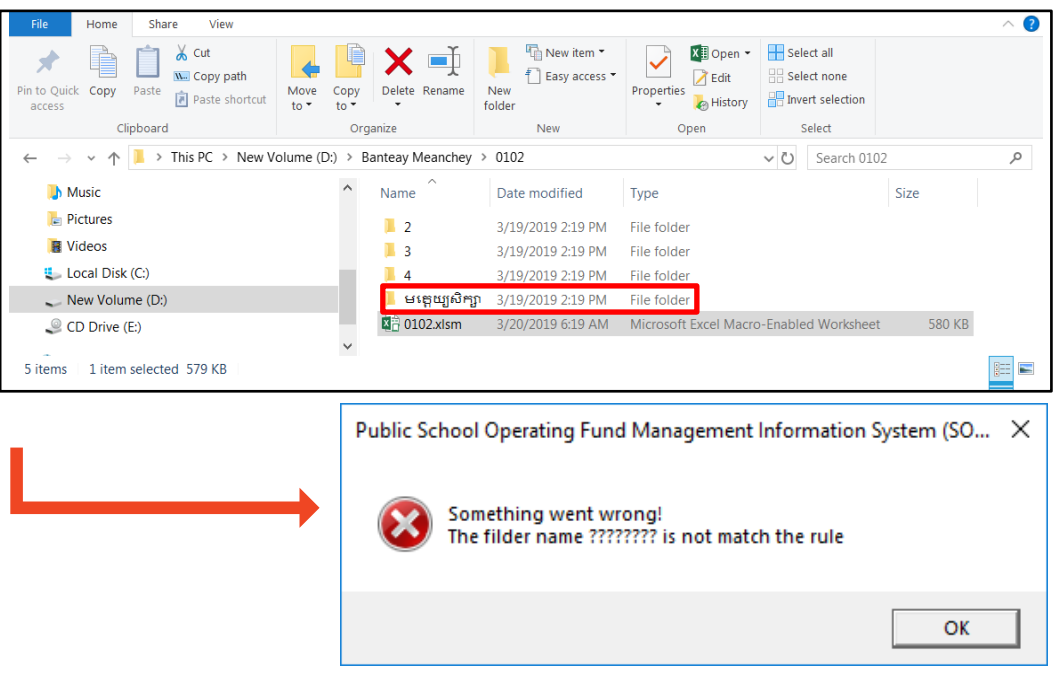

រូបភាពទី ៦

**បញ្ជាក់៖** ផ្ទាំងសារមានពាក្យគន្លឹះ is not match the rule បញ្ជាក់ពីករណីរក្សាទុកឯកសារខុស ឈ្មោះដែលជាហេតុនាំឱ្យបរាជ័យក្នុងការបូកសរុបគម្រោងថវិកា។

 $\checkmark$  ការរក្សាទុកឯកសារ៖ ការិ.អយកត្រូវមានបម្រុងប្រយ័ត្នខ្ពស់ នៅពេលប្រមូលគម្រោងថវិកាពី សាលាសរៀន ប្ត្ូវរកាទុកឯកសារចូលថត្នីមួយៗឱ្យានប្ត្ឹមប្ត្ូវ។

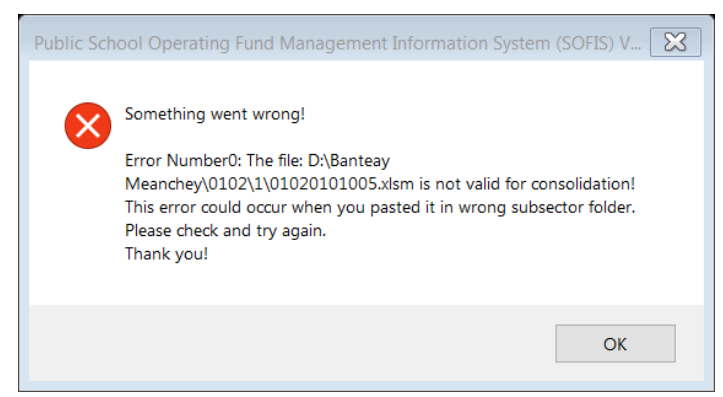

រូបភាពទី៧

ឧទាហរណ៍៖ ផ្ទាំងសារ ដែលបានបង្ហាញនេះ មកពីមូលហេតុថា ឯកសារឈ្មោះ

01020101005.xlsm គឺជាឯកសារគម្រោងថវិការបស់សាលាបឋមសិក្សា។ ហើយវាត្រូវបាន យកសៅរកាទុកកនុងថត្ខុេពីសលខ២។

**បញ្ជាក់៖** ផ្ទាំងសារមានពាក្យគន្លឹះ wrong subsector folder បញ្ជាក់ពីករណីរក្សាទុកឯកសារ ខុសទីតាំងដែលជាហេតុនាំឱ្យបរាជ័យក្នុងការបូកសរុបគម្រោងថវិកា។

# $\checkmark$  ជ្រើសរើសឈ្មោះខុស

ការជ្រើសរើសរាជធានី ខេត្តមិនបានត្រឹមត្រូវ

ឧទាហរណ៖ ករណឯកសាររបស់ខេត្តបន្ទាយមានជ័យ តេពេលបូកសរុបរេសយកខេត្តបាតដបង

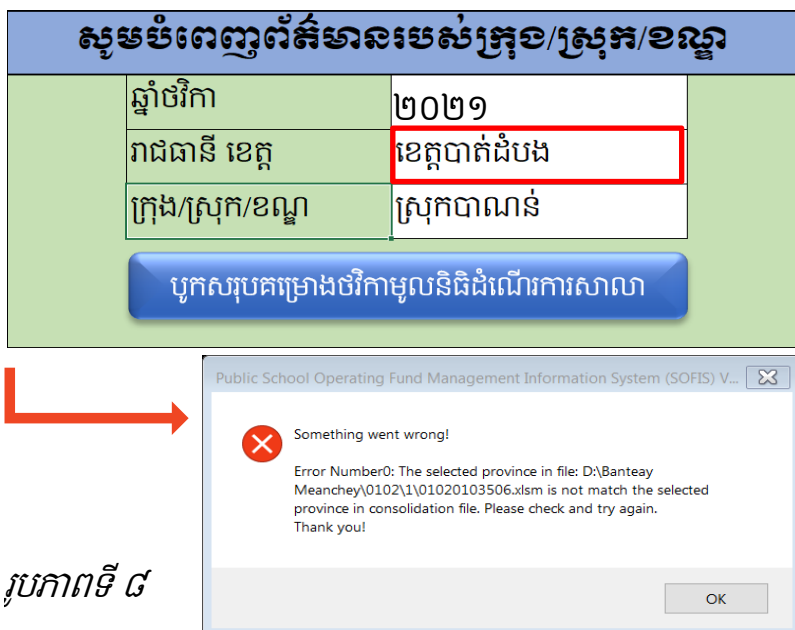

**បញ្ជាក់៖** ផ្ទាំងសារមានពាក្យគន្លឹះ <u>selected province</u> បញ្ជាក់ពីករណីការិ.អយកជ្រើសរើស ឈ្មោះខេត្តខុសដែលជាហេតុនាំឱ្យបរាជ័យក្នុងការបូកសរុបគម្រោងចំណាយមូលនិធិដំណើរការ សាលាសរៀន។

- ជ្រើសរើសក្រុង/ស្រុក/ខណ្ឌ មិនបានត្រឹមត្រូវ។ ឧទាហរណ៍៖ ករណីឯកសាររបស់ខេត្ត បន្ទាយមានជ័យ ស្រុកមង្គលបុរី តែពេលបុកសរុបជ្រើសរើសយកស្រុកភ្នំស្រុក

| សូមមំពេញព័ត៌មានរបស់គ្រុខ/ស្រុក/ខណ្ឌ                                                                                                    |                                                                                                    |                   |    |  |  |  |  |  |  |
|----------------------------------------------------------------------------------------------------|----------------------------------------------------------------------------------------------------|-------------------|----|--|--|--|--|--|--|
|                                                                                                    | ឆ្នាំថវិកា                                                                                                    | ២០២១              |    |  |  |  |  |  |  |
|                                                                                                    | រាជធានី ខេត្ត                                                                                                    | ខេត្តបន្ទាយមានជ័យ |    |  |  |  |  |  |  |
|                                                                                                    | ក្រុង/ស្រុក/ខណ្ឌ                                                                                                    | ស្រុកភ្នំស្រុក    |    |  |  |  |  |  |  |
| បូកសរុបគម្រោងថវិកាមូលនិធិដំណើរការសាលា<br>Public School Operating Fund Management Information System (SOFIS) V $\triangleright$ $\otimes$ |                                                                                                    |                   |    |  |  |  |  |  |  |
|                                                                                                    | Something went wrong!<br>Error Number0: The selected district in file: D:\Banteay<br>Meanchey\0102\1\01020103506.xlsm is not match the selected<br>district in consolidation file. Please check and try again.<br>Thank you! |                   |    |  |  |  |  |  |  |
|                                                                                                    |                                                                                                    |                   | OK |  |  |  |  |  |  |

រូបភាពទី៩

បញ្ជាក់៖ ផ្ទាំងសារមានពាក្យគន្លឹះ selected district បញ្ជាក់ពីករណីសាលារៀនជ្រើសរើស ស្ា េះប្េុកខុេណដលជាសហត្ុនំឱ្យបរាជ័យកនុងការបូកេរុប។

## <span id="page-31-0"></span>២.៥ ភារគ្រោះថនិភាដំណើរភារភារិយាល័យអប់រំ យុទ៩ន និខភីឡា ក្រុខ/ស្រុក/ខណ្ឌ

ដើម្បីកាត់បន្ថយការប្រើប្រាស់ File ច្រើន ការគ្រោងថវិកាដំណើរការការិ.អយក ត្រូវធ្វើឡើងក្នុងប្រព័ន្ធ បូកសរុប (File បូកសរុបគម្រោងថវិកាសម្រាប់ការិ.អយក)។ ដូចនេះដំណើរការប្រព័ន្ធបូកសរុបគម្រោងថវិកា មូលនិធិដំណេរការសាលារៀន បានបន្ថែមមុខងារគ្រោងថវិកាដំណេរការការ.អយកដូចខាងក្រោម៖

- ➢ ចូលសៅកាន់េនលឹកកិចចការស្ា េះ **DISTRICT\_PLAN**
- −ការិ.អយកអាចគ្រោងថវិកាដំណើរការការិយាល័យ ដែលមានកញ្ចប់ថវិកាសរុបរួមច្រើនបំផុត ៣០ លានរៀល ដោយគិតរួមបញ្ចូលទាំងការចុះពិនិត្យការងារបច្ចេកទេសរៀន និងបង្រៀននៅតាមសាលារៀន ក្នុងរង្វង់ដែនដីក្រុង/ស្រុក/ខណ្ឌរបស់ខ្លួន។ ការគ្រោងថវិកាដំណើរការការិយាល័យនេះអាចធ្វើទៅ បានក្នុងជំពូក ៦០ និងជំពូក ៦១ ដោយរបៀបនៃការគ្រោងមានដូចខាងក្រោម៖

#### $\div$  ការគ្រោងចំណាយទូទៅ៖

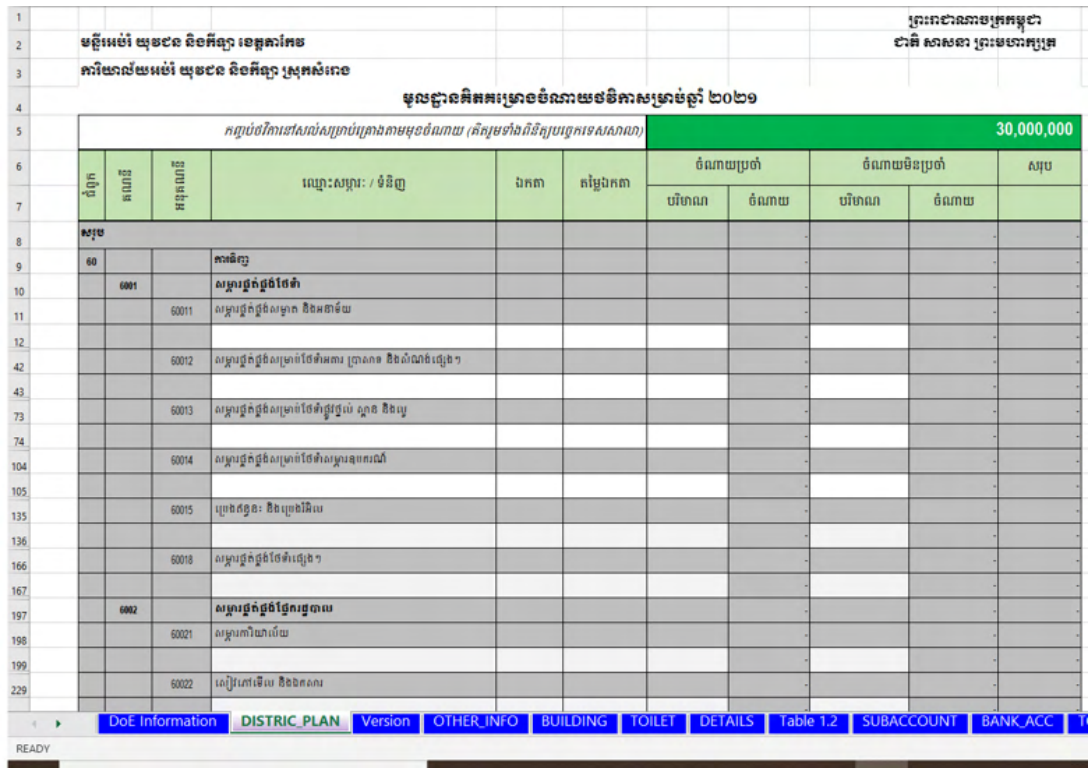

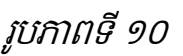

- 1. ជ្រើសរើសអនុគណនីដែលត្រូវគ្រោង
- 2. បង្ហាញជួរដេកសម្រាប់គ្រោងដែលបានលាក់នៅក្រោមអនុគណនីដែលបានជ្រើសរើស
- 3. បំពេញឈ្មោះ សម្ភារៈ/ទំនិញដែលគ្រោងទិញ ឬសកម្មភាពដែលគ្រោងអនុវត្តក្នុងជួរឈរ "ឈ្មោះសម្ភារៈ/ទំនិញ″
- 4. បំពេញលក្ខណៈបច្ចេកទេសរបស់សម្ភារៈ ឬទំនិញ ឬសកម្មភាព ក្នុងជួរឈរ <sub>"</sub>ឯកតា $^{\circ}$
- 5. បំពេញតម្លៃឯកតារបស់សម្ភារៈ ឬទំនិញ ឬសកម្មភាព ក្នុងជួរឈរ <sub>៉</sub>តម្លៃឯកតា $^\ast$
- $\epsilon$ . បំពេញបរិមាណក្នុងជួរឈរ "ចំណាយប្រចាំ $^{\prime}$  ឬ "ចំណាយមិនប្រចាំ $^{\prime}$

## -ការគ្រោងចំណាយចុះពិនិត្យការងារបច្ចេកទេសនៅតាមសាលារៀនក្នុងរង្វង់ដែនដីក្រុង/ស្រុក/ខណ្ឌ៖

ការគ្រោងចំណាយនេះផ្អេកលើលិខិតរបស់ក្រសួងសេដ្ឋកិច្ច និងហរញ្ញវត្ថុលេខ ៧៧៧៨ សហរ អច ស្តីពីវិធានការដោះស្រាយបញ្ហាប្រឈមក្នុងការអនុវត្តថវិកាឆ្នាំ ២០១៦ របស់ក្រសួងអប់រំ យុវជន និងកីឡា ចុះ ថ្ងៃទី ១៣ ខែកញ្ញា ឆ្នាំ ២០១៦។ យើងអាចគ្រោងចំណាយនេះបាន ដោយទីតាំងសម្រាប់គ្រោងគឺនៅប៉ែកខាង ស្តាំទីតាំងគ្រោងចំណាយថវិកាទូទៅ

#### **-** <mark>ចំនួនលើក</mark> ចំនួនថ្ងៃ ចំនួនមន្ដ្រី ម្រាប់មន្ត្រីអប់រំចុះតាមដានការងារបច្ចេកទេសនៅតាមសាលារៀន ក្នុងរង្វង់ក្រុង ស្រុក ខ<br>[<br>ត្យូ ត្រូវបាយ ប្រភេទចំណាយ **ចំណាយ** ប្រណាយប្រចាំ <mark>ប្រភេទចំណាយ<br>សរុម (61128)</mark><br>ចំនួនលើក 1 2 3

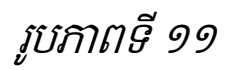

- 1. បំពេញចំនួនចុះពិនិត្យតាមដាន
- 2. បំពេញចំនួនថ្ងៃចុះពិនិត្យតាមដាន
- 3. បំពេញចំនួនមន្ត្រីចុះពិនិត្យតាមដាន

# បំពុកនី៣ មន្ទីរអប់រំ យុទ៩ន និខភីន្យា

# <span id="page-34-1"></span><span id="page-34-0"></span>៣.១ អំពីស្រុកខ្លែ

ប្រព័ន្ធបូកសរុបគម្រោងមូលនិធិដំណើរការសាលារៀនសម្រាប់មន្ទីរអប់រំ យុវជន និងកីឡា គឺជាកម្មវិធី ការិយាល័យអុិចស៊ែល (Microsoft Office Excel) ដែលត្រូវបានសរសេរកូដបន្ថែមលើ Microsoft Office Excel ដែលមានស្រាប់ ដើម្បីបន្ថែមមុខងារឱ្យសមស្របតាមតម្រូវការប្រើប្រាស់ជាក់ស្តែងក្នុងការគ្រប់គ្រង មូលនិធិដំណើរការសាលារៀនសាធារណៈ។ មន្ទីរ.អយកមានការងារធិពរត្រូវអនុវត្ត គឺត្រូវប្រមូលគឺម្រោង ថវិកា និងបូកសរុបគម្រោងថវិកាដែលបានប្រមូលមកពីការិ.អយកទាំងអស់ស្ថិតនៅក្រោមឱវាទ។

## <span id="page-34-2"></span>៣.២ រចនេមព័ន្ធ

ដើម្បីបុកសរុបគម្រោងចំណាយថវិការបស់ការិ.អយក និងសាលារៀនបានដោយជោគជ័យ មន្ទីរ.អយក ចាំបាច់ត្រូវបង្កើតថត (folder) ដែលមានរចនាសម្ព័ន្ធច្បាស់លាស់សម្រាប់ផ្ទុកឯកសារគម្រោងចំណាយមូល និធិដំណើរការសាលារៀន ដែលបានប្រមូលមកពីការិ.អយកនីមួយៗ។ ការបង្កើតថតត្រូវមានរចនាសម្ព័ន្ធ ច្បាស់លាស់និងកំណត់ឈ្មោះថតដូចខាងក្រោម៖

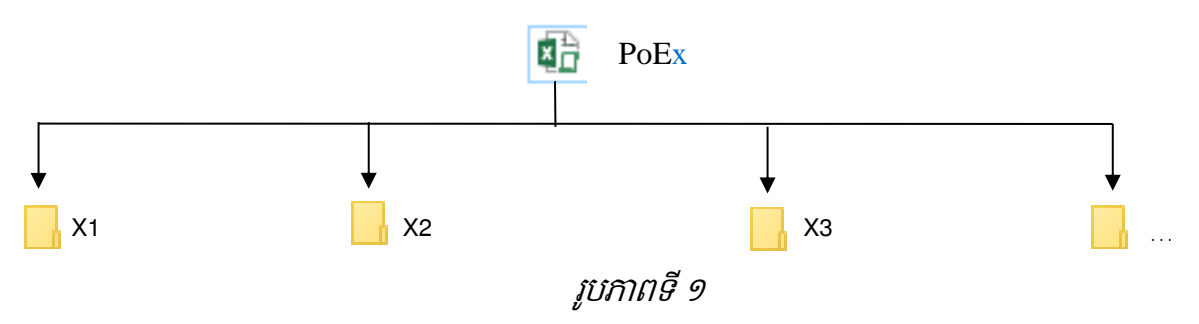

ការបង្កើតរចនាសម្ព័ន្ធខាងលើ មានអត្ថន័យដូចខាងក្រោម៖

- $\checkmark$  ឯកសារ (file) ឈ្មោះ PoEx គឺជាប្រព័ន្ធព័ត៌មានវិទ្យាសម្រាប់បូកសរុបគម្រោងចំណាយមូលនិធិ ដំណើរការសាលារៀនដែលបានប្រមូលពីការិ.អយកនីមួយៗក្រោមឱ្វវាទមន្ទីរ.អយក ហើយ x គឺត្រូវ បានជំនួសដោយលេខរៀងមន្ទីរ.អយក។ ឧទាហរណ៍៖ មន្ទីរ.អយកខេត្តបន្ទាយមានជ័យបាន កំណត់យកលេខរៀងទី១។ ដូចនេះ មន្ទីរ.អយកខេត្តបន្ទាយមានជ័យត្រូវកំណត់ឈ្មោះឯកសារជា PoE1។
- $\checkmark$  ថតឈ្មោះ X1 គឺថតសម្រាប់ផ្ទុកគម្រោងចំណាយមូលនិធិដំណើរការសាលារៀនដែលបានប្រមូល មកពីការិ.អយក ហើយឈ្មោះ X1 នឹងត្រូវជំនួសដោយលេខកូដភូមិសាស្ត្រស្រុកទី១។
- $\checkmark$  ថតឈ្មោះ X2 គឺថតសម្រាប់ផ្ទុកគម្រោងចំណាយមូលនិធិដំណើរការសាលារៀនដែលបានប្រមូល មកពីការិ.អយក ហើយឈ្មោះ X2 នឹងត្រូវជំនួសដោយលេខកូដភូមិសាស្ត្រស្រុកទី២។
- $\checkmark$  ថតឈ្មោះ X3 គឺថតសម្រាប់ផ្ទុកគម្រោងចំណាយមូលនិធិដំណើរការសាលារៀនដែលបានប្រមូល មកពីការិ.អយក ហើយឈ្មោះ X3 នឹងត្រូវជំនួសដោយលេខកូដភូមិសាស្ត្រស្រុកទី៣។
- $\checkmark$  គ្រប់ថតទាំងអស់ត្រូវមានទម្រង់ដូចរូបភាពខាងក្រោម៖

| File<br>View<br>Share<br>Home                                                        |                                                        |                                     |                                                              |                                                                           | 7                             |
|--------------------------------------------------------------------------------------|--------------------------------------------------------|-------------------------------------|--------------------------------------------------------------|---------------------------------------------------------------------------|-------------------------------|
| $\chi$ Cut<br>W. Copy path<br>Pin to Quick Copy<br>Paste<br>Paste shortcut<br>access | F<br>Delete Rename<br>Move<br>Copy<br>$to -$<br>$to -$ | ₲.<br>$f$ +<br><b>New</b><br>folder | <b>D</b> Open ~<br>$\lambda$ Edit<br>Properties<br>A History | <b>H</b> Select all<br><b>RR</b> Select none<br><b>P</b> Invert selection |                               |
| Clipboard                                                                            | Organize                                               | <b>New</b>                          | Open                                                         | Select                                                                    |                               |
| $\leftarrow$                                                                         | This PC > New Volume (D:) > Banteay Meanchey > 0102    |                                     | $\vee$ 0<br>Search 0102                                      |                                                                           | م                             |
| <b>Downloads</b>                                                                     | $\widehat{\phantom{a}}$<br>Name                        | Date modified                       | <b>Type</b>                                                  | <b>Size</b>                                                               |                               |
| <b>Nusic</b>                                                                         | $\mathbf{L}$ 1                                         | 3/20/2019 6:39 AM                   | File folder                                                  |                                                                           |                               |
| $\blacksquare$ Pictures                                                              | $\mathbb{L}$ 2                                         | 3/19/2019 2:19 PM                   | File folder                                                  |                                                                           |                               |
| <b>图 Videos</b>                                                                      | $\mathbb{L}$ 3                                         | 3/19/2019 2:19 PM                   | File folder                                                  |                                                                           |                               |
| <b>E</b> Local Disk (C:)                                                             | 4                                                      | 3/19/2019 2:19 PM                   | File folder                                                  |                                                                           |                               |
| New Volume (D:)                                                                      | 5                                                      | 3/20/2019 10:10 AM                  | File folder                                                  |                                                                           |                               |
| $\subseteq$ CD Drive (E:)                                                            | 6                                                      | 3/20/2019 10:10 AM                  | File folder                                                  |                                                                           |                               |
| Network<br>M.                                                                        | 图 0102.xlsm                                            | 3/20/2019 9:36 AM                   | Microsoft                                                    | 580 KB                                                                    |                               |
| 7 items                                                                              |                                                        |                                     |                                                              |                                                                           | 脏<br>$\overline{\phantom{a}}$ |

រូបភាពទី ២

- ថតសម្រាប់ដាក់កម្រិតសាលាដែលមានជាក់ស្តែង (អាចតិចជាង ឬស្មើ ៦ ថត)
- ឯកសារេប្មាប់បូកេរុបគសប្មាងថវការបេ់ប្េុក ិ នីមួយៗ (ឧទាហរែ៍ 0102.xlsm)

បញ្ជាក់៖ មន្ទីរ.អយកត្រូវបង្កើតថតតាមចំនួនការិ.អយក។ X1 X2 X3… គឺជាឈ្មោះថត ដែល នឹងត្រូវជំនួសដោយលេខកូដភូមិសាស្ត្រស្រុកដោយស្វ័យប្រវត្តិ បើទោះបីជាអ្នកប្រើប្រាស់បានដាក់ឈ្មោះ ស្សេងក៏ដោយ។ ឈ្មោះថត និងឈ្មោះឯកសារគឺមិនអាចដាក់ជាភាសារខ្មែរទេ។

ឧ**ទាហរណ៍៖** មន្ទីរ.អយកខេត្តបន្ទាយមានជ័យមានការិ.អយកក្រោមឱវាទចំនួន០៩ បានបង្កើតថត ទីតាំងរក្សាទុក និងរៀបចំរចនាសម្ព័ន្ធ ដើម្បីបូកសរុបគម្រោងចំណាយមូលនិធិដំណើរការសាលារៀនដូចរូប ភាពទី៣។

| File<br>Home                   | View<br>Share                                                   |                                  |                     |                                                     |            |                                                | $\curvearrowright$                                               |
|--------------------------------|-----------------------------------------------------------------|----------------------------------|---------------------|-----------------------------------------------------|------------|------------------------------------------------|------------------------------------------------------------------|
| Pin to Ouick<br>Copy<br>access | $\lambda$ Cut<br>W. Copy path<br>Paste<br><b>Paste shortcut</b> | Move<br>Copy<br>$to -$<br>$to -$ | Delete Rename       | New item *<br>₹ Easy access<br><b>New</b><br>folder | Properties | X Open -<br>$\lambda$ Edit<br><b>A</b> History | Select all<br><b>B</b> Select none<br><b>FR</b> Invert selection |
|                                | Clipboard                                                       |                                  | Organize            | <b>New</b>                                          |            | Open                                           | Select                                                           |
| $\leftarrow$                   | This PC > New Volume (D:) > Banteay Meanchey                    |                                  |                     |                                                     | $\vee$ 0   | Search Banteay Meanchey                        | ۹                                                                |
| Bunthom's iPhone<br>a I        |                                                                 |                                  | Name                | $\widehat{\phantom{1}}$                             |            | Date modified                                  | <b>Type</b>                                                      |
| $\Box$ Desktop                 |                                                                 |                                  | 0102                |                                                     |            | 3/20/2019 10:11 A                              | File folder                                                      |
| <b>E</b> Documents             |                                                                 |                                  | 0103                |                                                     |            | 3/20/2019 10:29 A                              | File folder                                                      |
| <b>L</b> Downloads             |                                                                 |                                  | 0104                |                                                     |            | 3/20/2019 10:30 A                              | File folder                                                      |
| <b>Nusic</b>                   |                                                                 |                                  | 0105                |                                                     |            | 3/20/2019 10:30 A                              | File folder                                                      |
| $\blacksquare$ Pictures        |                                                                 |                                  | 0106                |                                                     |            | 3/20/2019 10:30 A                              | File folder                                                      |
| <b>■ Videos</b>                |                                                                 |                                  | 0107                |                                                     |            | 3/20/2019 10:30 A                              | File folder                                                      |
| <b>E</b> Local Disk (C:)       |                                                                 |                                  | 0108                |                                                     |            | 3/20/2019 10:30 A                              | File folder                                                      |
| New Volume (D:)                |                                                                 |                                  | 0109                |                                                     |            | 3/20/2019 10:30 A                              | File folder                                                      |
| $\subseteq$ CD Drive (E:)      |                                                                 |                                  | 0110                |                                                     |            | 3/20/2019 10:30 A                              | File folder                                                      |
|                                |                                                                 |                                  | <b>区台 POE1.xlsm</b> |                                                     |            | 3/19/2019 8:31 AM                              | Microsoft Exce                                                   |
| <b>Network</b><br>m.           |                                                                 |                                  |                     |                                                     |            |                                                |                                                                  |
| 10 items                       | 1 item selected 384 KB                                          |                                  |                     |                                                     |            |                                                | 胆<br>E.                                                          |

រូបភាពទី ៣
តាមរយៈរូបភាពទី៣ បានបង្ហាញថាទីតាំងសម្រាប់រក្សាទុកគម្រោងចំណាយមូលនិធិដំណើរការសាលា រៀនត្រូវបានកំណត់ទីតាំងថាសរឹង (hard disk) ស្ថិតនៅក្នុង drive ឈ្មោះ D ហើយស្ថិតនៅក្នុងថតឈ្មោះ Banteay Meanchey ។ POE1 គឺជាប្រព័ន្ធព័ត៌មានវិទ្យាសម្រាប់មន្ទីរ.អយកបូកសរុបគម្រោងចំណាយមូល និធិដំណើរការសាលារៀនដែលបានប្រមូលមកពីការិ.អយក។ រីឯថត  $\rm\,$ 0102 ដល់ 0110 គឺជាថតសម្រាប់រក្សា ទុកគម្រោងចំណាយមូលនិធិដំណើរការសាលារៀនដែលបានប្រមូលពីការិ.អយកនីមួយៗ។ នៅក្នុងថត 0102 មានឯកសារឈ្មោះ 0102.xlsm គឺជាប្រព័ន្ធព័ត៌មានវិទ្យាសម្រាប់ការិ.អយកស្រុកទី១(មង្គលបុរី) បូក សរុបគម្រោងចំណាយមូលនិធិដំណើរការសាលារៀន និងថត 1 ដល់ 6 គឺអាស្រ័យទៅលើការិ.អយកមាន កម្រិតសាលារៀនប៉ុន្មានកម្រិត មានន័យថាការិ.អយកខ្លះអាចមានចំនួនថតតិចជាង៦ បើការិ.អយកមាន កម្រិតសាលារៀនតិចជាង៦កម្រិត។ អ្នកប្រើប្រាស់អាចអានលម្អិតអំពីការបង្កើតរចនាសម្ព័ន្ធរបស់ការិ.អយក នៅក្នុងមេរៀនទី២ ត្រង់ចំណុចទី២.២ (រចនាសម្ព័ន្ធ)។

## ៣.៣ តួនានីសន្លឹកកិច្ចការ

ប្រព័ន្ធបូកសរុបគម្រោងចំណាយមូលនិធិដំណើរការសាលារៀនសាធារណៈរបស់មន្ទីរ.អយកមាន េនលឹកកិចចការមានស្ា េះនិងត្ួនទីដូចខាងសប្កាម៖

- $\checkmark$  PoE Information គឺសម្រាប់បំពេញព័ត៌មានទូទៅ និងបូកសរុបគម្រោងចំណាយមូលនិធិដំណើរ សាលាសរៀនសាធារែៈ
- $\checkmark$  Table 1.3A គឺបង្ហាញផែនការថវិកាសម្រាប់មូលនិធិដំណើរការសាលារៀនសាធារណៈប្រចាំឆ្នាំ (ថវិកា រដ្ឋ)
- $\checkmark$  Table 1.3B គឺបង្ហាញផែនការថវិកាសម្រាប់មូលនិធិដំណើរការសាលារៀនសាធារណៈប្រចាំឆ្នាំ (គ្រប់ ប្រភពថវិកា)
- $\checkmark$  version: បង្ហាញពីជំនាន់នៃការប្រើប្រាស់ប្រព័ន្ធរបស់សាលារៀន
- $\checkmark$  OTHER\_INFO: បង្ហាញព័ត៌មាន ចំនួនសិស្សទូទៅ និង ចំនួនសិស្សប្រឡងមធ្យមសិក្សាទុតិយភូមិ
- $\checkmark$  BUILDING: បង្ហាញព័ត៌មានអគារសិក្សារបស់សាលារៀនដែលបានបញ្ចូល
- $\checkmark$  BUILDING\_STATUS: បង្ហាញស្ថានភាពតម្រូវការអគារសិក្សារបស់សាលារៀន
- $\checkmark$  TOILET: បង្ហាញព័ត៌មានបង្គន់អនាម័យ និងទឹកស្អាតរបស់សាលារៀនដែលបានបញ្ចូល
- $\checkmark$  DETAILS: បង្ហាញទិន្នន័យលម្អិត និងស្ថានភាពអំពីការគ្រោងថវិការបស់សាលារៀននីមួយៗក្រោមឱវាទ
- $\checkmark$  subaccount: គម្រោងថវិកាប្រចាំឆ្នាំ តាមចំណាត់ថ្នាក់សេដ្ឋកិច្ចនៃមាតិកាថវិកា (ថវិការដ្ឋ) មាន ដូចជា ថវិកាមូលនិធិដំណើរការសាលារៀនសាធារណៈ ថវិកាប្រជុំបច្ចេកទេស អាហារូបករណ៍សិស្ស ក្រីក្រ និងថវិកាដំណើរការការិ. អយកជាដើម
- $\checkmark$  BANK\_ACC: តារាងបែងចែកថវិកាមូលនិធិដំណើរការសាលារៀនសាធារណៈ (ថវិការដ្ឋ) សម្រាប់ស្នើ សុំទៅធនាគារដើម្បីទម្លាក់ចូលគណនីធនាគារសាលារៀន
- $\checkmark$  SOF\_BY\_LEVE: តារាងបែងចែកថវិកាមូលនិធិដំណើរការសាលារៀនសាធារណៈ (ថវិការដ្ឋ) តាម ចំណាត់ថ្នាក់សេដ្ឋកិច្ច និងកម្រិតសិក្សា
- $\checkmark$  TOTAL\_SOF: តារាងឧបសម្ព័ន្ធគម្រោងចំណាយថវិកាមូលនិធិដំណើរការសាលារៀនសរុប ប្រចាំឆ្នាំ (សរុបរួមគ្រប់កម្រិត)
- $\checkmark$  EARLY\_CHILD: តារាងឧបសម្ព័ន្ធគម្រោងចំណាយថវិកាមូលនិធិដំណើរការសាលារៀនប្រចាំឆ្នាំ របស់សាលាមត្តេយ្យសិក្សាដាច់ ឬសុទ្ធ
- $\checkmark$  PRIMARY\_SCHOOL: តារាងឧបសម្ព័ន្ធគម្រោងចំណាយថវិកាមូលនិធិដំណើរការសាលារៀន ប្រចាំឆ្នាំរបស់សាលាបឋមសិក្សា និងបឋមសិក្សាមានមត្តេយ្យសិក្សានៅជាមួយ
- $\checkmark$  SECONDARY\_SCHOOL: តារាងឧបសម្ព័ន្ធគម្រោងចំណាយថវិកាមូលនិធិដំណើរការសាលារៀន ប្រចាំឆ្នាំរបស់អនុវិទ្យាល័យដាច់ ឬសុទ្ធ
- $\checkmark$  HIGH\_SCHOOL: តារាងឧបសម្ព័ន្ធគម្រោងចំណាយថវិកាមូលនិធិដំណើរការសាលារៀនប្រចាំឆ្នាំ សរុបវិទ្យាល័យ និងអនុវិទ្យាល័យនៅក្នុងវិទ្យាល័យ
- $\checkmark$  RESOURCE\_BUILDING: តារាងឧបសម្ព័ន្ធគម្រោងចំណាយថវិកាមូលនិធិដំណើរការសាលារៀន ប្រចាំឆ្នាំរបស់អគារធនធាន
- $\checkmark$  TECHNICAL\_HIGH: តារាងឧបសម្ព័ន្ធគម្រោងចំណាយថវិកាមូលនិធិដំណើរការសាលារៀនប្រចាំ ឆ្នាំរបស់វិទ្យាល័យបច្ចេកទេស
- $\checkmark$  OTHER\_FUND: តារាងសរុបគម្រោងថវិកាដៃគូ ថវិកាសហគមន៍ និងប្រភពថវិកាផ្សេងៗ។

### តារាងដែលត្រូវបោះពុម្ព៖

- $\checkmark$  Table 1.3A
- $\checkmark$  Table 1.3B

### ៣.៤ ការសប្រើប្បាេ់

ដើម្បីបុកសរុបគម្រោងចំណាយមូលនិធិដំណើរការសាលារៀន ដែលបានប្រមូលមកពីការិ.អយក សប្កាមឱ្វាទមនទីរ.អយកប្ត្ូវអនុវត្តត្តមជំហានដូចខាងសប្កាម៖

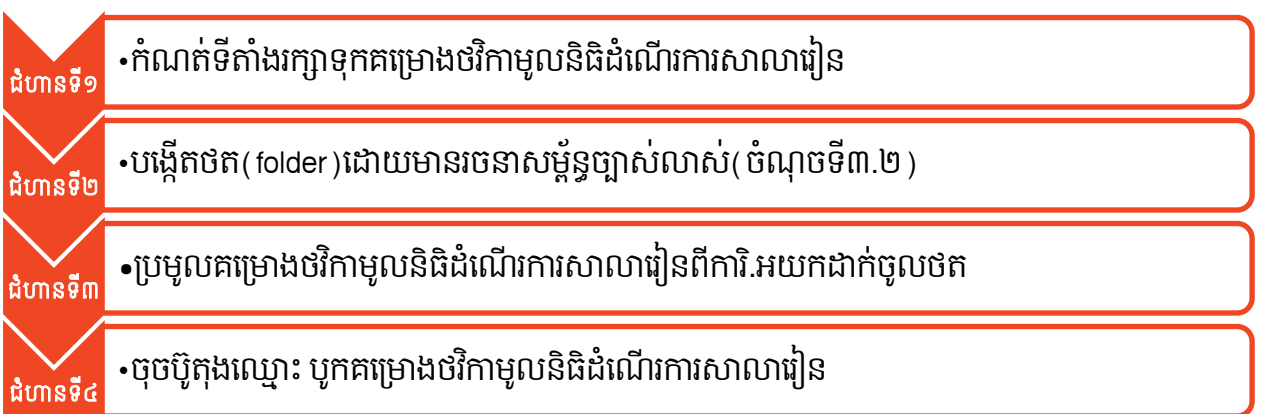

### ជំហានទី១៖

អ្នកប្រើប្រាស់ត្រូវកំណត់ទីតាំងសុវត្ថិភាពរក្សាទុកគម្រោងចំណាយមូលនិធិដំណើរការសាលារៀន និង ក្រឹមត្រូវសម្រាប់បូកសរុប ។ ឯកសារគួររក្សាទុកនៅក្នុងទីតាំងថាសរឹង(Hard disk drive) ក្រៅពីប្រព័ន្ធ ប្រតបត្តិការ (Operating System) របស់កុំព្យូមរ។

#### ជំហានទី២៖

អ្នកប្រើប្រាស់ត្រូវកំណត់រចនាសម្ព័ន្ធ បង្កើតថត និងកំណត់ឈ្មោះថតឱ្យបានត្រឹមត្រូវសម្រាប់រក្សាទុក គម្រោងចំណាយមូលនិធិដំណើរការសាលារៀន ដែលបានប្រមូលពីការិ.អយក(ចំណុចទី ៣.២ រចនាសម្ព័ន្ធ) ។ ឈ្មោះថតត្រូវដាក់ដោយយកលេខកូដភូមិសាស្ត្រស្រុកជាមូលដ្ឋាន។ ប្រសិនបើអ្នកប្រើប្រាស់ដាក់ឈ្មោះ ថតមនបានត្រមត្រូវតាមលេខកូដភូមសាស្ត្រស្រុក ប្រពន្ធនងប្តូរឈ្មោះថតជនូសដោយលេខកូដភូមសាស្ត្រ ប្េុកសដ្ឋយេវ័យប្បវត្តិ។

#### ជំហានទី៣៖

គឺជាការប្រមូលគម្រោងចំណាយមូលនិធិដំណើរការសាលារៀន ពីការិ.អយក ដើម្បីយកមករក្សាទុក ក្នុងថត ដែលបានបម្រុងទុកសម្រាប់រក្សាទុកគម្រោងចំណាយមូលនិធិដំណើរការសាលារៀន។ មន្ទីរ.អយក គួរប្រមូលឯកសារពីការិ.អយកទាំងគម្រោងចំណាយមូលនិធិដំណើរការសាលារៀនដែលការិ.អយកបានបូក សរុប និងគម្រោងចំណាយមូលនិធិដំណើរការសាលារៀនដែលការិ.អយកបានប្រមូលពីសាលារៀន។ ប្រសិន បើការិ.អយកផ្ញើឯកសារដោយប្រើប្រាស់ប្រព័ន្ធអ៊ិនធឺណែតតាមរយៈកម្មវិធីផ្សេងៗដូចជា សារអេឡិចត្រូនិក (Email) តេឡេក្រាម(Telegram) ហ្វេសប៊ុក(Facebook) ជាដើម ការិ.អយកគួរបង្រួមឯកសារឱ្យមានទំហំ តូចមុនពេលផ្ញើទៅមន្ទីរ.អយក ដើម្បីមន្ទីរ.អយកមានភាពងាយស្រួលក្នុងការទាញយក និងរៀបចំទុកដាក់ សៅទីត្តំងប្ត្ឹមប្ត្ូវ។

### ជំហានទី៤៖

គឺជាការបូកសរុបគម្រោងចំណាយមូលនិធិដំណើរការសាលារៀនសាធារណៈរបស់មន្ទីរ.អយក។ អ្នក ប្រើប្រាស់ត្រូវបើកប្រព័ន្ធបុកសរុបគម្រោងចំណាយមូលនិធិដំណើរការសាលារៀន (រូបភាពទី៤) របស់មន្ទីរ. អយក ដេម្បីដំណើរការបូកសរុបគម្រោងចំណាយមូលនិធិដំណើរការសាលារៀន។

| View<br>File<br>Share<br>Home                                                              |                                                                        |                                                   |                                                               | Ø                                                          |
|--------------------------------------------------------------------------------------------|------------------------------------------------------------------------|---------------------------------------------------|---------------------------------------------------------------|------------------------------------------------------------|
| $\lambda$ Cut<br>W. Copy path<br>Pin to Quick<br>Copy<br>Paste<br>Paste shortcut<br>access | $\Box$<br>Delete Rename<br>Move<br>Copy<br>$to$ $\tau$<br>$to$ $\star$ | New item *<br>Easy access<br><b>New</b><br>folder | X ∃ Open ▼<br><b>Z</b> Edit<br>Properties<br><b>A</b> History | Select all<br>He Select none<br><b>PR</b> Invert selection |
| Clipboard                                                                                  | Organize                                                               | <b>New</b>                                        | Open                                                          | Select                                                     |
| $\leftarrow$                                                                               | > This PC > New Volume (D:) > Banteay Meanchey                         |                                                   | Search Banteay Meanchey<br>$\vee$ ()                          | ٩                                                          |
| <b>N</b> Bunthom's iPhone                                                                  | $\widehat{\phantom{a}}$<br>Name                                        | Date modified                                     | <b>Type</b>                                                   | <b>Size</b>                                                |
| $\Box$ Desktop                                                                             | 0102                                                                   | 3/20/2019 10:11 A                                 | File folder                                                   |                                                            |
| <b>In Documents</b>                                                                        | 0103<br>ш                                                              | 3/20/2019 10:29 A                                 | File folder                                                   |                                                            |
| <b>Downloads</b>                                                                           | 0104<br>п.                                                             | 3/20/2019 10:30 A                                 | File folder                                                   |                                                            |
| <b>Nusic</b>                                                                               | 0105                                                                   | 3/20/2019 10:30 A                                 | File folder                                                   |                                                            |
| $\blacksquare$ Pictures                                                                    | 0106                                                                   | 3/20/2019 10:30 A                                 | File folder                                                   |                                                            |
| <b>July 1999</b> Videos                                                                    | 0107                                                                   | 3/20/2019 10:30 A                                 | File folder                                                   |                                                            |
| <b>E</b> Local Disk (C:)                                                                   | 0108                                                                   | 3/20/2019 10:30 A                                 | File folder                                                   |                                                            |
| New Volume (D:)                                                                            | 0109                                                                   | 3/20/2019 10:30 A                                 | File folder                                                   |                                                            |
| $\subseteq$ CD Drive (E:)                                                                  | 0110                                                                   | 3/20/2019 10:30 A                                 | File folder                                                   |                                                            |
|                                                                                            | <b>図書 POE1.xlsm</b>                                                    | 3/19/2019 8:31 AM                                 | Microsoft Excel M                                             | 385 KB                                                     |
| <b>Network</b><br>e Sa                                                                     |                                                                        |                                                   |                                                               |                                                            |
| 1 item selected 384 KB<br>10 items                                                         |                                                                        |                                                   |                                                               | 睚<br>$\overline{\phantom{a}}$                              |

រូបភាពទី ៤

ក្រោយពីបើកឯកសារឈ្មោះ POE1 បន្ទាប់មកចូលទៅកាន់សន្លឹកឈ្មោះ ព័ត៌មាន ដើម្បីចុចលើប៊ូតុង បូកេរុបគសប្មាងចំណ្ណយមូលនិ្ិដំសែើរការសាលាសរៀន។

ក្រោយពីចុចប៊ូតុង បូកសរុបគម្រោងចំណាយមូលនិធិដំណើរការសាលារៀន អ្នកប្រើប្រាស់នឹងទទួល បានផ្ទាំងសារបញ្ជាក់ពីប្រតិបត្តិការបានជោគជ័យឬបរាជ័យដូចតទៅ៖

 $\overline{\phantom{a} \bullet}$  ជោគជ័យ៖ អ្នកប្រើប្រាស់នឹងទទួលបានផ្ទាំងសារដូចរូបភាពទី៥ បញ្ជាក់ពីប្រតិបត្តិការបូកសរុប គម្រោងថវិកាមូលនិធិដំណើរការសាលារៀនបានជោគជ័យ។

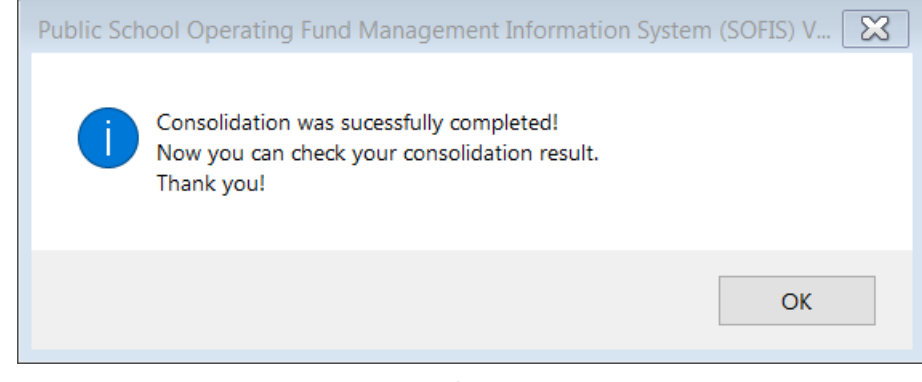

រូបភាពទី ៥

- $\overline{\phantom{a} \bullet}$  **បរាជ័យ៖** អ្នកប្រើប្រាស់នឹងទទួលបានផ្ទាំងសារ បញ្ចាក់ពីប្រតិបត្តិការបូកសរុបគម្រោងចំណាយមូល និធិដំណើរការសាលារៀនបរាជ័យ ដោយសារមូលហេតុផ្សេងៗ ហើយករណីបរាជ័យជួបប្រទះញឹក ញាប់មានដូចត្សៅ៖
	- $\checkmark$  ការរក្សាទុកឯកសារ៖ មន្ទីរ.អយក ត្រូវមានការប្រុងប្រយ័ត្នខ្ពស់ នៅពេលប្រមូលគម្រោងចំណាយ មូលនិធិដំណើរការសាលារៀនពីការិ.អយកមករក្សាទុកចូលថតនីមួយៗឱ្យបានត្រឹមត្រូវ។ ករណី

អ្នកប្រើប្រាស់រក្សាទុកឯកសារខុស ឬច្រឡំទីតាំងបណ្ដាលឱ្យបុកសរុបគម្រោងចំណាយមូលនិធិ ដំណើរការសាលារៀនមិនបានឡើយ។

**ឧទាហរណ៍៖**ការរក្សាទុកគម្រោងចំណាយមូលនិធិដំណើរការសាលារៀនរបស់ការិ.អយកស្រុក មង្គលបុរីចូលក្នុងថតឈ្មោះ 0102 (រូបភាពទី៦) ហើយច្រឡំយកគម្រោងចំណាយមូលនិធិដំណើរការ សាលារៀន របស់ការិ. អយក ស្រុកមង្គលបុរីដដែលមករក្សាទុកនៅក្នុងថត ០103 ដែលជាការិ.អយកស្រុក ភ្នំស្រុក។

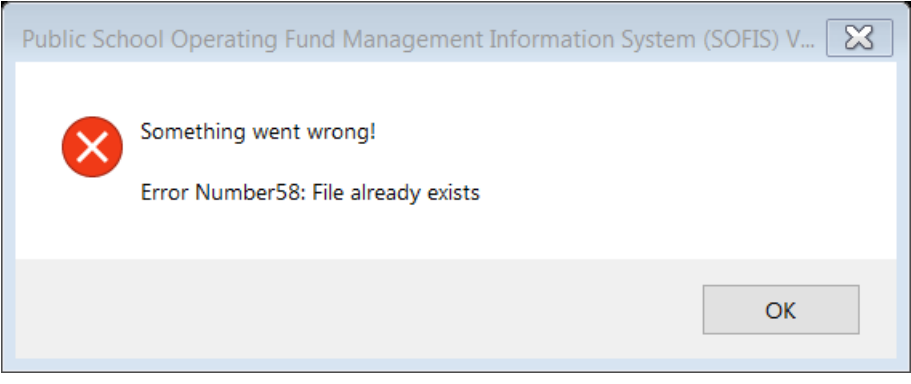

រូបភាពទី ៦

**បញ្ជាក់៖** ផ្ទាំងសារមានពាក្យគន្លឹះ File already exists បញ្ជាក់ពីករណីអ្នកប្រើប្រាស់បាន រក្សាទុកឯកសារដូចគ្នា ឬដដែលរបស់ការិ.អយកមួយទៅកាន់ថតរបស់ការិ.អយកផ្សេងទៀត សលើេពីមួយ។

 $\checkmark$  ជ្រើសរើសឈ្មោះមន្ទីរ.អយករាជធានី ខេត្ត៖ ឈ្មោះមន្ទីរ.អយករាជធានី ខេត្តដែលបានជ្រើសរើស ត្រូវសមស្របជាមួយឈ្មោះការិ.អយកដែលស្ថិតនៅក្នុងខេត្តនោះ មានន័យថាឈ្មោះការិ.អយក នីមួយៗត្រូវតែជាស្រុកស្ថិតនៅក្នុងខេត្តដែលបានជ្រើសរើសជាដាច់ខាត។

ឧទាហរណ៍៖ មន្ទីរ.អយកខេត្តបន្ទាយមានជ័យមានការិ.អយកចំនួន០៩ ត្រូវបានផ្ទុកគម្រោង ចំណាយមូលនិធិដំណើរការសាលារៀន ក្នុងថត 0102 រហូតដល់ 0110។ ប៉ុន្តែអ្នកប្រើប្រាស់បាន បើកឯកសារឈ្មោះ POE1 ដើម្បីបូកសរុបគម្រោងចំណាយមូលនិធិដំណើរការសាលារៀន ហេយគាត់បានជ្រេសរេសខេត្តបាតដបង។

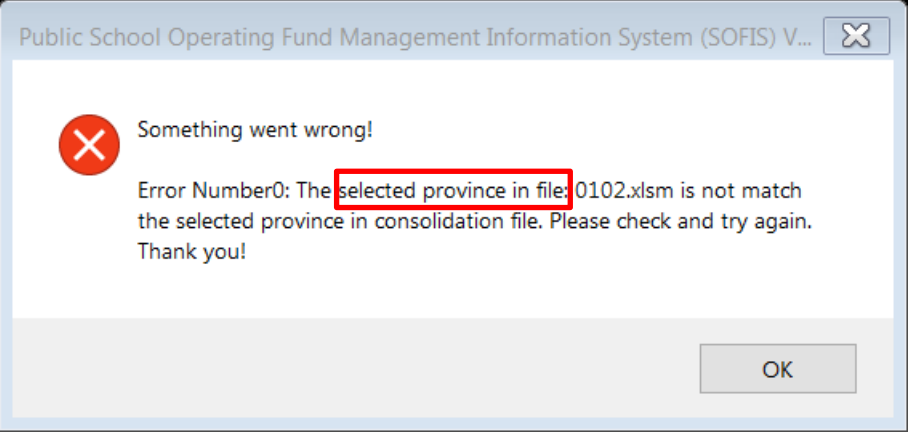

រូបភាពទី៧

<mark>បញ្ជាក់៖</mark> ផ្ទាំងសារមានពាក្យគន្លឹះ selected province in file បញ្ជាក់រាជធានីខេត្តដែលបាន ជ្រើសរើសក្នុងប្រព័ន្ធបូកសរុបរបស់មន្ទីរ អយក និងរាជធានីខេត្តដែលបានជ្រើសរើសក្នុងប្រព័ន្ធ បូកសរុបរបស់ការិ.អយក មិនដូចគ្នា។

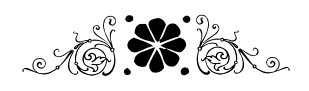

# ផ្នែកទី ៣ របាយការែ៍ មូលន្ិធិដាំសែើ រការសាលាសរៀន្សាធារែៈ

## ជាំពូកទី១ សាលាសរៀន្សាធារែៈ

## ១.១ អំពីប្រព័ន្ធ

ប្រព័ន្ធរបាយការណ៍មូលនិធិសាលារៀនសាធារណៈ<sup>1</sup>គឺជាឯកសារ(File) មានប្រភេទកម្មវិធីការិយាល័យ អ៊ិចស៊ែល(Microsoft Office Excel) ដោយបានចងក្រងរូបមន្ត និងរៀបចំទម្រង់ជារបាយការណ៍និងបញ្ជីតាម ដានរួចជាស្រេច ដែលផ្តល់ភាពងាយស្រួលដល់អ្នកប្រើប្រាស់ក្នុងការរៀបចំ។ សាលារៀនសាធារណៈនីមួយៗ ទទួលបានឯកសារ(File) ប្រភេទជាកម្មវិធីការិយាល័យអ៊ិចស៊ែល(Microsoft Office Excel) សម្រាប់ការរៀបចំ ប្រព័ន្ធរបាយការណ៍ និងបញ្ជីតាមដាន។ ប្រព័ន្ធរបាយការណ៍មូលនិធិសាលារៀនសាធារណៈមានសន្លឹកកិច្ចការ (Worksheet) ដែលមានតួនាទី និងការប្រើប្រាស់ដូចមានបញ្ជាក់ក្នុងចំណុច១.២ និង១.៣ ខាងក្រោម៖

### ១.២ តួនទីេន្លឹកកិចចការ(Worksheet)

ប្រព័ន្ធរបាយការណ៍មូលនិធិសាលារៀនសាធារណៈរបស់សាលារៀនមានសន្លឹកកិច្ចការមួយចំនួនមាន ស្ា េះនិងត្ួនទីដូចខាងសប្កាម៖

- $\checkmark$  ថ.ប្រចាំឆ្នាំ៖ សម្រាប់បបញ្ចូលថវិកាឆ្នាំ និងថវិកានៅសល់ឆ្នាំចាស់របស់ថវិកាដៃគូអភិវឌ្ឍ ថវិកា សហគមន៍ និងថវិកាប្រភពផ្សេង។
- $\checkmark$  រដ្ឋ៖ សម្រាប់បញ្ចូលមូលនិធិដំណើរការសាលារៀនសាធារណៈ និងក្រៅពីមូលនិធិដំណើរការសាលា រៀនសាធារណៈ (ថវិការដ្ឋ)។ ថវិការដ្ឋទាំងពីរប្រភេទត្រូវបញ្ចូលតាមការណែនាំដូចខាងក្រោម៖
	- មូលនិធិដំណើរការសាលារៀនដែលបានមកពីប្រភពថវិការដ្ឋ គឺត្រូវបានហៅថាច្បាប់ថវិកា ឬ ច្បាប់ហិរញ្ញវត្ថុ ឬ ថវិកាដើមឆ្នាំ ឬ ឥណទានដើមឆ្នាំ ហើយត្រូវបញ្ចូលតាមចំណាត់ថ្នាក់សេដ្ឋកិច្ច នៃមាតិកាថវិកា និងមុខសញ្ញាចំណាយ ដោយការបញ្ចូលទិន្នន័យត្រូវធ្វើឡើងតែម្តងគត់នៅពេល ទទួលបានការអនុម័តលើគម្រោងចំណាយសម្រាប់ការគ្រប់គ្រងប្រចាំឆ្នាំ ពោលគឺសន្លឹក(sheet) ឈ្មោះ "រដ្ន" ត្រង់ផ្នែកមូលនិធិដំណើរការសាលារៀនមិនអាចកែសម្រួលប្រែប្រួលចំនួនឥណទាន ថយ ឬកើនទៅតាមការចង់បាននៅពេលអនុវត្តជាក់ស្តែងបាននោះឡើយ។
	- ក្រៅពីមូលនិធិដំណើរការសាលារៀនសំដៅដល់ប្រភពថវិការដ្ឋដែលក្រៅពីមូលនិធិដំណើរការសាលា រៀនដូចជាប្រជុំប្រចាំសប្តាហ៍ ប្រជុំតាមកម្រងសាលារៀន ប្រជុំបច្ចេកទេសថៃ្ងព្រហស្បតិ៍ អាហា រូបករណ៍សិស្សក្រីក្រ រង្វាន់សិស្សពូកែ កម្មវិធីផ្តល់ស្បៀងតាមសាលារៀន វិទ្យាល័យអប់រំពិសេស បង្គន់អនាម័យ និងទឹកស្អាត ហើយត្រូវបញ្ចូលចំនួនឥណទាននៅពេលទទួលបានជាក់ស្តែង ត្រង់ជួរ ឈរ "ឥណទានកែតម្រូវ"។

<sup>&#</sup>x27; មូលនិធិដំណើរការសាលារៀនសាធារណៈ គឺជាថវិកាដែលត្រូវបានរួមបញ្ចូលគ្នារវាងថវិការដ្ឋ ដៃគូអភិវឌ្ឍន៍ េហគមន៍ និងស្សងៗ។

- $\checkmark$  ព័ត៌មាន៖ សម្រាប់បញ្ចូលព័ត៌មានរបស់សាលារៀនសាធារណៈ បញ្ចូលប្រតិបត្តិការថវិកា ផ្ទៀងផ្ទាត់ ភាពត្រឹមត្រូវនៃប្រតិបត្តិការថវិកា និងបង្កើតរបាយការណ៍
- $\checkmark$  ធនាគារ៖ សម្រាប់បង្ហាញពីប្រតិបត្តិការដាក់ និងដកថវិកាពីធនាគារនៅពេលមានប្រតិបត្តិការ ចំណូលថវិកាមូលនិធិដំណើរការសាលារៀន
- $\checkmark$  ចំណូល៖ េសម្រាប់បង្ហាញពីប្រតិបត្តិការចំណូលពីប័ណ្ណចំណូលនៅពេលមានប្រតិបត្តិការចំណូល ថវិការដ្ឋ ដៃគូ សហគមន៍ និងថវិកាពីប្រភពផ្សេងៗ
- $\checkmark$  ចំណាយ៖ សម្រាប់បង្ហាញពីប្រតិបត្តិការចំណាយពីប័ណ្ណចំណាយនៅពេលមានប្រតិបត្តិការ ចំណាយថវិការដ្ន ដៃគូ សហគមន៍ និងថវិកាពីប្រភពផ្សេងៗ
- $\checkmark$  ២.១ក៖ េសម្រាប់បង្ហាញពីរបាយការណ៍ចំណាយថវិកាមូលនិធិដំណើរការសាលារៀនសាធារណៈ តាមចំណាត់ថ្នាក់សេដ្ឋកិច្ចនៃមាតិកាថវិកាប្រចាំត្រីមាស
- $\checkmark$  ២.១ខ៖ សម្រាប់បង្ហាញពីរបាយការណ៍ចំណាយថវិកាមូលនិធិដំណើរការសាលារៀនសាធារណៈ តាមសកម្មភាពប្រចាំត្រីមាស
- $\checkmark$  ៣.១៖ សម្រាប់បង្ហាញពីរបាយការណ៍ទូទាត់ចំណាយថវិកាមូលនិធិដំណើរការសាលារៀនសាធារ ណៈប្រចាំត្រីមាស
- $\checkmark$  គំរូលេខ៤៖ សម្រាប់បង្ហាញពីប្រតិបត្តិការដាក់និងដកប្រាក់ពីធនាគារសរុប និងលម្អិតថវិការដ្ឋ ដៃគូ េហគមន៍ និងស្សងៗ
- $\checkmark$  គំរូលេខ៥៖ សម្រាប់បង្ហាញពីប្រតិបត្តិការចំណូលនិងចំណាយសាច់ប្រាក់ក្នុងដៃសរុប និងលម្អិត របស់ថរការដ្ឋ ដេគូ សហគមន នងផ្សេងៗ ព្រមទាំងបានឆ្លុះបញ្ច្រាងការចំណោយតាមមុខសញ្ញា ចំណាយសរុប និងលម្អិតថវិការដ្ឋ ដៃគូ សហគមន៍ និងផ្សេង
- $\check{\mathcal{L}}$  គំរូ ៤+៥៖ សម្រាប់បង្ហាញពីការដាក់និងដកសាច់ប្រាក់ពីធនាគារសរុប និងចំណូលនិងចំណាយ សាច់ប្រាក់បេឡាក្នុងដៃសរុប ហើយក៏បានបង្ហាញពីប្រតិបត្តិការលម្អិតនៃការដាក់សាច់ប្រាក់ចូល គណនីធនាគារ ការដកសាច់ប្រាក់ពីធនាគារ ចំណូលក្នុងបេឡា និងចំណាយសាច់ប្រាក់បេឡា ព្រមទាំងបានឆ្លុះបញ្ចាំងការចំណោយតាមមុខសញ្ញាចំណាយសរុបរបស់ថរការដ្ឋ ដេគូ សំហគមន៍ និងស្សងៗ
- $\checkmark$  អនុ.រដ្ឋ៖ ជារបាយការណ៍អនុវត្តមូលនិធិដំណើរការសាលារៀន(ថវិការដ្ឋ)តាមចំណាត់ថ្នាក់សេដ្ឋកិច្ច នៃមាតិកាថវិកាប្រចាំត្រីមាស
- $\checkmark$  សរុបរួមរដ្ឋ៖ ជារបាយការណ៍អនុវត្តថវិការដ្ឋដូចជា មូលនិធិដំណើរការសាលារៀន ប្រជុំបច្ចេកទេស អាហារូបករណ៍ រង្វាន់សិស្សពូកែ បង្គន់អនាម័យ និងទឹកស្អាត តាមចំណាត់ថ្នាក់សេដ្ឋកិច្ចនៃមាតិកា ថវិកាប្រចាំត្រីមាស
- $\checkmark$  សក.ក្រៅពីរដ្ឋ៖ ជារបាយការណ៍អនុវត្តមូលនិធិដំណើរការសាលារៀន(ក្រៅពីថវិការដ្ឋ)តាមមុខ សញ្ញាចំណាយប្រចាំត្រីមាស
- $\checkmark$  ដៃគូគម្រោង៖ បង្ហាញរបាយការណ៍ប្រភពថវិកាដៃគូតាមគម្រោងនីមួយៗ។

#### របាយការណ៍ ឬប័ណ្ណដែលត្រូវបោះពុម្ព៖

- $\checkmark$  ប័ណ្ណចំណូល៖ រាល់ពេលមានប្រតិបត្តិការ
- $\checkmark$  ប័ណ្ណចំណាយ៖ រាល់ពេលមានប្រតិបត្តិការ
- $\checkmark$  គំរូលេខ៤៖ ប្រចាំខែ
- $\checkmark$  គំរូលេខ៥៖ ប្រចាំខែ
- $\checkmark$  ២.១ក៖ ប្រចាំត្រីមាស
- $\checkmark$  ២.១ខ៖ ប្រចាំត្រីមាស
- $\checkmark$  ៣.១៖ ប្រចាំត្រីមាស

#### ១.៣. ការសប្រើប្បាេ់

ដើម្បីរៀបចំបញ្ជី និងរបាយការណ៍ លោកអ្នកត្រូវអនុវត្តតាមជំហាននីមួយៗដូចខាងក្រោម៖

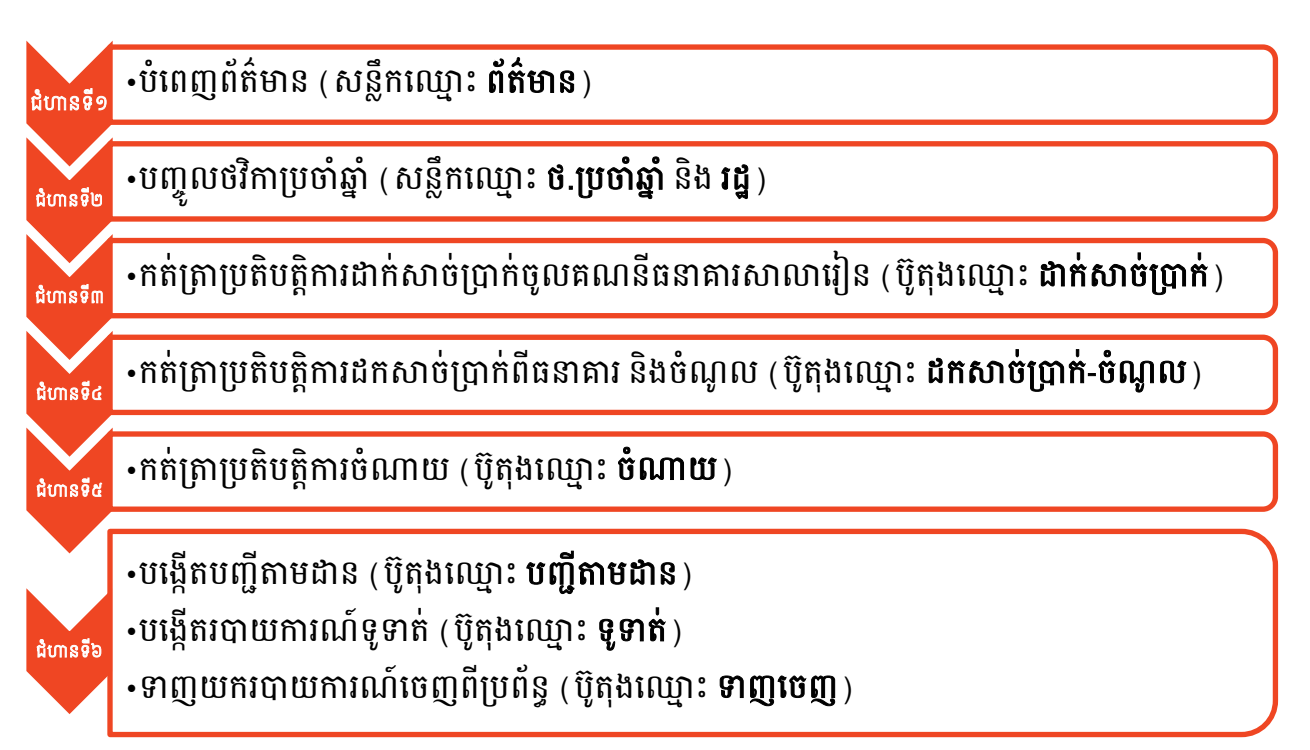

#### ជំហានទី១៖

បំពេញព័ត៌មាន គឺត្រូវបំពេញឆ្នាំថវិកា និងព័ត៌មានទាក់ទងនឹងសាលារៀនដូចជាអាសយដ្ឋាន ឈ្មោះសាលា រៀន កម្រិត និងស្ថិតិសិស្សជាដើម។ ព័ត៌មានត្រូវបំពេញនៅក្នុងសន្លឹក(sheet)ឈ្មោះ ព័ត៌មាន មានទម្រង់ សម្រាប់បំពេញមានលក្ខណៈខុសគ្នាបន្តិចបន្តួចតាមកម្រិតសាលារៀនដូចខាងក្រោម៖

#### $+$ មត្តេយ្យសិក្សា៖

- 1. បំពេញឆ្នាំថវិកា
- 2. ជ្រើសរើសខេត្ត
- 3. ជ្រើសរើស ក្រុង/ស្រុក/ខណ្ឌ
- 4. ជ្រើសរើស ឃុំ/សង្កាត់
- 5. លេខកូដភូមិសាស្ត្រ នឹងត្រូវបំពេញដោយស្វ័យប្រវត្តិ
- 6. ជ្រើសរើសឈ្មោះសាលារៀន
- 7. លេខកូដសាលារៀន នឹងត្រូវបំពេញដោយស្វ័យប្រវត្តិ
- 8. ប្បសភទសាលាសរៀន នឹងប្ត្ូវបំសពញសដ្ឋយេវ័យប្បវត្តិ
- 9. សកម្មភាព នឹងត្រូវបំពេញដោយស្វ័យប្រវត្តិ
- 10. បំសពញចំនួនេិេសេរុប(េិេសប្បុេនិងប្េី)
- 11. បំពេញចំនួនសិស្សស្រីសរុប។

|                   | សូមមំពេញព័ត៌មាន                     |       |
|-------------------|-------------------------------------|-------|
| ឆ្នាំថវិកា        | ២០២០                                |       |
| រាជធានី ខេត្ត     | ខេត្តបន្ទាយមានជ័យ<br>$\overline{2}$ |       |
| ក្រុង/ស្រុក/ខណ្ឌ  | ស្រុកមង្គលបុរី<br>3                 |       |
| ឃុំ/សង្កាត់       | បន្ទាយនាង<br>4                      |       |
| លេខកូដភូមិសាស្ត្រ | 010201                              | 5     |
| ឈ្មោះសាលា         | សាលាមត្តេយ្យ បន្ទាយនាង              | 6     |
| លេខកូដសាលា        | 01020103506                         | 7     |
| ប្រភេទសាលា        | សាលាមត្តេយ្យសិក្សា<br>8             |       |
| សកម្មភាព          | ការពង្រីកការអប់រំកុមារតូច<br>9      |       |
| ចំនួនសិស្ស        | 10                                  | 1,300 |
| ចំនួនសិស្សស្រី    | 11                                  | 800   |

រូបភាពទី១

<mark>| ⇔</mark>ୌ∉÷& || ៣.១

**គំរូលេខ**៥ -

- 
- 
- $+$ បឋមសិក្សា៖
	- 1. បំពេញឆ្នាំថវិកា
	- 2. ជ្រើសរើសខេត្ត
	- 3. ជ្រើសរើស ក្រុង/ស្រុក/ខណ្ឌ
	- 4. ជ្រើសរើស ឃុំ/សង្កាត់
	- 5. លេខកូដភូមិសាស្ត្រ នឹងត្រូវបំពេញដោយស្វ័យប្រវត្តិ
	- 6. ជ្រើសរើសឈ្មោះសាលារៀន
	- 7. លេខកូដសាលារៀន នឹងត្រូវបំពេញដោយស្វ័យប្រវត្តិ
- 8. ប្បសភទសាលាសរៀន នឹងប្ត្ូវបំសពញសដ្ឋយេវ័យប្បវត្តិ
- 9. សកម្មភាព នឹងត្រូវបំពេញដោយស្វ័យប្រវត្តិ
- 10. បំសពញចំនួនេិេសបឋមេិកាេរុប(េិេសប្បុេនិងប្េី)
- 11. បំពេញចំនួនសិស្សស្រីបឋមសិក្សាសរុប
- 12. ជ្រើសរើស "មាន" ឬ "មិនមាន" ("មាន" មានន័យថាសាលាបឋមសិក្សាមានកម្រិតមត្តេយ្យ សិក្សានៅជាមួយ និង "មិនមាន" មានន័យថាសាលាបឋមសិក្សាគ្មានកម្រិតមត្តេយ្យសិក្សានៅ ជាមួយ) ករណីជ្រើសរើស "មាន″ ប្រព័ន្ធនឹងតម្រូវឱ្យបំពេញចំនួនសិស្សមត្តេយ្យសិក្សាសរុប (ប្រុសនិងស្រី) និងចំនួនសិស្សស្រីមត្តេយ្យសិក្សាសរុប ផ្ទុយទៅវិញ(រើស "មិនមាន″) នឹងមិន តម្រូវឱ្យបំពេញចំនួនសិស្សមត្តេយ្យសិក្សាសរុបនិងចំនួនសិស្សស្រីមត្តេយ្យសិក្សាសរុបទេ
- 13. បំពេញចំនួនសិស្សមត្តេយ្យូសិក្សាសរុប(ប្រុសនិងស្រី)
- 
- 
- 
- 
- បិក្សាសរុប។

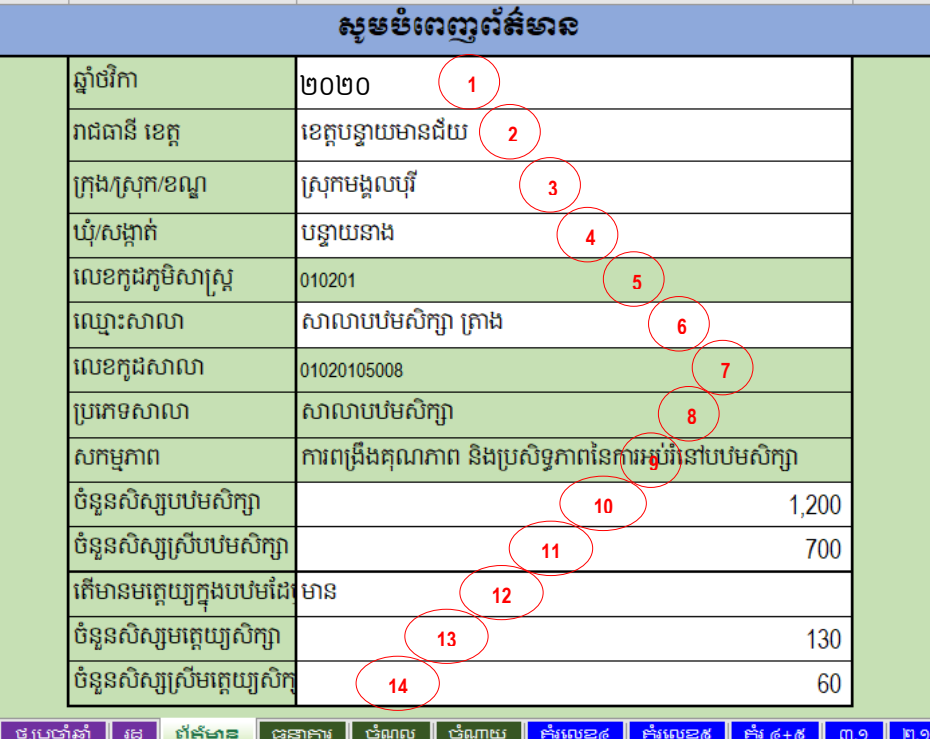

|                                            | န္း        |
|--------------------------------------------|------------|
| ឆ្នាំថវិកា                                 | ២០២០       |
| រាជធានី ខេត្ត                              | ខេត្តបន្ទា |
| ក្រុង/ស្រុក/ខណ្ឌ                           | ស្រុកមង្គ  |
| ឃុំ/សង្កាត់                                | បន្ទាយន    |
| លេខកូដភូមិសាស្ត្រ                          | 010201     |
| ឈ្មោះសាលា                                  | សាលាប      |
| លេខកូដសាលា                                 | 01020105   |
| ប្រភេទសាលា                                 | សាលាប      |
| សកម្មភាព                                   | ការពង្រឹង  |
| ចំនួនសិស្សបឋមសិក្សា                        |            |
| ចំនួនសិស្សស្រីបឋមសិក្សា                    |            |
| តើមានមត្តេយ្យក្នុងបឋមដែរ <mark> មាន</mark> |            |
| ចំនួនសិស្សមត្តេយ្យសិក្សា                   |            |
| ចំនួនសិស្សស្រីមត្តេយ្យសិក្                 |            |

រូបភាពទី២

3. ជ្រើសរើស ក្រុង/ស្រុក/ខណ្ឌ

4. ជ្រើសរើស ឃុំ/សង្កាត់

 $+$ អនុវិទ្យាល័យ៖

1. បំពេញឆ្នាំថវិកា

2. ជ្រើសរើសខេត្ត

7. លេខកូដសាលារៀន នឹងត្រូវបំពេញដោយស្វ័យប្រវត្តិ

- 8. ប្បសភទសាលាសរៀន នឹងប្ត្ូវបំសពញសដ្ឋយេវ័យប្បវត្តិ
- 9. សកម្មភាព នឹងត្រូវបំពេញដោយស្វ័យប្រវត្តិ
- 10. បំសពញចំនួនេិេសេរុប(េិេសប្បុេនិងប្េី)
- 11. បំពេញចំនួនសិស្សស្រីសរុប។

| សូមមំពេញព័ត៌មាន                                                                                                    |                                                                 |  |  |
|----------------------------------------------------------------------------------------------------|-----------------------------------------------------------------|--|--|
| ឆ្នាំថវិកា                                                                                                    | ២០១៩<br>1                                                       |  |  |
| រាជធានី ខេត្ត                                                                                                    | ខេត្តបន្ទាយមានជ័យ<br>$\overline{\mathbf{2}}$                    |  |  |
| ក្រុង/ស្រុក/ខណ្ឌ                                                                                                    | 3<br>២០២០                                                       |  |  |
| ឃុំ/សង្កាត់                                                                                                    | បន្ទាយនាង<br>4                                                  |  |  |
| លេខកូដភូមិសាស្ត្រ                                                                                                    | 5<br>010201                                                     |  |  |
| ឈ្មោះសាលា                                                                                                    | អនុវិទ្យាល័យ ឃីឡិក<br>6                                         |  |  |
| លេខកូដសាលា                                                                                                    | 01020109710<br>7                                                |  |  |
| ប្រភេទសាលា                                                                                                    | អនុវិទ្យាល័យ<br>8                                               |  |  |
| សកម្មភាព                                                                                                    | ការចូលរៀនប្រកបដោយសមធម៌ ការពង្រឹង <b>ទ</b> ណ្ឌិភាព និងប្រសិទ្ធភា |  |  |
| ចំនួនសិស្សបឋមភូមិ                                                                                                    | 10<br>1,490                                                     |  |  |
| ចំនួនសិស្សស្រីបឋមភូមិ                                                                                                    | 860<br>11                                                       |  |  |
|                                                                                                    |                                                                 |  |  |
|                                                                                                    |                                                                 |  |  |
| $\mathbb{M}_0 \notin \mathbb{R}$<br>៥ <u>ប្រចាំឆ្នាំ</u><br><b>គំរូលេខ</b> ៤<br><b>កំរូលេខ</b> ៥<br><del>ប</del> ំណូល<br>ចំណាយ<br>ព័ត៌មាន<br>┃臀<br>៣.១<br>ននាគារ |                                                                 |  |  |
| តនោកកី ៣                                                                                                    |                                                                 |  |  |

រូបភាពទី៣

## វទាល័យ៖ ិ

- 1. បំពេញឆ្នាំថវិកា
- 2. ជ្រើសរើសខេត្ត
- 3. ជ្រើសរើស ក្រុង/ស្រុក/ខណ្ឌ
- 4. ជ្រើសរើស ឃុំ/សង្កាត់
- 5. លេខកូដភូមិសាស្ត្រ នឹងត្រូវបំពេញដោយស្វ័យប្រវត្តិ
- 6. ជ្រើសរើសឈ្មោះសាលារៀន
- 7. លេខកូដសាលារៀន នឹងត្រូវបំពេញដោយស្វ័យប្រវត្តិ
- 8. ជ្រើសរើសប្រភេទសាលារៀនគឺជាវិទ្យាល័យ
- 9. សកម្មភាព នឹងត្រូវបំពេញដោយស្វ័យប្រវត្តិ
- 10. បំពេញចំនួនសិស្សមធ្យមសិក្សាទុតិយភូមិសរុប(សិស្សប្រុសនិងស្រី)
- 11. បំពេញចំនួនសិស្សស្រីមធ្យមសិក្សាទុតិយភូមិសរុប
- 12. ជ្រើសរើស "មាន" ឬ "មិនមាន" ("មាន" មានន័យថាសាលារៀនមានកម្រិតមធ្យមសិក្សាបឋមភូមិ សិក្សានៅជាមួយ ហើយ "មិនមាន" មានន័យថាសាលារៀនគ្មានកម្រិតមធ្យមសិក្សាបឋមភូមិនៅជា មួយទេ) ករណីជ្រើសរើស "មាន" ប្រព័ន្ធនឹងតម្រូវឱ្យបំពេញចំនួនសិស្សមធ្យមសិក្សាបឋមភូមិសរុប (ប្រុស និងស្រី) និងចំនួនសិស្សស្រីមធ្យមសិក្សាបឋមភូមិសរុប ផ្ទុយទៅវិញ (ជ្រើស "មិនមាន") ប្រព័ន្ធនឹងមិនតម្រូវឱ្យបំពេញចំនួនសិស្សមធ្យមសិក្សាបឋមភូមិសរុបនិងចំនួនសិស្សស្រីមធ្យម សិក្សាបឋមភូមិសរុបទេ
- 13. បំពេញចំនួនសិស្សមធ្យមសិក្សាបឋមភូមិសរុប(ប្រុសនិងស្រី)
- 14. បំពេញចំនួនសិស្សស្រីមធ្យមសិក្សាបឋមភូមិសរុប។

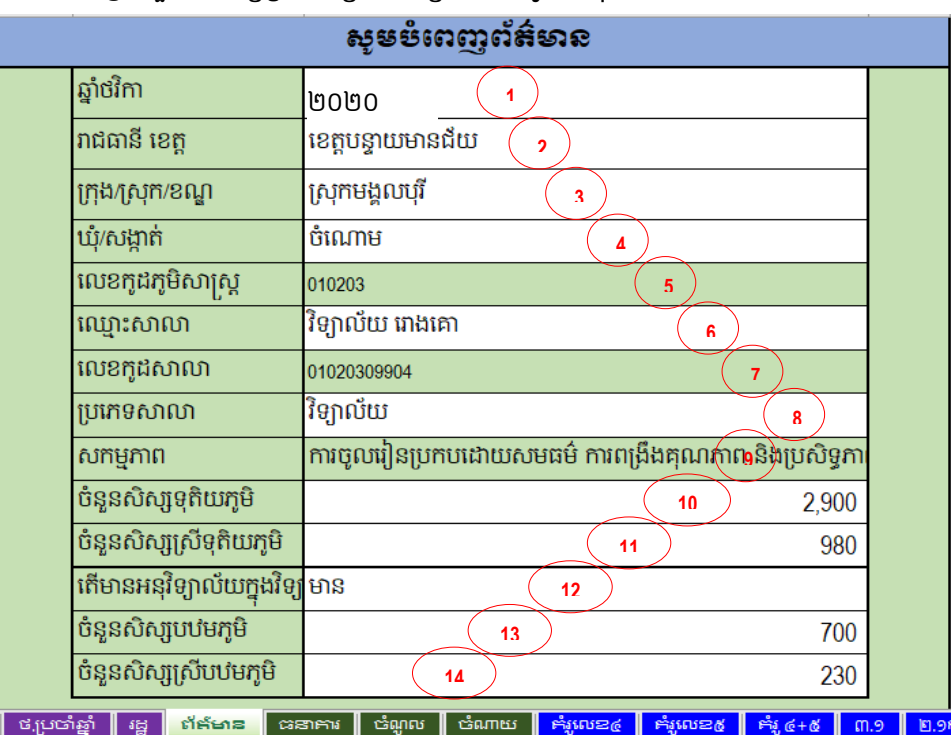

រូបភាពទី៤

### $\ddot{}$ ៖ វិទ្យាល័យបច្ចេកទេស៖

- 1. បំពេញឆ្នាំថវិកា
- 2. ជ្រើសរើសខេត្ត
- 3. ជ្រើសរើស ក្រុង/ស្រុក/ខណ្ឌ
- 4. ជ្រើសរើស ឃុំ/សង្កាត់
- 5. លេខកូដភូមិសាស្ត្រ នឹងត្រូវបំពេញដោយស្វ័យប្រវត្តិ
- 6. ជ្រើសរើសឈ្មោះសាលារៀន
- 7. សលខកូដសាលាសរៀន នឹងប្ត្ូវបំសពញសដ្ឋយេវ័យប្បវត្តិ
- 8. ជ្រើសរើសប្រភេទសាលារៀនគឺជាវិទ្យាល័យបច្ចេកទេស
- 9. សកម្មភាព នឹងត្រូវបំពេញដោយស្វ័យប្រវត្តិ
- 10. បំពេញចំនួនសិស្សវិទ្យាល័យបច្ចេកទេសសរុប(សិស្សប្រុសនិងស្រី)
- 11. បំពេញចំនួនសិស្សាស្រីវិទ្យាល័យបច្ចេកទេសសរុប

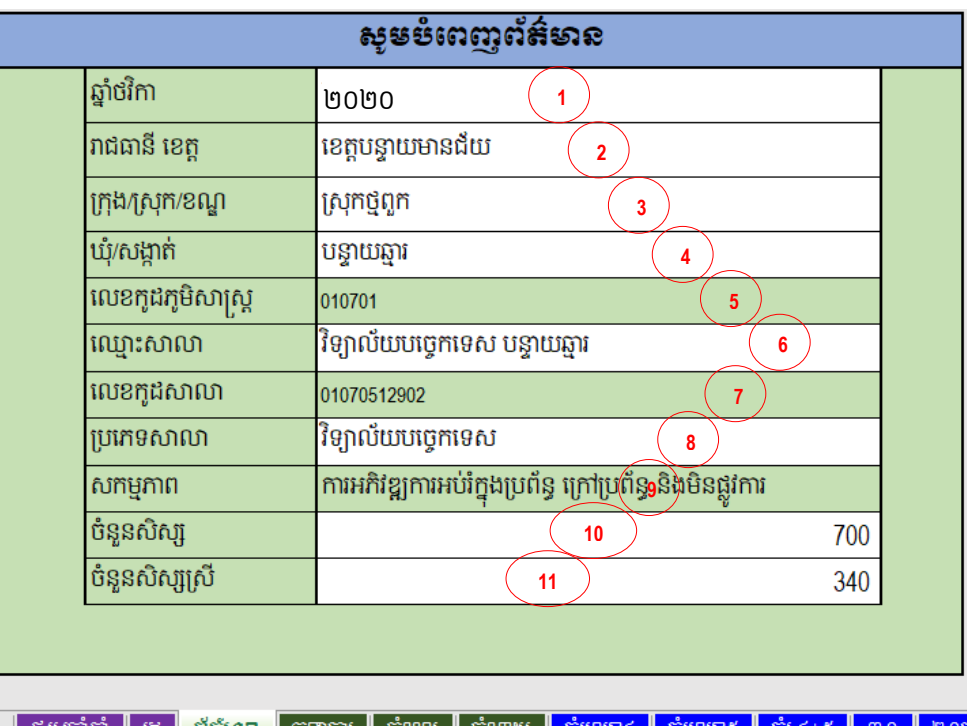

រូបភាពទី៥

#### $+$ អគារធនធាន៖

- 1. បំពេញឆ្នាំថវិកា
- 2. ជ្រើសរើសខេត្ត
- 3. ជ្រើសរើស ក្រុង/ស្រុក/ខណ្ឌ
- 4. ជ្រើសរើស ឃុំ/សង្កាត់

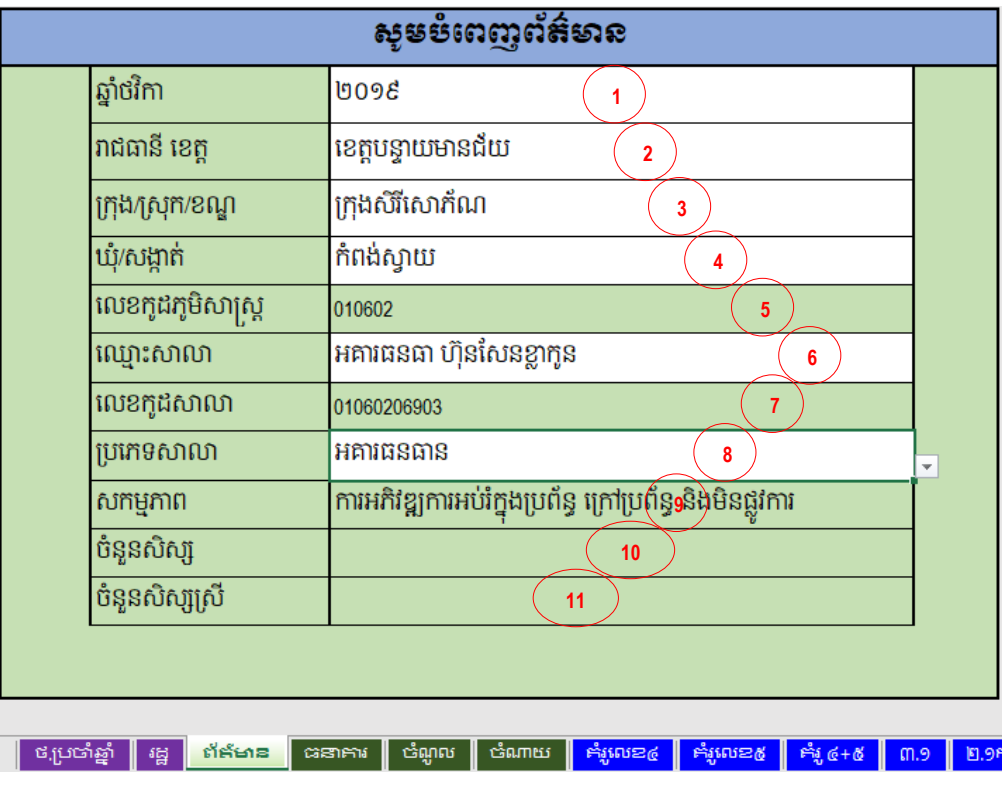

រូបភាពទី៦

- 5. លេខកូដភូមិសាស្ត្រ នឹងត្រូវបំពេញដោយស្វ័យប្រវត្តិ
- 6. ជ្រើសរើសឈ្មោះសាលារៀន
- 7. លេខកូដសាលារៀន នឹងត្រូវបំពេញដោយស្វ័យប្រវត្តិ
- 8. ជ្រើសរើសប្រភេទសាលារៀនគឺជាអគារធនធាន
- 9. សកម្មភាព នឹងត្រូវបំពេញដោយស្វ័យប្រវត្តិ
- 10. មិនចាំបាច់បំពេញចំនួនសិស្សអគារធនធានសរុបទេ
- 11. មិនចាំបាច់បំពេញចំនួនសិស្សស្រីអគារធនធានសរុបទេ

## ជំហានទី២៖

ការបញ្ចូលថវិកាប្រចាំឆ្នាំត្រូវបានបែងចែកជាពីរសន្លឹកគឺ "ថ.ប្រចាំឆ្នាំ" និង "រដ្ឋ"។ សន្លឹកឈ្មោះ "ថ.ប្រចាំឆ្នាំ" មានចំណុចបីសំខាន់គឺបង្ហាញពីថវិការដ្ឋ ដៃគូ សហគមន៍ និងផ្សេងៗប្រចាំឆ្នាំសរុប បញ្ចូលថវិកាដៃគូ សហ គមន៍ និងផ្សេងៗសម្រាប់ឆ្នាំថ្មី និងបញ្ចូលថវិកាដៃគូ សហគមន៍ និងផ្សេងៗនៅសល់ពីឆ្នាំចាស់។ សន្លឹក ឈ្មោះ "រដ្ន" មានចំណុចពីរសំខាន់គឺបញ្ចូលច្បាប់ថវិកា(ថវិការដ្ឋ) សម្រាប់មូលនិធិដំណើរការសាលារៀន និង បញ្ចូលថវិកាក្រៅពីមូលនិធិដំណើរការសាលារៀនមានដូចជា ប្រជុំប្រចាំសប្តាហ៍ ប្រជុំតាមកម្រងសាលារៀន ប្រជុំបច្ចេកទេសថៃ្ងព្រហស្បតិ៍ អាហារូបករណ៍សិស្សក្រីក្រ កម្មវិធីផ្តល់ស្បៀងអាហារតាមសាលារៀន វិទ្យាល័ យអប់រំពិសេស រង្វាន់សិស្សពូកែ បង្គន់អនាម័យ និងទឹកស្អាត។

#### ជំហានទី៣៖

ការកត់ត្រាប្រតិបត្តិការដាក់សាច់ប្រាក់ចូលគណនីធនាគាររបស់សាលារៀន។ អ្នកប្រើប្រាស់ត្រូវចូល ទៅកាន់សន្លឹកឈ្មោះ ព័ត៌មាន បន្ទាប់មកត្រូវចុចលើប៊ូតុងឈ្មោះ ដាក់សាច់ប្រាក់ ដើម្បីបង្ហាញផ្ទាំងកត់ត្រា ប្រតិបត្តិការដាក់សាច់ប្រាក់ចូលគណនីធនាគារសាលារៀនដូចរូបខាងក្រោម៖

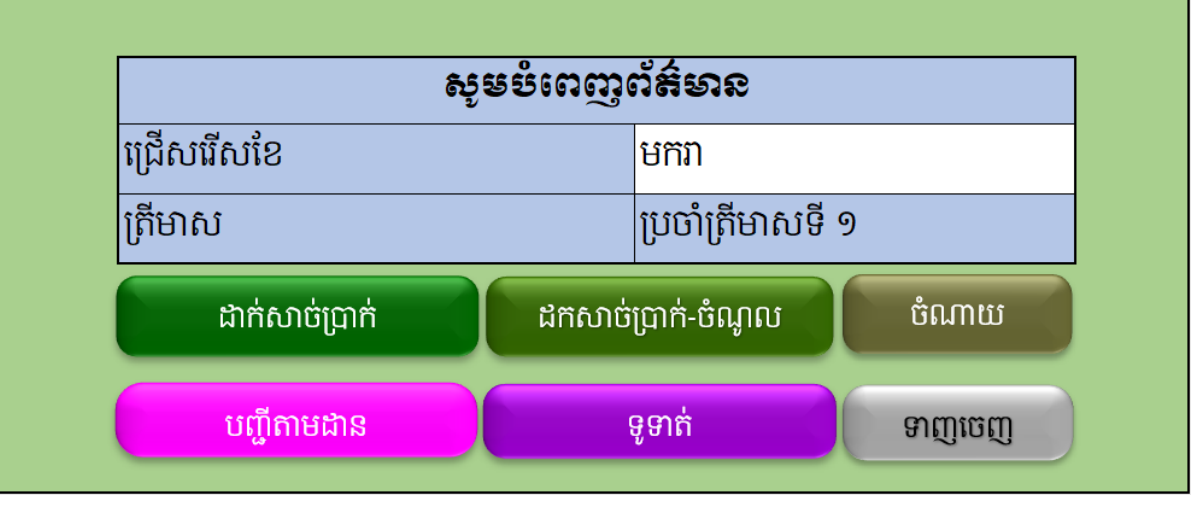

រូបភាពទី៧

## $\pm$  ដាក់សាច់ប្រាក់៖

ចុចលើប៊ូតុង(button)ឈ្មោះ ដាក់សាច់ប្រាក់ ដើម្បីបង្ហាញផ្ទាំងកត់ត្រាការដាក់សាច់ប្រាក់ចូលគណនី ធនាគារសាលារៀន។ ផ្ទាំងកត់ត្រាប្រតិបត្តិការដាក់សាច់ប្រាក់មានថេប(tab)ពីរឈ្មោះ កត់ត្រា និង បញ្ជី ប្បត្ិបត្តិការ ណដលសថបនីមួយៗមានត្ួនទី និងមុខងារខាងសប្កាម៖

### $\div$  កត់ត្រា៖

- 1. លេខដាក់សាច់ប្រាក់ចូលគណនីធនាគារសាលារៀន (ស្វ័យប្រវត្តិ)
- 2. បញ្ចូលកាលបរិច្ឆេទដាក់សាច់ប្រាក់ចូលគណនីធនាគារសាលារៀន ដោយចុចប៊ូតុងដែល មានសញ្ញា <sub>"..."</sub> ដើម្បីជ្រើសរើសកាលបរិច្ឆេទ
- 3. ជ្រើសរើសប្រភពថវិកា (ករណីថវិកាដៃគូអភិវឌ្ឍដែលមានប្រើនគម្រោងច្រើនជាង ១គម្រោង ប្រព័ន្ធនឹងតម្រូវឱ្យជ្រើសរើសគម្រោង)
- 4. បញ្ចូលចំនួនទឹកប្ាក់គិត្ជាសរៀល
- 5. បងាា ញចំនួនទឹកប្ាក់ជាអកសរ
- 6. បញ្ចូលបរិយាយអំពីសាច់ប្រាក់ដាក់ចូលគណនីធនាគារ
- 7. បញ្ចូលលេខយោងប្រតិបត្តិការប្រកាសឥណទាន
- 8. ចុចប៊ូតុងឈ្មោះ <sub>"</sub>បោះពុម្ព″ ដើម្បីបោះពុម្ពប្រតិបត្តិការដាក់សាច់ប្រាក់ចូលគណនីធនាគារសាលា រៀនមកលើក្រដាស
- 9. ចុចប៊ូតុងឈ្មោះ "រក្សាទុក $^{\prime\prime}$  ដើម្បីរក្សាទុកប្រតិបត្តិការកត់ត្រាការដាក់សាច់ប្រាក់ចូលគណនី ធនាគារសាលារៀននៅក្នុងប្រព័ន្ធ។ *ប្រព័ន្ធនឹងចេញសារមួយដើម្បីឱ្យអ្នកប្រើប្រាស់ផ្ទៀងផ្ទាត់* <u>ទិន្នន័យដែលបានបញ្ចូលឡើងវិញ លុះពិនិត្យថាត្រឹមត្រូវហើយ សូមចុចប៊ូតុង "Yes" ដើម្បីរក្សា</u> <u>ទុក តែបើមិនទាន់ត្រឹមត្រូវ សូមចុចប៊ូតុង "No″ ដើម្បីកែប្រែទិន្នន័យ។</u>

10.ចុចប៊ូតុងឈ្មោះ បិទ ដើម្បីបិទផ្ទាំង។

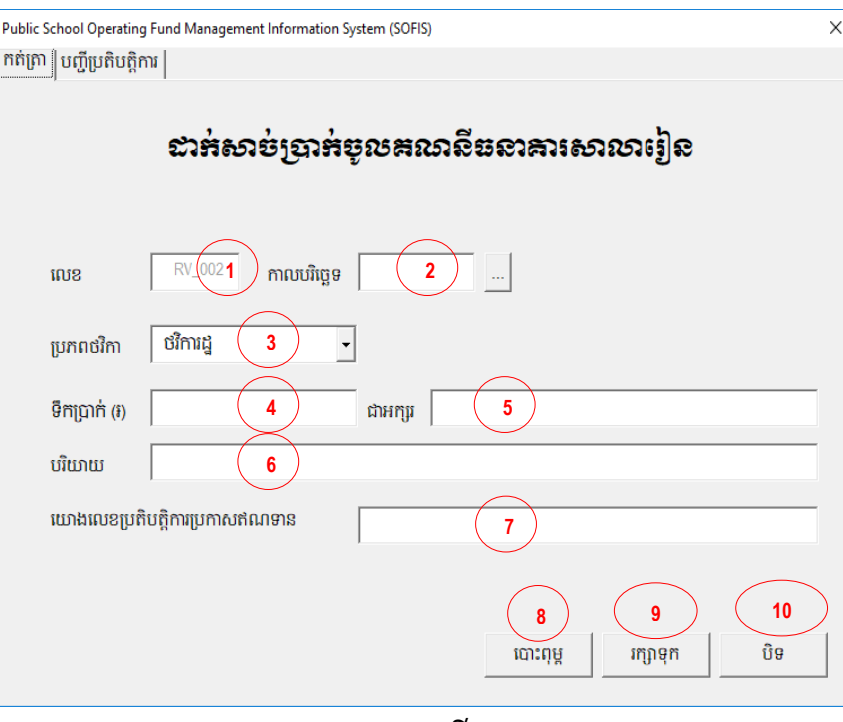

រូបភាពទី៨

#### $\div$  បញ្ជីប្រតិបត្តិការ៖

- 1. ជ្រើសរើសខែ ដែលត្រូវការទាញយកបញ្ជីប្រតិបត្តិការដាក់សាច់ប្រាក់ចូលធនាគារ
- 2. ចុចប៊ូតុង ស្វែងរក ដើម្បីស្វែងរកទាញយកបញ្ជីប្រតិបត្តិការដាក់សាច់ប្រាក់ចូលធនាគារមក បង្ហាញនៅក្នុងចំនុចទី៣
- 3. បង្ហាញពីលទ្ធផលនៃការស្វែងរកប្រតិបត្តិការដាក់ប្រាក់និងដកប្រាក់ពីធនាគារ
- 4. ចុចធីកលើប្រអប់ធីកឈ្មោះ "ជ្រើសរើសទាំងអស់″ ដើម្បីធីកលើប្រអប់ធីកទាំងអស់ដែលស្ថិតនៅ ក្នុងបញ្ជីប្រតិបត្តិការដាក់សាច់ប្រាក់ចូលគណនីធនាគារសាលារៀនខាងលើ
- 5. ចុចប៊ូតុងឈ្មោះ <sub>៉</sub>ទាញចេញជា PDF″ ដើម្បីទាញចេញឯកសារជាទ្រង់ទ្រាយឯកសារដែលងាយ ស្រួលចល័តC(Portable Document Format<sup>2</sup>(PDF))
- 6. ចុចប៊ូតុងឈ្មោះ "លុប" ដើម្បីលុបប្រតិបត្តិការណាមួយនៃការដាក់សាច់ប្រាក់ចូលគណនីធនាគារ
- 7. ចុចប៊ូតុងឈ្មោះ "កែប្រែ $r$  ដើម្បីកែប្រែប្រតិបត្តិការមានកំហុស។ កំហុសដែលអាចកែប្រែបានគឺជា កំហុសដែលមិនពាក់ព័ន្ធនឹងការគណនាចរន្តនៃសាច់ប្រាក់ ដូចជា ឈ្មោះអ្នកបើកប្រាក់ មុខងារ សេចក្តីបរិយាយ និងសក្ខីបត្រយោងជាដើម។

youtube.com/moeyscambodia  $\langle \phi \rangle$ sala.moeys.gov.kh dt.me/moeysnews

 $^{\rm 2}$  PDF គឺជាឯកសារមានទ្រង់ទ្រាយដែលត្រូវបានបំលែងគ្រប់ធាតុទាំងអស់នៃឯកសារជារូបភាពអេឡិចត្រូនិក ដែលអ្នកអាចមេល បោះពុម្ព រុករក ឬ ផ្ញេទោកានអ្នកដទេដោយរាមនមានការផ្លាសប្តូរទ្រងទ្រាយដេម។

#### 8. ចុចប៊ូតុងឈ្មោះ "បិទ" ដើម្បីបិទផ្ទាំង

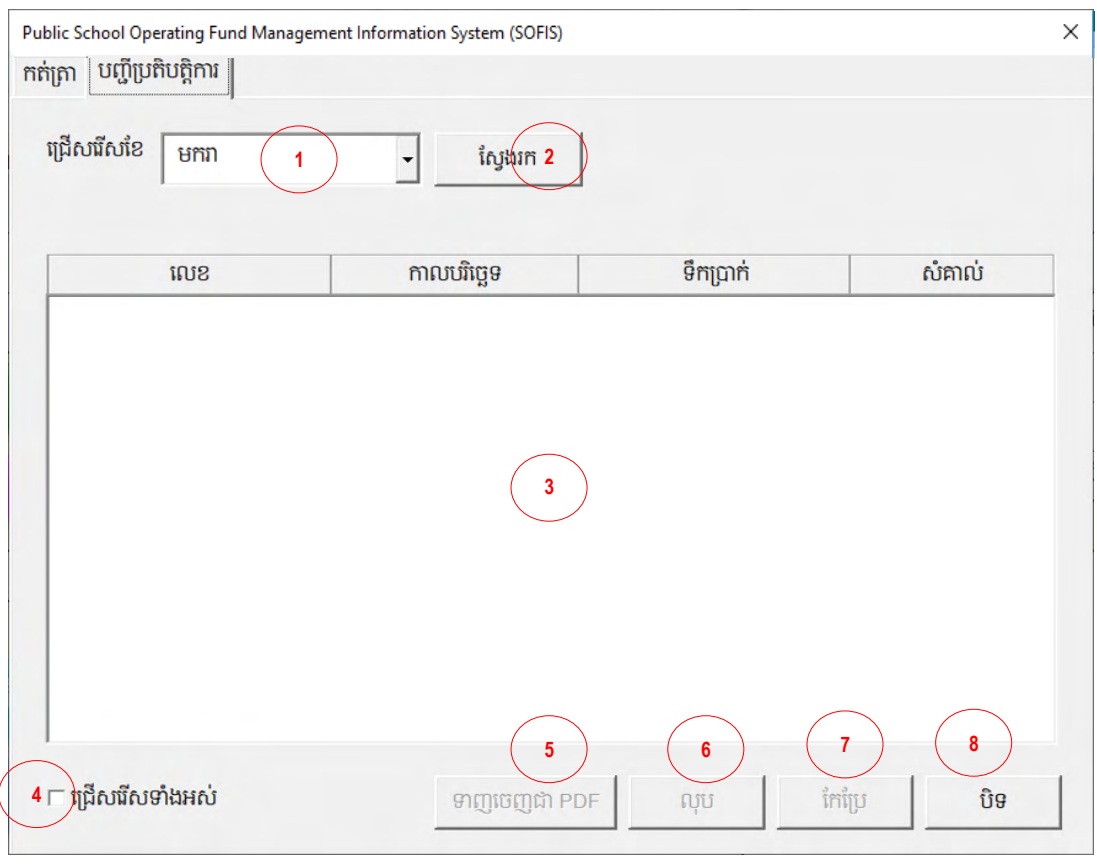

រូបភាពទី៩

#### ជំហានទី៣៖

ការកត់ត្រាប្រតិបត្តិការដកសាច់ប្រាក់ចេញពីគណនីធនាគារ និង កត់ត្រាប្រតិបត្តិការចំណូលបេឡាក្នុង ដៃពីគ្រប់ប្រភពថវិកាទាំងអស់។ អ្នកប្រើប្រាស់ត្រូវចុចលើប៊ូតុងឈ្មោះ ដកសាច់ប្រាក់-ចំណូល(ផ្ទាំងនៅក្នុងរូប ភាពទី៧) ដើម្បីបង្ហាញផ្ទាំងកត់ត្រាប្រតិបត្តិការដកសាច់ប្រាក់និងចំណូល ដែលមានថេប(tab) ០២ ឈ្មោះ កត់ត្រា និង បញ្ជីប្រតិបត្តិការ ថេបនីមួយៗមានមុខងារខាងក្រោម៖

#### $\overline{\phantom{a}^+}$  ដកសាច់ប្រាក់-ចំណូល៖

 $\Leftrightarrow$  កត់ត្រា៖

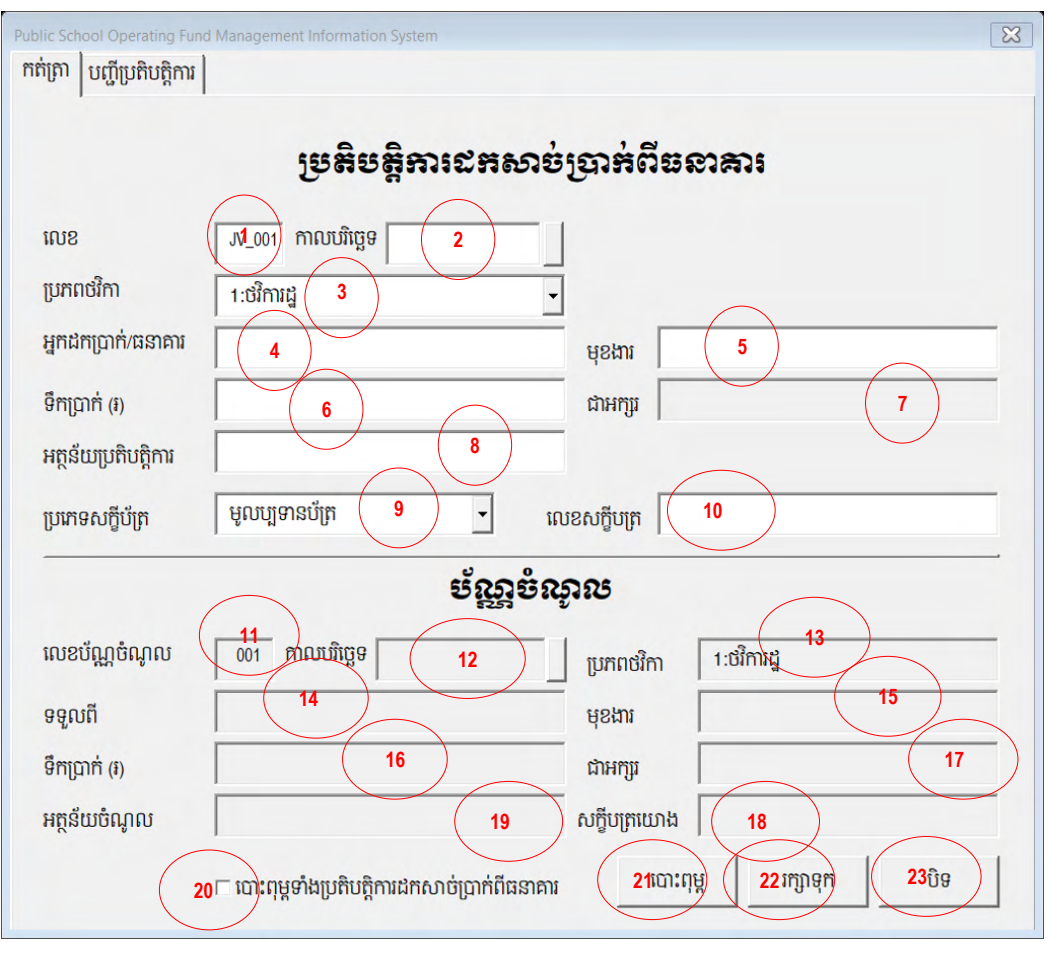

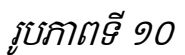

- 1. លេខប្រតិបត្តិការដកសាច់ប្រាក់ពីធនាគារ (ស្វ័យប្រវត្តិ)
- 2. បញ្ចូលកាលបរិច្ឆេទសាលារៀនដកសាច់ប្រាក់ពីធនាគារ (ពិនិត្យមើលប័ណ្ណណាដែលមានកាល បរិច្ឆេទមុនត្រូវបញ្ចូលមុន)
- 3. ជ្រើសរើសប្រភពថវិកាដែលត្រូវដកសាច់ប្រាក់ពីធនាគារ
- 4. បញ្ចូលឈ្មោះរបស់អ្នកដកសាច់ប្រាក់ពីធនាគារ
- 5. បញ្ចូលមុខងាររបស់អ្នកដកសាច់ប្រាក់ពីធនាគារ
- 6. បញ្ចូលចំនួនទឹកប្រាក់ ដែលបានដកពីធនាគារ
- 7. បង្ហាញចំនួនទឹកប្រាក់ជាអក្សរ
- 8. បញ្ចូលអត្ថន័យប្បត្ិបត្តិការ
- 9. ជ្រើសរើសប្រភេទសក្ខីបត្រ (មូលប្បទានបត្រ បណ្ណបើកសាច់ប្រាក់ បណ្ណដកសាច់ប្រាក់ និង ប្រកាសឥណពន្ធ)
- 10. បញ្ចូលសលខេកខីបប្ត្
- 11. លេខប័ណ្ណចំណូលត្រូវបានកំណត់ដោយស្វ័យប្រវត្តិ
- 12. កាលបរិច្ឆេទត្រូវបានបង្ហាញដូចកាលបរិច្ឆេទដកសាច់ប្រាក់ពីធនាគារ ប៉ុន្តែបើកាលបរិច្ឆេទកត់ ត្រាចំណូលក្រោយកាលបរិច្ឆេទដកសាច់ប្រាក់ពីធនាគារ លោកអ្នកអាចជ្រើសរើសកាលបរិច្ឆេទ ថ្មីដែលជាក់ស្តែង
- 13. បង្ហាញប្រភពថវិកាដែលត្រូវបានជ្រើសរើសតាមប្រភពថវិកានៃការដកសាច់ប្រាក់ពីធនគារ
- 14. បង្ហាញឈ្មោះអ្នកទទួលចំណូលពីការដកសាច់ប្រាក់ពីធនាគារ
- 15. បង្ហាញមុខងារអ្នកទទួលចំណូលពីការដកសាច់ប្រាក់ពីធនាគារ
- 16. បង្ហាញចំនួនទឹកប្រាក់ ដែលបានដកសាច់ប្រាក់ពីធនាគារ
- 17. បង្ហាញចំនួនទឹកប្រាក់ជាអក្សរ
- 18. បង្ហាញអត្ថន័យចំណូល
- 19. បង្ហាញលេខសក្ខីបត្រយោង
- 20. ចុចធីកលើប្រអប់ធីក(checkbox) ប្រសិនបើលោកអ្នកត្រូវការបោះពុម្ពទាំងប្រតិបត្តិការដក សាច់ប្រាក់ពីធនាគារ និងប្រតិបត្តិការចំណូល។ ករណីមិនបានធីកលើប្រអប់ធីក លោកអ្នកអាច បោះពុម្ពតែប្រតិបត្តិការចំណូលតែប៉ុណ្ណោះ
- 21. ចុចប៊ូតុងឈ្មោះ "បោះពុម្ព" ដើម្បីបោះពុម្ពប្រតិបត្តិការដែលបានកត់ត្រាមកលើក្រដាស
- 22. ចុចប៊ូតុងឈ្មោះ "រក្សាទុក" ដើម្បីរក្សាទុកប្រតិបត្តិការដកសាច់ប្រាក់ពីធនាគារចូលសន្លឹកឈ្មោះ ធនាគារ និងប្រតិបត្តិការចំណូល។ *ប្រព័ន្ធនឹងចេញសារមួយដើម្បីឱ្យអ្នកប្រើប្រាស់ផ្ទៀងផ្ទាត់* <u>ទិន្នន័យដែលបានបញ្ចូលឡើងវិញ លុះពិនិត្យថាត្រឹមត្រូវហើយ សូមចុចប៊ូតុង "Yes" ដើម្បីរក្សា</u> <u>ទុក តែបើមិនទាន់ត្រឹមត្រូវ សូមចុចប៊ូតុង "No″ ដើម្បីកែប្រែទិន្នន័យ។</u>
- 23. ចុចប៊ូតុងឈ្មោះ បិទ ដើម្បីបិទផ្ទាំង

### $\div$  បញ្ជីប្រតិបត្តិការ៖

- 1. ជ្រើសរើសខែ ដែលចង់ស្វែងរកបញ្ជីប្រតិបត្តិការដកសាច់ប្រាក់ពីធនាគារ និងចំណូល
- 2. ចុចប៊ូតុង "ស្វែងរក″ ដើម្បីស្វែងរកទាញយកបញ្ជីប្រតិបត្តិការចំណូលនៅទីតាំងចំណុចទី៣
- 3. សម្រាប់បង្ហាញលទ្ធផលស្វែងរកបន្ទាប់ពីចុចប៊ូតុង "ស្វែងរក $^\ast$
- 4. ចុចធីកលើប្រអប់ធីកឈ្មោះ "ជ្រើសរើសទាំងអស់″ ដើម្បីធីកលើប្រអប់ធីកទាំងអស់ដែលស្ថិតនៅ ក្នុងបញ្ជីប្រតិបត្តិការដាក់សាច់ប្រាក់ចូលគណនីធនាគារសាលារៀនខាងលើ(ចំណុចទី៣)
- 5. ចុចប៊ូតុងឈ្មោះ <sub>៉</sub>ទាញចេញជា PDF″ ដើម្បីទាញចេញជាឯកសារ PDF
- 6. ចុចប៊ូតុងឈ្មោះ "លុប″ ដើម្បីលុបប្រតិបត្តិការដកសាច់ប្រាក់ពីគណនីធនាគារដែលបានជ្រើសរើស
- 7. ចុចប៊ូតុងឈ្មោះ "កែប្រែ" ដើម្បីកែប្រែប្រតិបត្តិការមានកំហុស។ កំហុសដែលអាចកែប្រែបានគឺជា កំហុសដែលមិនពាក់ព័ន្ធនឹងការគណនាចរន្តនៃសាច់ប្រាក់ ដូចជា ឈ្មោះអ្នកបើកប្រាក់ មុខងារ សេចក្តីបរិយាយ និងសក្ខីបត្រយោងជាដើម

#### 8. ប៊ូតុងឈ្មោះ "បិទ" ប្រើប្រាស់សម្រាប់បិទផ្ទាំងប្រតិបត្តិការ

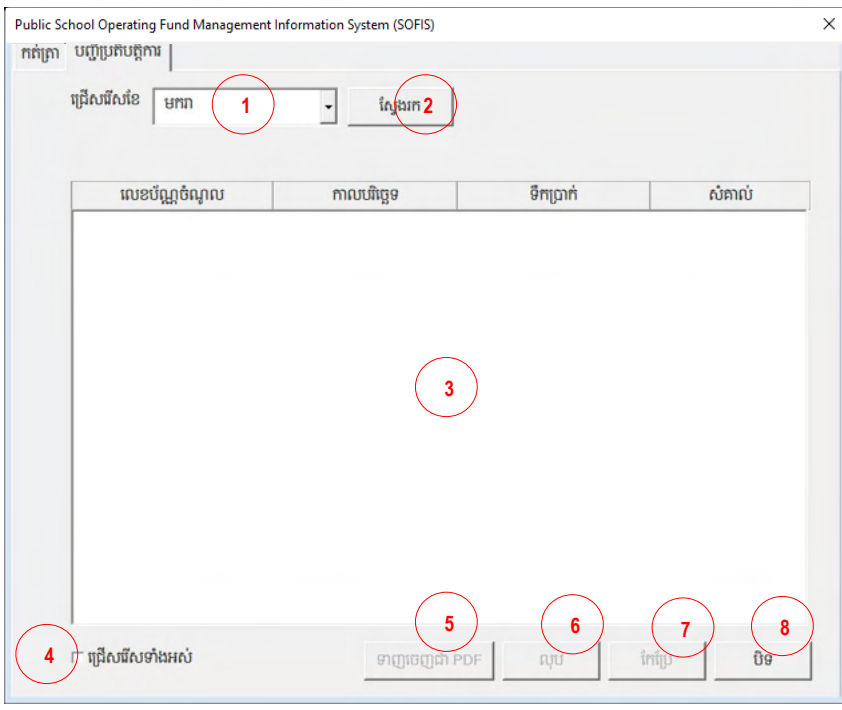

រូបភាពទី១១

## ជំហានទី៥៖

ការកត់ត្រាប្រតិបត្តិការចំណាយ ដែលកត់ត្រាជាប្រចាំពេលមានប្រតិបត្តិការចំណាយ។ ទម្រង់ (Form) សម្រាប់កត់ត្រាប្រតិបត្តិការចំណាយមានពីរទម្រង់ ហើយទម្រង់បង្ហាញដល់អ្នកប្រើប្រាស់អាស្រ័យលើកម្រិត ដែលសាលារៀនមាន ពោលគឺមានទម្រង់សាលារៀនមានមួយកម្រិត(សាលាមត្តេយ្យ សាលាបឋម អនុវិទ្យាល័យ វិទ្យាល័យ អគារធនធាន និងវិទ្យាល័យបច្ចេកទេស) និងទម្រង់សាលារៀនមានច្រើនកម្រិត (សាលាបឋម សិក្សាមានមត្តេយ្យសិក្សានៅជាមួយ ឬ សាលាវិទ្យាល័យមានអនុវិទ្យាល័យនៅជាមួយជាដើម)។ ដូចនេះ មានន័យថាសាលារៀនមួយ គឺមានទម្រង់តែមួយគត់សម្រាប់កត់ត្រាប្រតិបត្តិការចំណាយ។ អ្នកប្រើប្រាស់ត្រូវ ចុចលើប៊ូតុងឈ្មោះ ចំណាយ (ផ្ទាំងនៅក្នុងរូបភាពទី៧) ដើម្បីបង្ហាញផ្ទាំងកត់ត្រាប្រតិបត្តិការចំណាយ ដែល មានថេប(Tab) ចំនួន ៣ ឈ្មោះ កត់ត្រា ការត់ត្រាបង្វែរសាច់ប្រាក់នៅសល់ និងបញ្ជីប្រតិបត្តិការ ៖

#### ចំណ្ណយ៖

ទម្រង់កត់ត្រាប្រតិបត្តិការចំណាយសម្រាប់សាលារៀនមានមួយកម្រិតនិងពីរកម្រិតមានទម្រង់ដូចខាង សប្កាម៖

### $\div$  កត់ត្រា សម្រាប់សាលារៀនមួយកម្រិត៖

- 1. លេខប័ណ្ណចំណាយត្រូវបានប្រព័ន្ធបង្កើតដោយស្វ័យប្រវត្តិ
- 2. បញ្ចូលកាលបរិច្ឆេទចំណាយ ដោយជ្រើសរើសយកកាលបរិច្ឆេទ
- 3. ជ្រើសរើសប្រភពថវិកា (ករណីដៃគូអភិវឌ្ឍដែលមានគម្រោងលើសពី១ ប្រព័ន្ធនឹងតម្រូវឱ្យជ្រើស រើសគម្រោង)
- 4. បញ្ចូលឈ្មោះអ្នកទទួលថវិកា
- 5. បញ្ចូលមុខងារអ្នកទទួលថវិកា
- 6. បញ្ចូលចំនួនទឹកប្ាក់គិត្ជាសរៀល
- 7. បង្ហាញចំនួនទឹកប្រាក់ជាអក្សរ
- 8. បញ្ចូលបរិយាយពីអត្ថន័យចំណាយ
- 9. ជ្រើសរើសសកម្មភាពគោល
- 10. ជ្រើសរើសសកម្មភាពរង
- 11. ជ្រើសរើសអនុគណនីត្រូវចំណាយ
- 12. បញ្ចូលសលខេកខីបប្ត្សដើម
- 13. ចុចប៊ូតុង "បោះពុម្ព" ដើម្បីបោះពុម្ពប័ណ្ណចំណាយមកលើក្រដាស

## 14. ចុចប៊ូតុង "រក្សាទុក" ដើម្បីរក្សាទុកប្រតិបត្តិការចំណាយ។ *ប្រព័ន្ធនឹងចេញសារមួយដើម្បីឱ្យអ្នក* <u>ប្រើប្រាស់ផ្ទៀងផ្ទាត់ទិន្នន័យដែលបានបញ្ចូលទ្បើងវិញ លុះពិនិត្យថាត្រឹមត្រូវហើយ សូមចុចប៊ូ</u> <u>ត្មង "Yes" ដើម្បីរក្សាទុក តែបើមិនទាន់ត្រឹមត្រូវ សូមចុចប៊ូតុង "No" ដើម្បីកែប្រែទិន្នន័យ។</u>

15. ចុចប៊ូតុង "បិទ" ដើម្បីបិទផ្ទាំង

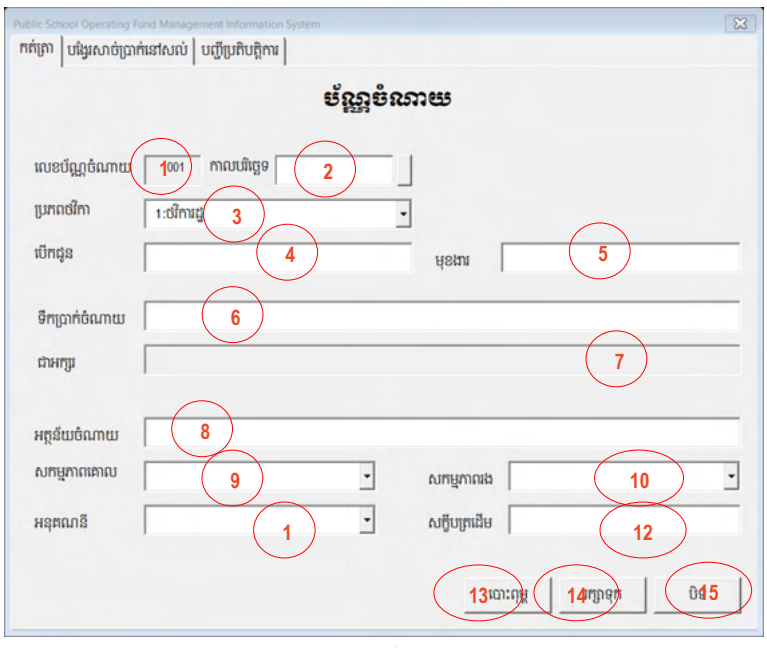

រូបភាពទី១២

## $\div$  កត់ត្រា សម្រាប់សាលារៀនមានពីរកម្រិត៖

- 1. លេខប័ណ្ណចំណាយត្រូវបានប្រព័ន្ធបង្កើតដោយស្វ័យប្រវត្តិ
- 2. បញ្ចូលកាលបរិច្ឆេទចំណាយ ដោយជ្រើសរើសយកកាលបរិច្ឆេទតាមរយៈប៊ូតុងមានសញ្ញា
- 3. ជ្រើសរើសប្រភពថវិកា

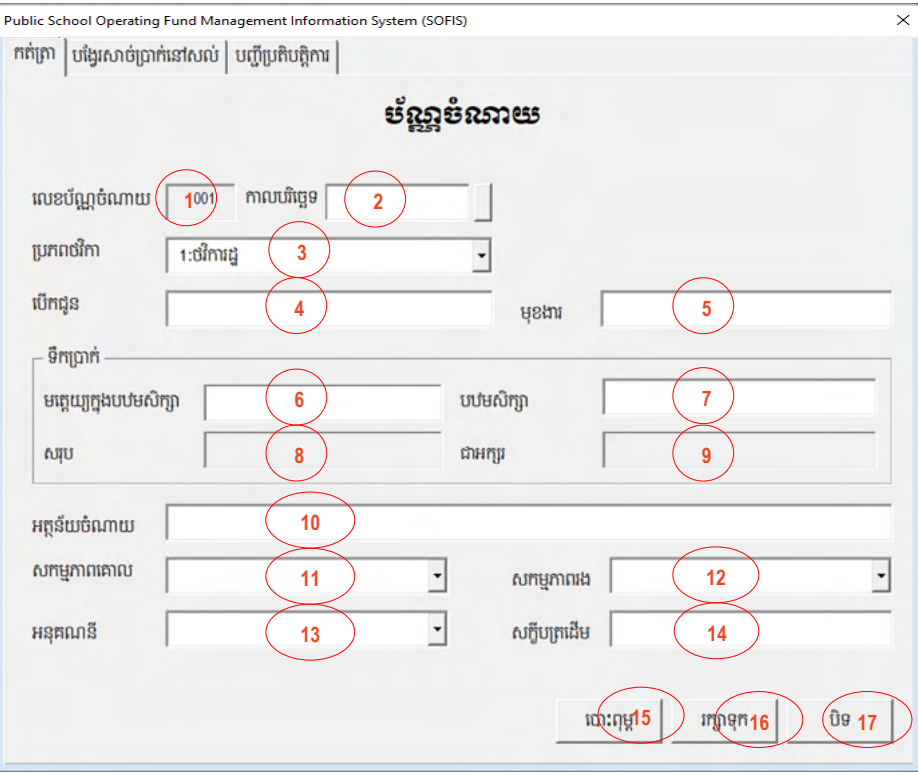

- 4. បញ្ចូលឈ្មោះអ្នកទទួលថវិកា 5. បញ្ចូលមុខងារអ្នកទទួលថវិកា រូបភាពទី១៣
- 
- 6. បញ្ចូលចំនួនទឹកប្រាក់គិតជារៀល សម្រាប់កម្រិតទី១ (ឈ្មោះកម្រិតនឹងត្រូវបង្ហាញតាមព័ត៌មាន
- 7. បញ្ចូលចំនួនទឹកប្រាក់គិតជារៀល សម្រាប់កម្រិតទី២ (ឈ្មោះកម្រិតនឹងត្រូវបង្ហាញតាមព័ត៌មាន
- 
- សាលារៀនដែលបានកំណត់នៅសន្លឹកឈ្មោះ ព័ត៌មាន)
- 
- 
- 
- 
- - សាលារៀនដែលបានកំណត់នៅសន្លឹកឈ្មោះ ព័ត៌មាន)
- 8. បង្ហាញចំនួនទឹកប្រាក់សរុបទាំងពីរកម្រិត
- 
- 9. បង្ហាញចំនួនទឹកប្រាក់ជាអក្សរ
- 
- 10. បញ្ចូលបរោិ យពីអត្ថន័យចំណ្ណយ
- 11. ជ្រើសរើសសកម្មភាពគោល
- 12. ជ្រើសរើសសកម្មភាពរង
- 13. ជ្រើសរើសអនុគណនីត្រូវចំណាយ
- 14. បញ្ចូលសលខេកខីបប្ត្សដើម
- 15. ចុចប៊ូតុង "បោះពុម្ព" ដើម្បីបោះពុម្ពប័ណ្ណចំណាយមកលើក្រដាស
- 16. ចុចប៊ូតុង "រក្សាទុក" ដើម្បីរក្សាទុកប្រតិបត្តិការចំណាយចូលសន្លឹកឈ្មោះ ចំណាយ
- 17. ចុចប៊ូតុង "បិទ" ដើម្បីបិទផ្ទាំង

## $\bm{\cdot}$  ការកត់ត្រាបង្វែរសាច់ប្រាក់នៅសល់៖

ក្នុងករណីសាច់ប្រាក់នៅសល់ក្នុងបេឡាដែលមិនអនុញ្ញាតឱ្យចំណាយក្នុងឆ្នាំបន្ទាប់ (ពិសេសថវិការដ្ឋ ដូចជាថវិកា SOF ឬថវិកាអាហារូបករណ៍។ល។) អ្នកប្រើប្រាស់ត្រូវធ្វើការកត់ត្រា បង្វែរសាច់ប្រាក់ដែលនៅសល់នោះ ដែលការកត់ត្រានេះនឹងមិនបង្កើនបន្ទុកចំណាយនោះទេ ប៉ុន្តែ ត្រូវបានកាត់បន្ថយសាច់ប្រាក់នៅសល់ក្នុងបេឡា។

សូមចូលទៅសន្លឹកកិច្ចការ "ព័ត៌មាន" និងចុចលើប៊ូតុង "ចំណាយ" ហើយចុចលើផ្ទាំង (Tab) <sub>้</sub> បង្វែរសាច់ប្រាក់នៅសល់″ *និងធ្វើការកត់ត្រាដូចការកត់ត្រាប័ណ្ណចំណាយធម្មតា*។

## $\cdot$  បញ្ជីប្រតិបត្តិការ៖

- 1. ជ្រើសរើសខែ ដែលត្រូវការទាញយកបញ្ចីប្រតិបត្តិការចំណាយ
- 2. ចុចប៊ូតុង ស្វែងរក ដើម្បីស្វែងរកនិងទាញយកបញ្ជីប្រតិបត្តិការចំណាយមកបង្ហាញនៅក្នុងចំនុចទី៣
- 3. បង្ហាញពីបញ្ចីប្រតិបត្តិការចំណាយ ហើយយើងអាចធីក (Check) លើប្រអប់ធីក (Checkbox) ដើម្បីទាញចេញជាPDF ឬ លុប ឬ កែប្រែ
- 4. ចុចធីក (Checkbox) លើប្រអប់ធីកឈ្មោះ "ជ្រើសរើសទាំងអស់″ ដើម្បីជ្រើសរើសប្រតិបត្តិការ ទាំងអស់ដែលបានស្វែងរក
- 5. ចុចប៊ូតុងឈ្មោះ <sub>៉</sub>ទាញចេញជា PDF″ ដើម្បីទាញចេញឯកសារជាទ្រង់ទ្រាយឯកសារដែលងាយ ប្េួលចល័ត្(Portable Document Format (PDF))
- 6. ចុចប៊ូតុងឈ្មោះ «លុប″ ដើម្បីលុបប្រតិបត្តិការចំណាយដែលបានជ្រើសរើស
- 7. ចុចប៊ូតុងឈ្មោះ "កែប្រែ" ដើម្បីកែប្រែប្រតិបត្តិការមានកំហុស។ កំហុសដែលអាចកែប្រែបានគឺជា កំហុសដែលមិនពាក់ព័ន្ធនឹងការគណនាចរន្តនៃសាច់ប្រាក់ ដូចជា ឈ្មោះអ្នកបើកប្រាក់ មុខងារ សេចក្តីបរិយាយ និងសក្ខីបត្រដើម
- 8. ចុចប៊ូតុងឈ្មោះ "បិទ" ដើម្បីបិទផ្ទាំងប្រតិបត្តិការ

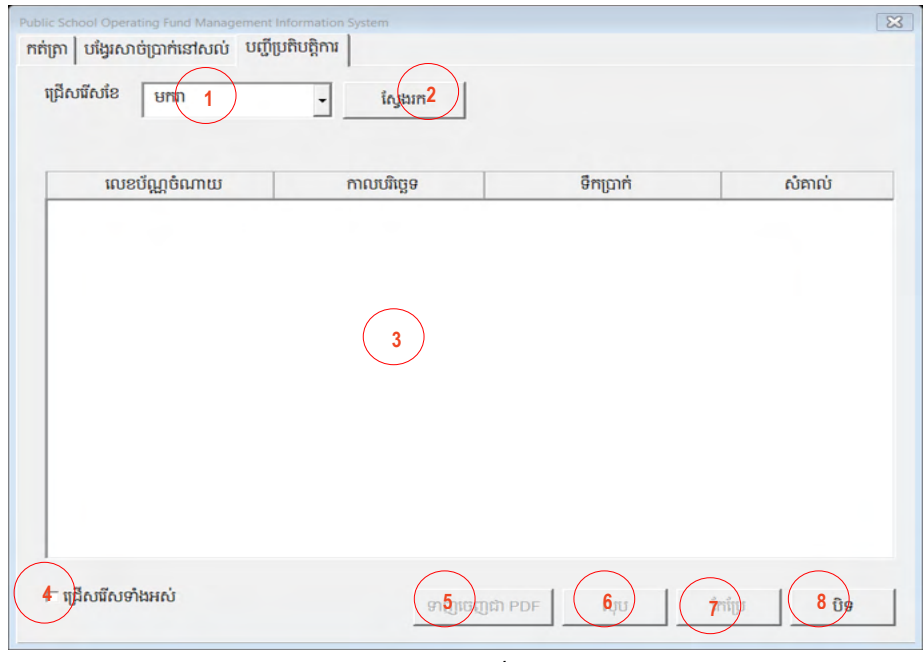

រូបភាពទី១៤

## ជំហានទី៦៖

បន្ទាប់ពីបានកត់ត្រាប្រតិបត្តិការផ្សេងៗរួច អ្នកប្រើប្រាស់អាចបង្កើតរបាយការណ៍ដូចជា បញ្ជីតាមដាន សាច់ប្រាក់ក្នុងជំនាគារ បញ្ជីតាមដាន់បើម្បាក្នុងដៃ ផ្គូរផ្គង់សមតុល្យជំនាគារ របាយការណ៍មូទាត់ និងទាញ សចញទិននន័យេំខាន់ៗសៅកាន់អុិចណេ៊ែលស្សង។

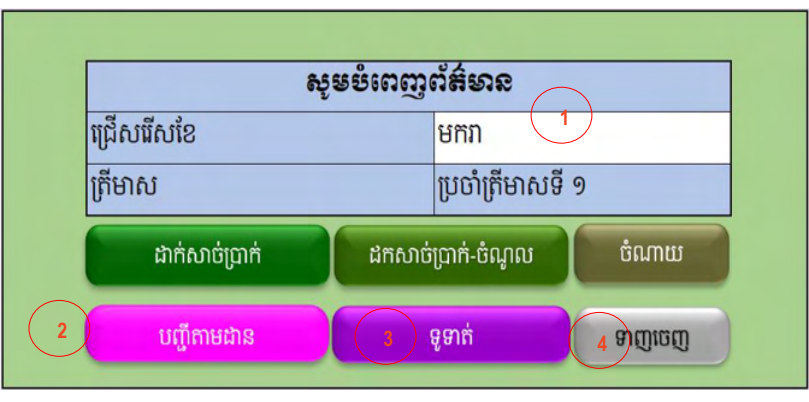

រូបភាពទី១៥

### $+$ បញ្ជីតាមដាន៖

ប៊ូតុង "បញ្ជីតាមដាន″ ត្រូវបានរៀបចំឡើងសម្រាប់បង្កើតបញ្ជីតាមដានដូចជា បញ្ជីតាមដានសាច់ប្រាក់ នៅក្នុងធនាគារ(គំរូលេខ៤) បញ្ជីតាមដានសាច់ប្រាក់បេឡាក្នុងដៃ(គំរូលេខ៥) និងបញ្ជីតាមដានសាច់ប្រាក់ (សាច់ប្រាក់ក្នុងធនាគារនិងសាច់ប្រាក់បេឡាក្នុងដៃ)(គំរូ ៤+៥)។ ក្រោយពីអនុវត្តចំណុចលេខ១ (ជ្រើសរើស ខែ) និងលេខ២ (ចុចប៊ូតុង "បញ្ជីតាមដាន<sub>័)</sub> ប្រព័ន្ធនឹងបង្កើតបញ្ជីថ្មីចំនួនបីគឺបញ្ជីតាមដានសាច់ប្រាក់នៅក្នុង ធនាគារតាមរយៈសន្លឹកឈ្មោះ គំរូលេខ៤ បញ្ជីតាមដានសាច់ប្រាក់បេឡាក្នុងដៃតាមរយៈសន្លឹកឈ្មោះ គំរូ លេខ៥ និងបញ្ជីតាមដានសាច់ប្រាក់តាមរយៈសន្លឹកឈ្មោះ គំរូ ៤+៥។

**ផ្ចដួងសមតុល្យធនាគារ៖** ការផ្ចុរ្ ការផ្គូផ្គងសមតុល្យសាច់ប្រាក់ក្នុងធនាគារក្នុងគោលបំណងផ្ទៀងផ្ទាត់ សមតុល្យរវាងសាច់ក្នុងធនាគារ និងសមតុល្យក្នុងបញ្ជីតាមដានសាច់ប្រាក់ក្នុងធនាគាររបស់ប្រព័ន្ធ របាយការណ៍។ ក្រោយពីបង្កើតបញ្ជីតាមដានចប់ ប្រព័ន្ធនឹងបង្ហាញផ្ទាំងផ្គុផ្គងនេះទ្បើង ដើម្បីឱ្យអ្នក ប្រើប្រាស់បញ្ចូលសមតុល្យសាច់ប្រាក់ក្នុងរបាយការណ៍ធនាគារ។

### ទូទាត្់៖

របាយការណ៍ទូទាត់ (តារាងលេខ ៣.១) គឺជារបាយការណ៍នៃកិច្ចប្រតិបត្តិការថវិការដ្ឋរបស់សាលា រៀនសាធារណៈ ប្រចាំត្រីមាសសម្រាប់ជម្រះបញ្ជីចំពោះថវិកាដែលបានទទួល។ សាលារៀនសាធារណៈត្រូវ រៀបចំរបាយការណ៍ទូទាត់ផ្ញើជូនការិយាល័យអប់រំ យុវជន និងកីឡាក្រុង/ស្រុក/ខណ្ឌតាមត្រីមាស យ៉ាង

យូរបំផុតត្រឹមថ្ងៃទី៥ នៃខែនៅដើមត្រីមាសបន្ទាប់<sup>3</sup>។ ដូច្នេះសាលារៀនត្រូវចុចប៊ូតុងឈ្មោះ <sub>៉</sub>ទូទាត់″ ដើម្បី បង្កើតរបាយការណ៍ទូទាត់តាមចំណាត់ថ្នាក់សេដ្ឋកិច្ចនៃមាតិកាថវិកា(តារាងលេខ៣.១) ។

## ទាញសចញ៖

ប៊ូតុង "ទាញចេញ″ ត្រូវបានរៀបចំឡើងសម្រាប់ទាញទិន្នន័យចាំបាច់ចេញពីប្រព័ន្ធគ្រប់គ្រងមូលនិធិ ដំណើរសាលារៀនទៅកាន់កម្មវិធីអ៊ិចស៊ែលមួយផ្សេងទៀត ដើម្បីកាត់បន្ថយទំហំឯកសារឱ្យមានទំហំតូច ងាយស្រួលផ្ញើទៅការិយាល័យអប់រំ យុវជន និងកីឡា ក្រុង ស្រុក ខណ្ឌ។ ដើម្បីទាញចេញអ្នកប្រើប្រាស់ត្រូវ អនុវត្តចំណុចលេខ១ (ជ្រើសរើសខែក្នុងត្រីមាស) និងលេខ៤ (ចុចប៊ូតុង "ទាញចេញ")។ ក្រោយពីដំណើរការ បានបញ្ចប់ដោយជោគជ័យ លោកអ្នកនឹងទទួលបានផ្ទាំងសារបង្ហាញថាប្រតិបត្តិការបានដំណើរការបាន បញ្ចប់ដោយជោគជ័យដូចបានបង្ហាញតាមរយៈក្រោម។

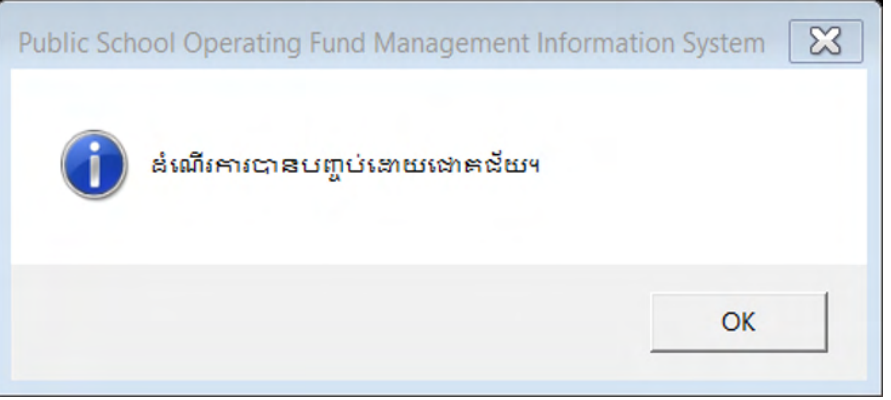

### រូបភាពទី១៦

ឯកសារទាញសចញពីប្បព័នធរាយការែ៍មូលនិ្ិដំសែើរការសាលាសរៀន គឺមានទីត្តំងេថិត្សៅជាមួយ ប្រព័ន្ធមូលនិធិដំណើរការសាលារៀន និងមានឈ្មោះឯកសារជាលេខកូដរបស់សាលារៀនតែម្តង មានន័យថា បើសិនជាលោកអ្នកធ្លាប់ទាញរបាយការណ៍ពីមុន ហើយឯកសារនោះមិនត្រូវបានចម្លងទុកកន្លែងផ្សេង ឯកសារចាស់នោះនងត្រូវបានបាត ហេយជំនួសដោយឯកសារថ្ម។ សាលារៀនមនគួរប្តូរឈ្មោះឯកសារ ព្រម ទាំងត្រូវផ្ញើឯកសារដែលបានទាញចេញពីប្រព័ន្ធរបាយការណ៍មូលនិធិដំណើរការសាលារៀនទៅឱ្យ ការិ. អយកេប្មាប់សរៀបចំបូកេរុប។

**ឧទាហរណ៍៖** សាលារៀនបានរក្សាទុកប្រព័ន្ធរបាយការណ៍មូលនិធិដំណើរការសាលារៀនស្ថិតនៅក្នុង ថាសរឹង(Hard disk Drive) នៅក្នុងទីតាំង D និងនៅក្នុងថត(folder)ឈ្មោះ SOF Report ហើយសាលា

<sup>&</sup>lt;sup>3</sup> យោងគោលការណែនាំស្តីពីមូលនិធិដំណើរការសាលារៀនសាធារណៈ

រៀនបានដាក់ឈ្មោះ 010201005.xlsm ជាឈ្មោះប្រព័ន្ធរបាយការណ៍ដោយប្រើប្រាស់លេខកូដសាលារៀន តែម្តង មុនពេលចុចប៊ូតុង ទាញចេញ មានទិដ្នភាពដូចរូបភាពខាងក្រោម។

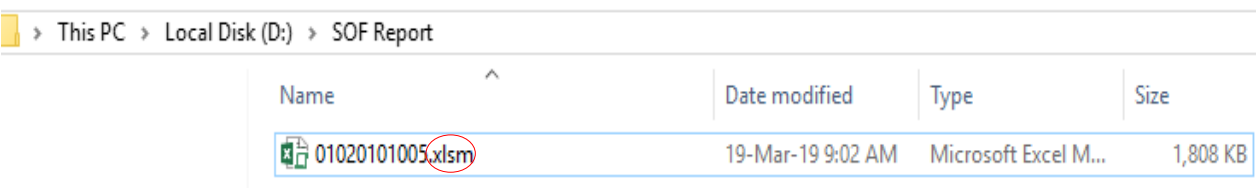

រូបភាពទី១៧

ក្រោយពេលចុចប៊ូតុង ទាញចេញ សាលារៀននឹងទទួលបានឯកសារថ្មីឈ្មោះ 01020101005.xlsx ដែលស្ថិតនៅក្នុងទីតាំងជាមួយប្រព័ន្ធរបាយការណ៍ដែរ។ សាលារៀនត្រូវផ្ញើឯកសារ ដែលបានទាញទិន្នន័យសំខាន់ៗចេញដាក់ចូលទៅកាន់កម្មវិធីអ៊ិចស៊ែលថ្មីនេះ ទៅឱ្យការិ.អយក ព្រោះវាមាន ទំហំតូចងាយស្រួលផ្ញើ និងការិ.អយកអាចបុកសរុបរបាយការណ៍បាន។

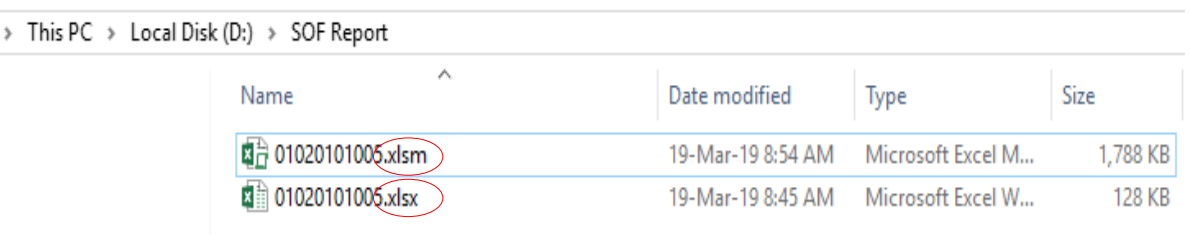

រូបភាពទី១៨

 $\overline{\phantom{a}}$ 

## ជាំពូកទី២ ការិោល័យអរ់រាំ យុវជន្ ន្ិងកីឡា

## ២.១ អាំពីប្រព័ន្ធ

ការិ.អយក មានកិច្ចការចំនួន ០២ ត្រូវអនុវត្ត គឺត្រូវប្រមូលរបាយការណ៍និងបូកសរុបរបាយការណ៍របស់ សាលារៀនទាំងអស់ដែលស្ថិតនៅក្រោមឱវាទ។

## ២.២ រចនេមព័ន្ធ

ដើម្បីបុកសរុបរបាយការណ៍មូលនិធិដំណើរការសាលារៀន ការិ.អយកចាំបាច់ត្រូវបង្កើតថត(folder) ដែលមានរចនាសម្ព័ន្ធច្បាស់លាស់សម្រាប់ផ្ទុកឯកសាររបាយការណ៍មូលនិធិដំណើរការសាលារៀន តាម កម្រិតដូចជា មត្តេយ្យសិក្សា បឋមសិក្សា អនុវិទ្យាល័យ វិទ្យាល័យ អគារធនធាន និងវិទ្យាល័យបច្ចេកទេស។ ការបង្កេតចតត្រូវមានរចនាសម្ពន្ធច្បាស់លាស់នងកំណត់ឈ្មោះថតជាក់លាក់ដោយមនអាចផ្លាស់ប្តូរបាន ដូចខាងសប្កាម៖

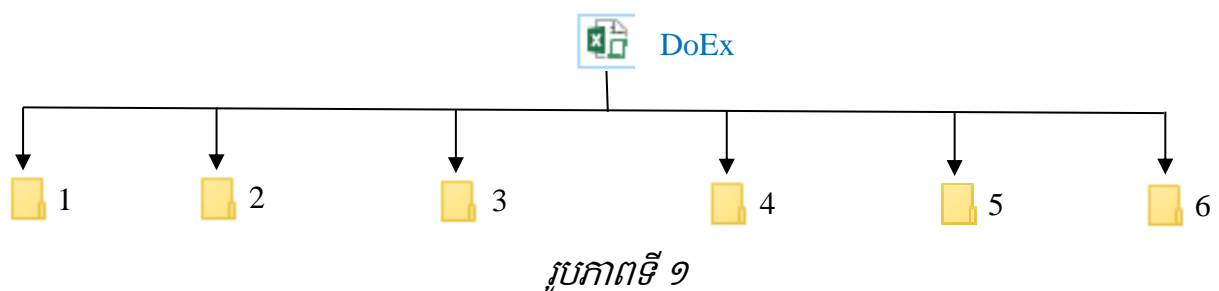

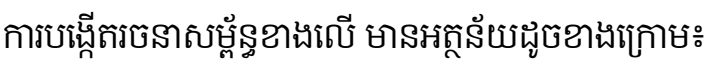

- $\checkmark$  ឯកសារ(file) ឈ្មោះ DoEx គឺជាឯកសារសម្រាប់រៀបចំនិងបូកសរុបរបាយការណ៍សាលារៀន ក្រោមឱវាទការិ.អយក ហើយ DoEx គឺគួរត្រូវបានជំនួសដោយលេខកូដភូមិសាស្ត្រស្រុក។ ឧទាហរណ៍ មន្ទីរ.អយក មានការិ.អយកមង្គលបុរី ដែលមានលេខកូដភូមិសាស្ត្រស្រុក 0102 ។ ដូចនេះ ការិ.អយកមង្គលបុរី គួរត្រូវបានកំណត់ឯកសារឈ្មោះ 0102។
- $\checkmark$  ថតឈ្មោះ 1៖ សម្រាប់ផ្ទុកឯកសាររបាយការណ៍មូលនិធិដំណើរការសាលារៀនកម្រិតមត្តេយ្យ សិក្សាដាច់ ឬសុទ្ធ។
- 
- 
- -
- 
- $\checkmark$  ថតឈ្មោះ 2៖ សម្រាប់ផ្ទុកឯកសាររបាយការណ៍មូលនិធិដំណើរការសាលារៀនកម្រិតបឋមសិក្សា
- ដាច់ឬសុទ្ធ និងសាលាបឋមសិក្សាដែលមានកម្រិតមត្តេយ្យសិក្សានៅជាមួយ។  $\checkmark$  ថតឈ្មោះ 3៖ សម្រាប់ផ្ទុកឯកសាររបាយការណ៍មូលនិធិដំណើរការសាលារៀនកម្រិតអនុវិទ្យាល័យ
- -
- ដាច់ ឬសុទ្ធ។  $\checkmark$  ថតឈ្មោះ 4៖ សម្រាប់ផ្ទុកឯកសាររបាយការណ៍មូលនិធិដំណើរការសាលារៀនកម្រិតវិទ្យាល័យ
- ដាច់ឬសុទ្ធ និងសាលាវិទ្យាល័យដែលមានកម្រិតអនុវិទ្យាល័យនៅជាមួយ។  $\checkmark$  ថតឈ្មោះ 5៖ សម្រាប់ផ្ទុកឯកសាររបាយការណ៍មូលនិធិដំណើរការសាលារៀនកម្រិតអគារធនធាន។

 $\checkmark$  ថតឈ្មោះ 6៖ សម្រាប់ផ្ទុកឯកសាររបាយការណ៍មូលនិធិដំណើរការសាលារៀនកម្រិតវិទ្យាល័យ បសចចកសទេ។

**ចំណាំ៖** ការិ.អយកនីមួយៗអាចបង្កើតថតទៅតាមកម្រិតសាលារៀនដែលខ្លួនមាន មានន័យ ថាបើការិ.អយកមានកម្រិតសាលារៀនតិចជាង៦ អាចបង្កើតថតតិចជាង៦ ដោយថតត្រូវបង្កើតត្រូវ មានឈ្មោះទៅតាមកម្រិតសាលារៀនដែលខ្លួនមាននោះ។ ការបង្កើតថតគឺត្រូវបង្កើតដោយ អនុលោមរចនាសម្ព័ន្ធ តាមចំណុចទី២.២(រចនាសម្ព័ន្ធ)។

ឧទាហរណ៍៖ ការិ.អយកមានកម្រិតសាលារៀនទាំង៦(មត្តេយ្យសិក្សា បឋមសិក្សា អនុវិទ្យា ល័យ វិទ្យាល័យវិទ្យាបច្ចេកទេស អគារធនធាន)បានរៀបចំទីតាំង និងរចនាសម្ព័ន្ធ ដើម្បីបុក េរុបរាយការែ៍មូលនិ្ិដំសែើរការសាលាសរៀនសប្កាមឱ្វាទដូចរូបភាពទី២។

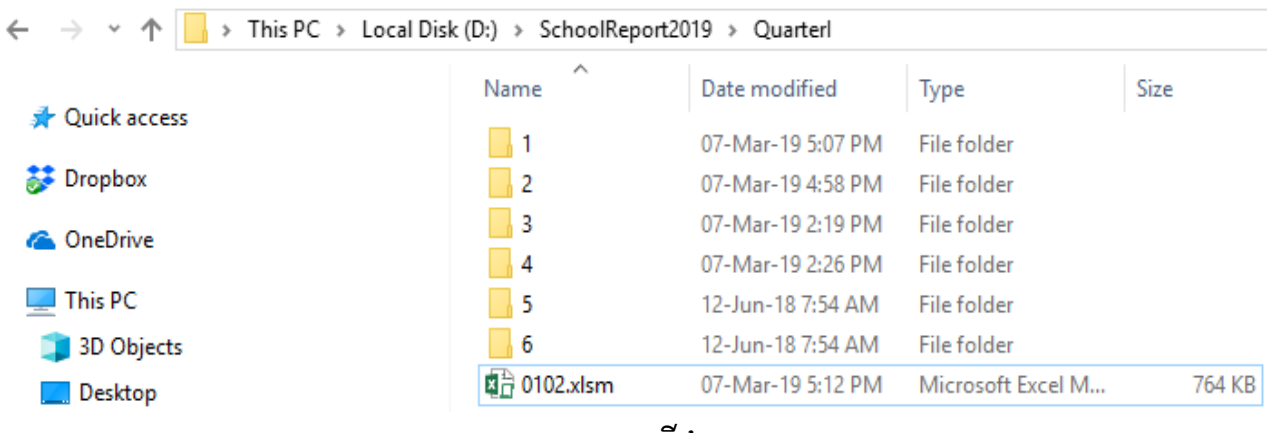

#### រូបភាពទី២

តាមរយៈរូបភាពនេះ បានបង្ហាញថាទីតាំងសម្រាប់រក្សាទុករបាយការណ៍ត្រូវបានកំណត់ទីតាំងស្ថិតនៅ ក្នុង ថាសរឹង (Hard disk drive) ឈ្មោះ D ហើយស្ថិតនៅក្នុងថតឈ្មោះ SchoolReport2019 និងស្ថិតនៅក្នុង ថតឈ្មោះ QuarterI។ 0102 គឺជាឯកសារ(file)របស់ការិ.អយកសម្រាប់បូកសរុបរបាយការណ៍មូលនិធិ ដំណេរការសាលារៀន ហេយឯកសារនេះគំអាចផ្លាសប្ដូរឈ្មោះបាន បុន្តេការ.អយកគួរដាក់ឈ្មោះឯកសារ ដោយលេខកូដភូមិសាស្ត្រស្រុកតាមការណែនាំនេះ ដើម្បីជាប្រយោជន៍ដល់ការអនុវត្តបានរលូន។ ចំពោះឈ្មោះ ថត SchoolReport2019 និងQuarterI គីអ្នកប្រេប្រាសអាចផ្លាសប្ដូរឈ្មោះទៅតាមការចង់បានរបស់ខ្លួនបាន បុន្តេឈ្មោះថតគមនអាចជាអក្សរខ្មេរទេ។ រឯឈ្មោះថត 1 2 3 4 5 នង 6 គដាចខាតមនអាចផ្លាសប្តូរឈ្មោះ ានសទ។

### ២.៣ តួនទីេន្លឹកកិចចការ

ប្រព័ន្ធរបាយការណ៍មូលនិធិដំណើរការសាលារៀនសាធារណៈរបស់ការិ.អយកមានសន្លឹកកិច្ចការ មានស្ា េះនិងត្ួនទីដូចខាងសប្កាម៖

 $\checkmark$  ព័ត៌មាន៖ សម្រាប់បំពេញព័ត៌មានទូទៅ និងបូកសរុបរបាយការណ៍

- $\checkmark$  ជំនាន់៖ បង្ហាញពីជំនាន់របស់ប្រព័ន្ធរបាយការណ៍ដែលសាលារៀនកំពុងប្រើប្រាស់
- $\checkmark$  ធនាគារ៖ បង្ហាញពីប្រតិបត្តិការដាក់ និងដកសាច់ប្រាក់ពីធនាគាររបស់សាលារៀនទាំងអស់
- $\checkmark$  ចំណូល៖ បង្ហាញពីប្រតិបត្តិការចំណូលរបស់សាលារៀនទាំងអស់
- $\checkmark$  ចំណាយ៖ បង្ហាញពីប្រតិបត្តិការចំណាយរបស់សាលារៀនទាំងអស់
- $\checkmark$  ២.២ក៖ របាយការណ៍ចំណាយថវិការដ្ឋមូលនិធិដំណើរការសាលារៀនតាមចំណាត់ថ្នាក់សេដ្ឋកិច្ នៃមាតិកាថវិកា និងកម្រិតសាលារៀនប្រចាំត្រីមាស
- $\checkmark$  ២.២ខ គឺជារបាយការណ៍ចំណាយមូលនិធិដំណើរការសាលារៀនតាមចំណាត់ថ្នាក់សេដ្ឋកិច្ចនៃ មាតិកាថវិកា សកម្មភាពគោល និងកម្រិតសាលារៀនប្រចាំត្រីមាស
- $\checkmark$  ៣.២៖ របាយការណ៍ចំណាយថវិការដ្ឋមូលនិធិដំណើរការសាលារៀនតាមចំណាត់ថ្នាក់សេដ្ឋកិច្ចនៃ មាតិកាថវិកា និងចំណាត់ថ្នាក់ភូមិសាស្ត្រប្រចាំត្រីមាស
- $\checkmark$  អនុគណនី៖ របាយការណ៍ចំណាយថវិការដ្ឋមូលនិធិដំណើរការសាលារៀនតាមអនុគណនី និង កម្រិតសាលារៀនប្រចាំត្រីមាស
- $\checkmark$  សកម្មភាព៖ របាយការណ៍ចំណាយមូលនិធិដំណើរការសាលារៀនតាមសកម្មភាពគោល សកម្មភាពរង និងកម្រិតសាលារៀនប្រចាំត្រីមាស
- $\checkmark$  ចំ.សេដ្ឋកិច្ច៖ របាយការណ៍ចំណាយថវិការដ្ឋមូលនិធិដំណើរការសាលារៀនតាមចំណាត់ថ្នាក់ សេដ្ឋកិច្ចនៃមាតិកាថវិកា និងកម្រិតសាលារៀនប្រចាំត្រីមាស
- $\checkmark$  សាបា្ចមាដ្ន.សាលា៖ របាយការណ៍ចំណាយថវិការដ្ឋមូលនិធិដំណើរការសាលារៀន ប្រជុំ អាហារូបករណ៍ រង្វាន់សិស្សពូកែ និងបង្គន់អនាម័យ តាមកម្រិតសាលារៀនប្រចាំត្រីមាស
- $\checkmark$  សរុបរួមរដ្ឋ.សេដ្ឋកិច្ច៖ របាយការណ៍ចំណាយថវិការដ្ឋមូលនិធិដំណើរការសាលារៀន ប្រជុំ អាហារូប ករណ៍ រង្វាន់សិស្សពូកែ និងបង្គន់អនាម័យ តាមចំណាត់ថ្នាក់សេដ្ឋកិច្ចនៃមាតិកាថវិកាប្រចាំត្រីមាស
- $\checkmark$  ក្រៅពីរដ្ឋ៖ របាយការណ៍ចំណាយថវិកាក្រៅពីរដ្ឋលម្អិតតាមដៃគូសំខាន់ៗ សហគមន៍ និងផ្សេងៗ និងតាមកម្រិតសាលារៀនប្រចាំត្រីមាស
- $\checkmark$  សកម្មភាពដៃគូ៖ របាយការណ៍ចំណាយថវិកាដេគូលម្អិតតាមដេគូអភិវឌ្ឍន៍នីមួយៗដោយបានឆ្លុះ បញ្ចាំងតាមសកម្មភាពគោលនិងសកម្មភាពរង និងកម្រិតសាលារៀនប្រចាំត្រីមាស
- $\checkmark$  ដៃគូគម្រោង៖ របាយការណ៍ប្រភពថវិកាដៃគូតាមគម្រោងនីមួយៗ។

#### <u>របាយការណ៍ដែលត្រូវបោះពុម្ព៖</u>

- $\checkmark$  ២.២ក៖ ប្រចាំត្រីមាស
- $\checkmark$  ២.២ខ៖ ប្រចាំត្រីមាស
- $\checkmark$  ៣.២៖ ប្រចាំត្រីមាស

## ២.៤ ការសប្រើប្បាេ់

ដើម្បីបូកសរុបរបាយការណ៍សាលារៀនទាំងអស់ក្រោមឱ្យាទរបស់ការិយាល័យអប់រំ យុវជន និងកីឡា ប្ត្ូវអនុវត្តត្តមជំហានដូចខាងសប្កាម៖

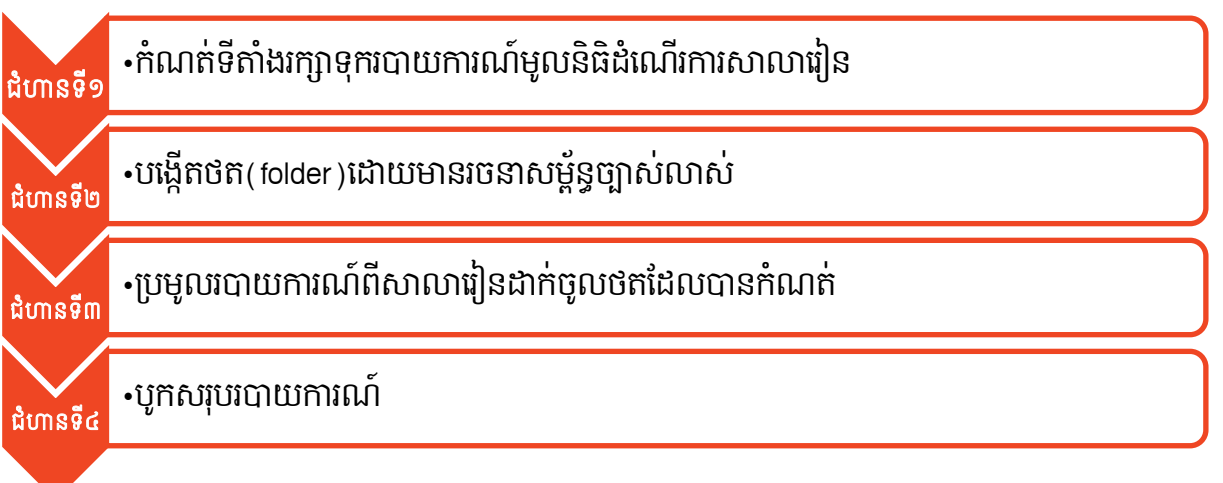

### ជំហានទី១៖

អ្នកប្រើប្រាស់ត្រូវកំណត់ទីតាំងសុវត្ថិភាពដើម្បីរក្សាទុករបាយការណ៍ និងត្រឹមត្រូវសម្រាប់បូកសរុប របាយការណ៍។ ឯកសារគួររក្សាទុកនៅក្នុងទីតាំងថាសរឹង (Hard disk drive) ក្រៅពីប្រព័ន្ធប្រតិបត្តិការ (Operating System) របស់កុំព្យូទរ។

#### ជំហានទី២៖

កំណត់រចនាសម្ព័ន្ធ បង្កើតថត និងកំណត់ឈ្មោះថតឱ្យបានត្រឹមត្រូវសម្រាប់រក្សាទុករបាយការណ៍ សាលារៀនតាមកម្រិតសាលារៀន(ចំណុចទី២.២ រចនាសម្ព័ន្ធ)។

### ជំហានទី៣៖

ការប្រមូលរបាយការណ៍មូលនិធិដំណើរការសាលារៀនពីសាលារៀន ដើម្បីយកមករក្សាទុកក្នុងថត ឈ្មោះ 1 ដល់ 6 ហើយថតនីមួយៗមានតួនាទីដូចបានបញ្ជាក់ក្នុងចំណុចទី២.២(រចនាសម្ព័ន្ធ)។

## ជំហានទី៤៖

ការិ.អយ ត្រូវបូកសរុបរបាយការណ៍មូលនិធិដំណើរការសាលារៀន ដែលបានប្រមូលមកពីសាលា រៀនរបស់ការិ.អយក។ ការិ.អយក ត្រូវបើកប្រព័ន្ធបូកសរុបរបាយការណ៍ដោយចូលទៅកាន់សន្លឹកឈ្មោះ "ព័ត៌មាន" ហើយចុចលើប៊ូតុង "បូកសរុបរបាយការណ៍"។

| ង្ខាំថវិកា       | ២០២០              |  |
|------------------|-------------------|--|
| រាជធានី ខេត្ត    | ខេត្តកណ្តាល       |  |
| ក្រុង/ស្រុក/ខណ្ឌ | ស្រុកកៀនស្វាយ     |  |
| ត្រីមាស          | ប្រចាំត្រីមាសទី ១ |  |

រូបភាពទី៣

ក្រោយពីចុចប៊ូតុង បូកសរុបរបាយការណ៍ អ្នកប្រើប្រាស់នឹងទទួលបានផ្ទាំងសារបញ្ជាក់ពីប្រតិបត្តិការ ានសជាគជ័យឬបរាជ័យដូចត្សៅ៖

 $\overline{\mathbf{u}}$  ជោគជ័យ៖ អ្នកប្រើប្រាស់នឹងទទួលបានផ្ទាំងសារដូចរូប បញ្ចាក់ពីប្រតិបត្តិការបូកសរុបរបាយ ការណ៍កានដោតជ័យ។

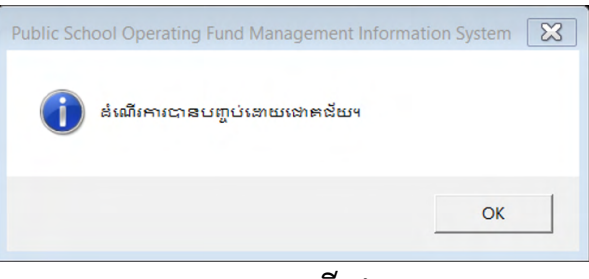

#### រូបភាពទី៤

 $\overline{\mathbf{u}}$  **បរាជ័យ៖** អ្នកប្រើប្រាស់នឹងទទួលបានផ្ទាំងសារ បញ្ជាក់ពីប្រតិបត្តិការបូកសរុបរបាយការណ៍ បរាជ័យ ដោយសារមូលហេតុផ្សេងៗ ហើយករណីបរាជ័យជួបប្រទះញឹកញាប់មានដូចតទៅ៖  $\checkmark$  ឈ្មោះថត និងរចនាសម្ព័ន្ធ៖ ការិ.អយកត្រូវបង្កើតថតជាមួយឈ្មោះ និងរចនាសម្ព័ន្ធត្រឹមត្រូវ។ **ឧទាហរណ៍៖** ការបង្កើតថតឈ្មោះ មត្តេយ្យ សម្រាប់រក្សាទុករបាយការណ៍មូលនិធិដំណើរការ សាលារៀន ដែលបានប្រមូលពីសាលារៀនកម្រិតមត្តេយ្យសិក្សា។

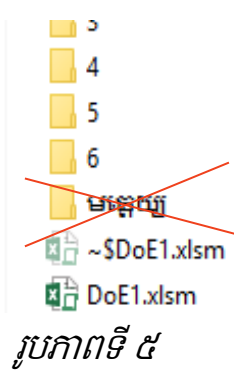

ក្រោយពីចុចប៊ូតុង បូកសរុបរបាយការណ៍(រូបភាពទី៣) អ្នកប្រើប្រាស់នឹងទទួលបានផ្ទាំង សារ(រូបភាពទី៦)បញ្ជាក់ពីប្រតិបត្តិការបូកសរុបរបាយការណ៍បរាជ័យ។

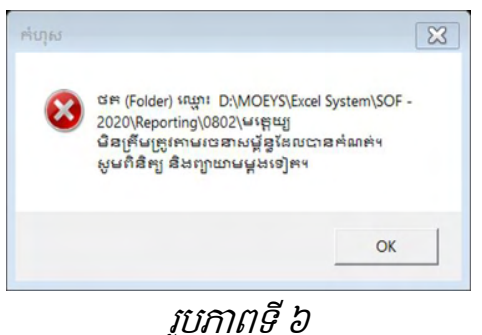

ឧ**ទាហរណ៍៖** ការបង្កើតថតឈ្មោះ Pre\_School សម្រាប់រក្សាទុករបាយការណ៍មូលនិធិ ដំណើរការសាលារៀន ដែលបានប្រមូលពីសាលារៀនកម្រិតមត្តេយ្យសិក្សា។ ក្រោយពីចុចប៊ូតុង បូកសរុបរបាយការណ៍(រូបភាពទី៣) អ្នកប្រើប្រាស់នឹងទទួលបានផ្ទាំង សារ(រូបភាពទី៨)បញ្ជាក់ពីប្រតិបត្តិការបូកសរុបរបាយការណ៍បរាជ័យ។

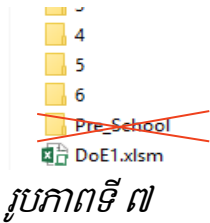

<mark>បញ្ជាក់៖</mark> ផ្ទាំងសារមានពាក្យគន្លឹះ <sub>"</sub>មិនត្រឹមត្រូវតាមរចនាសម្ព័ន្ធដែលបានកំណត់<sub>"</sub> បញ្ជាក់ពី ករណីដាក់ឈ្មោះថតមិនបានត្រឹមត្រូវទៅតាមការកំណត់ក្នុងចំណុចទី២.២ ដែលជាហេតុនាំ ឱ្យបរាជ័យក្នុងការបូកសរុបរបាយការណ៍។

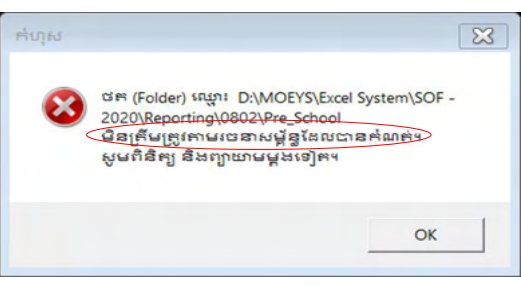

#### រូបភាពទី៨

 $\checkmark$  ការរក្សាទុកឯកសារ៖ ការិ.អយកត្រូវមានបម្រុងប្រយ័ត្នខ្ពស់ នៅពេលប្រមូលរបាយការណ៍ពី សាលារៀន ត្រូវរក្សាទុកឯកសារចូលថតនីមួយៗឱ្យបានត្រឹមត្រូវដូចមានបញ្ជាក់នៅក្នុងចំណុចទី ២.២។

**ឧទាហរណ៍៖** ការិ.អយកបានបញ្ចូលឯកសារ 08020701504.xlsx របស់សាលាបឋម សិក្សា ចូលទៅកាន់ថតឈ្មោះ 1។

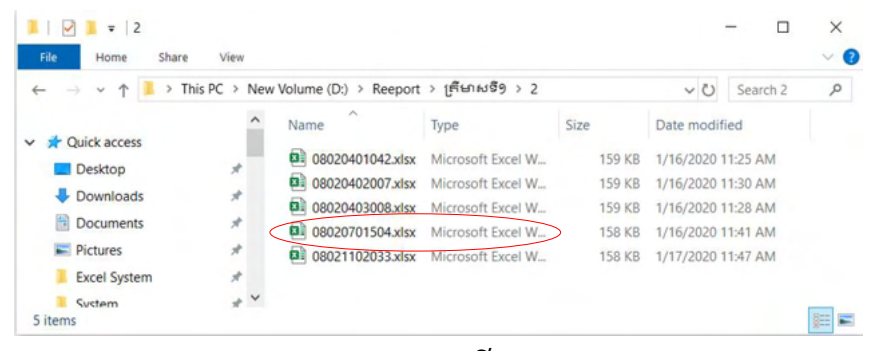

រូបភាពទី៩

ក្រោយពីចុចប៊ូតុង បូកសរុបរបាយការណ៍(រូបភាពទី៣) អ្នកប្រើប្រាស់នឹងទទួលបានផ្ទាំង សារបញ្ជាក់ពីប្រតិបត្តិការបូកសរុបរបាយការណ៍បរាជ័យដូចរូបភាពខាងក្រោម។

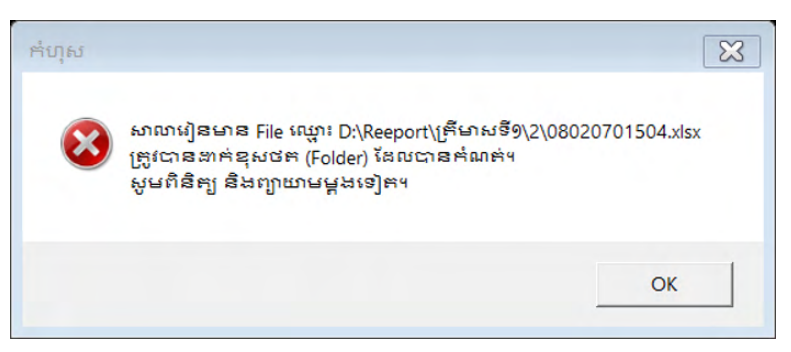

#### រូបភាពទី១០

បញ្ជាក់៖ ផ្ទាំងសារមានពាក្យគន្លឹះ "ត្រូវបានដាក់ខុសថត (Folder) ដែលបានកំណត់ $^\circ$ បញ្ជាក់ពីករណីរក្សាទុកឯកសារខុសទីតាំងដែលជាហេតុនាំឱ្យបរាជ័យក្នុងការបូកសរុបរបាយ ការណ៍។

 $\checkmark$  ជ្រើសរើសឈ្មោះខុស៖ ការិ.អយកជ្រើសរើសឈ្មោះខេត្តឬស្រុកខុសពីខេត្តឬស្រុកដែល សាលារៀនបានជ្រើសរើស។ ការិ.អយកត្រូវជ្រើសរើសខេត្តឬស្រុក ដែលការិ.អយកស្ថិតនៅ ឱ្យបានត្រឹមត្រូវ សមស្របជាមួយសាលារៀនដែលបានជ្រើសរើសខេត្តប្បស្កកដែលសាលា រៀនស្ថិតនៅ។ ករណីមានកំហុសបែបនេះ មានន័យថាការិ.អយកអាចជ្រើសរើសខេត្តឬ ស្រុកខុសពីសាលារៀនដែលបានជ្រើសរើសខេត្តបុស្រុក ដែលជាហេតុនាំឱ្យមានភាពមិនស៊ី ចង្វាក់គ្នារវាងខេត្តបុស្រុកបានជ្រើសរើស។

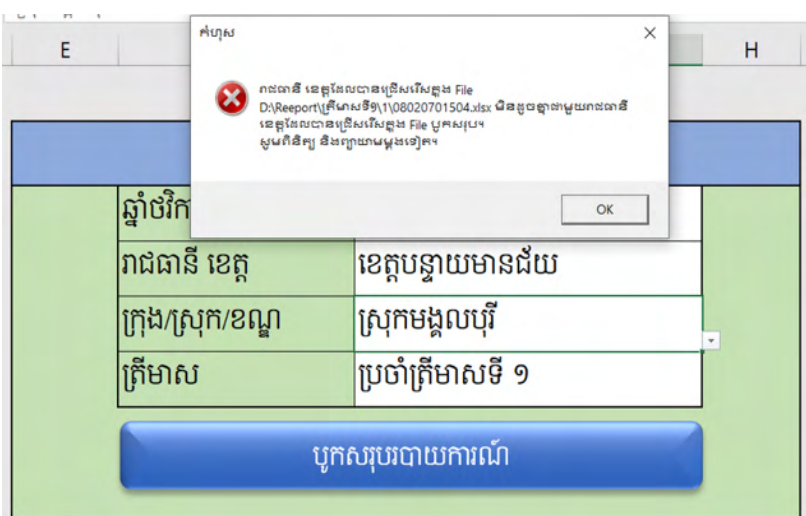

រូបភាពទី១១

| .,<br>E | ក់ហុស            | $\times$<br>ក្រុង ស្រុក ខណ្ឌនែលបានជ្រើសរើសត្តូង File<br>D:\Reeport\(កើណសទី9\1\08020701504.xlsx មិនដូចគ្នាជាមួយក្រុង<br>ស្រុក ខណ្ឌដែលបានជ្រើសរើសត្តុង File បូកសរុប។<br>សូមពិនិត្យ និងព្យាយាមម្តងទៀត។ | н |
|---------|------------------|----------------------------------------------------------------------------------------------------|---|
|         | ឆ្នាំថវិក        | OK                                                                                                    |   |
|         | រាជធានី ខេត្ត    | ខេត្តកណ្តាល                                                                                                    |   |
|         | ក្រុង/ស្រុក/ខណ្ឌ | ស្រុកកណ្ដាលស្ទឹង                                                                                                    |   |
|         | ត្រីមាស          | ប្រចាំត្រីមាសទី ១                                                                                                    |   |
|         |                  | បូកសរុបរបាយការណ៍                                                                                                    |   |

រូបភាពទី១២

 $\checkmark$  ករណីយករបាយការណ៍ដែលមិនបានទាញចេញ ឬយកឯកសារដែលមិនមែនជារបាយការណ៍ ទៅបូកសរុប៖ សម្រាប់ប្រព័ន្ធរបាយការណ៍ ពេលសាលារៀនផ្ញើឱ្យការិយាល័យក្រុង ស្រុក ខណ្ឌ បូកសរុប ដាច់ខាត្រូវតែចុចប៊ូតុងទាញចេញដើម្បីបង្កើតរបាយការណ៍មួយដែលមានកន្ទុយ (Extension) .xlsx និងទំហំតូចជាងរបាយការណ៍ដើម ដែលមានកន្ទុយ .xlsm។ ក្នុងករណី ដែលយកឯកសារដែលមានកន្ទុយ .xlsm ឬយកឯកសារផ្សេងៗដែលមិនជារបាយការណ៍ទៅ បូកេរុប សយើងនឹងទទួលានសារបរាជ័យដូចខាងសប្កាម៖

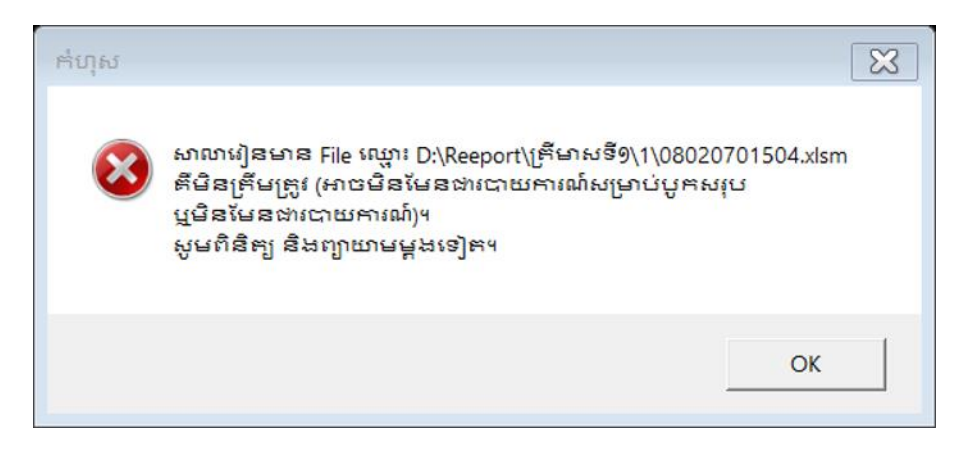

#### រូបភាពទី១៣

 $\checkmark$  ករណីជ្រើសរើសត្រីមាសមិនដូចគ្នា៖ ពេលបូកសរុប ប្រព័ន្ធនឹងពិនិត្យមើលត្រីមាសដែលបាន ង្រើសរើសក្នុងរបាយការណ៍សាលារៀននីមួយៗ។ ក្នុងករណីដែលមានសាលារៀលណាមួយ ដែលជ្រើសរើសត្រីមាសខុសពីត្រីមាសដែលបានជ្រើសរើសក្នុងឯកសារបូកសរុបរបស់ ការិយាល័យ អយក រាជធានី ខេត្ត យើងនឹងទទួលបានសារបរាជ័យដូចខាងក្រោម៖
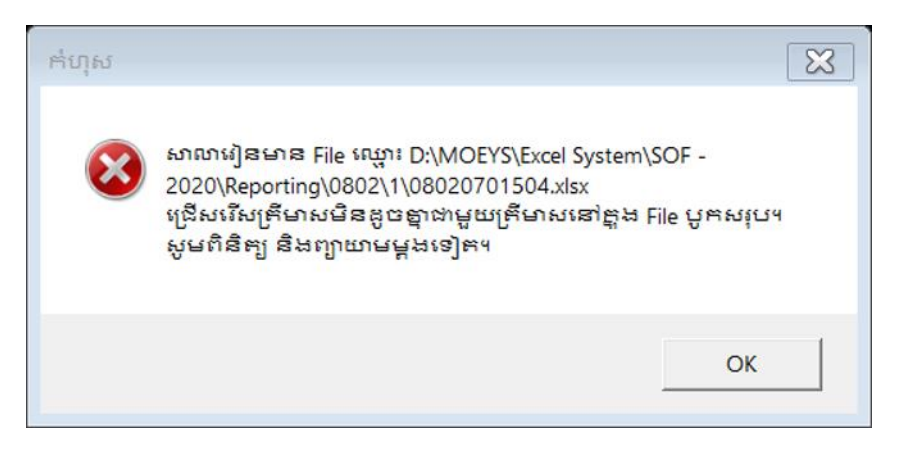

រូបភាពទី១៤

 $\checkmark$  ករណីយកសាលាស្ទួនគ្នា៖ ជាទូទៅលេខកូដសាលារៀនគឺមិនស្ទូនគ្នា។ ក្នុងករណីមានច្រឡំ យកឯកសាររបាយការណ៍របស់សាលារៀនតែមួយ ទៅបូកសរុបលើសពីមួយក្នុងថតតែមួយ សយើងនឹងទទួលានសារបរាជ័យដូចខាងសប្កាម៖

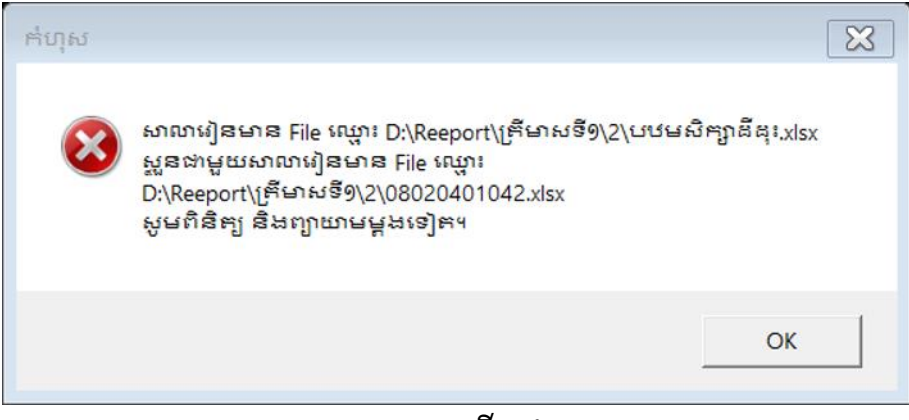

រូបភាពទី១៥

# បំពុកនី៣ មន្ទីរអប់រំ យុទ៩ន និខភីន្យា

## ៣.១ អំពីស្រុចព័ន្

មន្ទីរ.អយក មានកិច្ចការចំនួន ០២ ត្រូវអនុវត្ត គឺត្រូវប្រមូលរបាយការណ៍និងបូកសរុបរបាយការណ៍ ដែលបានប្រមូលមកពីការិ.អយកទាំងអស់ស្ថិតនៅក្រោមឱ្ទវាទ។

#### ៣.២ រចនេមព័ន្ធ

ដើម្បីបូកសរុបរបាយការណ៍មូលនិធិដំណើរការសាលារៀនបានដោយជោគជ័យ មន្ទីរ.អយកចាំបាច់ ត្រូវបង្កើតថត(folder) ដែលមានរចនាសម្ព័ន្ធច្បាស់លាស់សម្រាប់ផ្ទុកឯកសាររបាយការណ៍មូលនិធិដំណើរការ សាលារៀន ដែលបានប្រមូលមកពីការិ.អយកនីមួយៗ។ ការបង្កើតថតត្រូវមានរចនាសម្ព័ន្ធច្បាស់លាស់និង កំណត់ឈ្មោះថតដូចខាងក្រោម៖

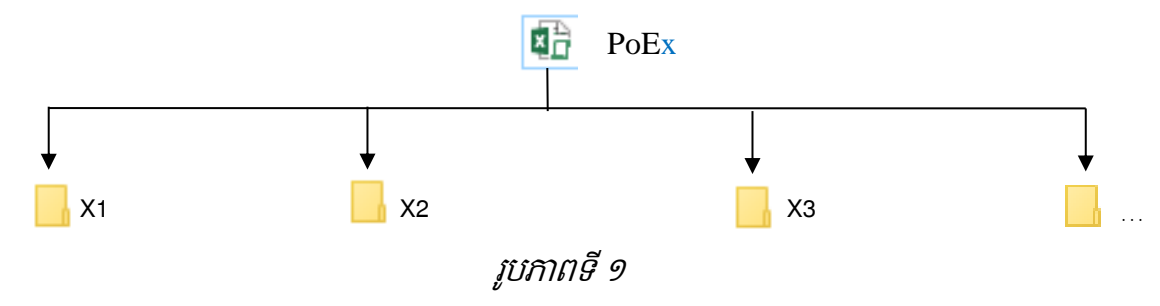

ការបង្កើតរចនាសម្ព័ន្ធខាងលើ មានអត្ថន័យដូចខាងក្រោម៖

- $\checkmark$  ឯកសារ(file) ឈ្មោះ PoE $\times$  គឺជាប្រព័ន្ធព័ត៌មានវិទ្យាសម្រាប់រៀបចំនិងបូកសរុបរបាយការណ៍មូលនិ ធិដំណើរការសាលារៀនដែលបានប្រមូលពីការិ.អយកនីមួយៗក្រោមឱ្យាទមន្ទីរ.អយក ហើយ x គឺ ត្រូវបានជំនួសដោយលេខរៀងមន្ទីរ.អយក។ ឧទាហរណ៍៖ មន្ទីរ.អយកខេត្តបន្ទាយមានជ័យបាន កំណត់យកលេខរៀងទី១។ ដូចនេះ មន្ទីរ.អយកខេត្តបន្ទាយមានជ័យត្រូវកំណត់ឈ្មោះឯកសារថា PoE1។
- $\checkmark$  ថតឈ្មោះ X1 គឺថតសម្រាប់ផ្ទុករបាយការណ៍ប្រមូលមកពីការិ.អយក ហើយឈ្មោះ X1 នឹងត្រូវ ជំនួសដោយលេខកូដភូមិសាស្ត្រស្រុកទី១។
- $\checkmark$  ថតឈ្មោះ X2 គឺថតសម្រាប់ផ្ទុករបាយការណ៍ប្រមូលមកពីការិ.អយក ហើយឈ្មោះ X2 នឹងត្រូវ ជំនួសដោយលេខកូដភូមិសាស្ត្រស្រុកទី២។
- $\checkmark$  ថតឈ្មោះ X3 គឺថតសម្រាប់ផ្ទុករបាយការណ៍ប្រមូលមកពីការិ.អយក ហើយឈ្មោះ X3 នឹងត្រូវ ជំនួសដោយលេខកូដភូមិសាស្ត្រស្រុកទី៣។

បញ្ជាក់៖ មន្ទីរ.អយកត្រូវបង្កើតថតតាមចំនួនការិ.អយក។ X1 X2 X3… គឺជាឈ្មោះថត ដែល នឹងត្រូវជំនួសដោយលេខកូដភូមិសាស្ត្រស្រុកដោយស្វ័យប្រវត្តិ បើទោះបីជាអ្នកប្រើប្រាស់បានដាក់ឈ្មោះ ផ្សេងក៏ដោយ។ ឈ្មោះថត និងឈ្មោះឯកសារគឺមិនអាចដាក់ជាភាសារខ្មែរទេ។

**ឧទាហរណ៍៖** មន្ទីរ.អយកខេត្តបន្ទាយមានជ័យមានការិ.អយកក្រោមឱវាទចំនួន០៩ បានបង្កើតថត ទីតាំងរក្សាទុក និងរៀបចំរចនាសម្ព័ន្ធ ដើម្បីបូកសរុបរបាយការណ៍ដូចរូបភាពទី២។

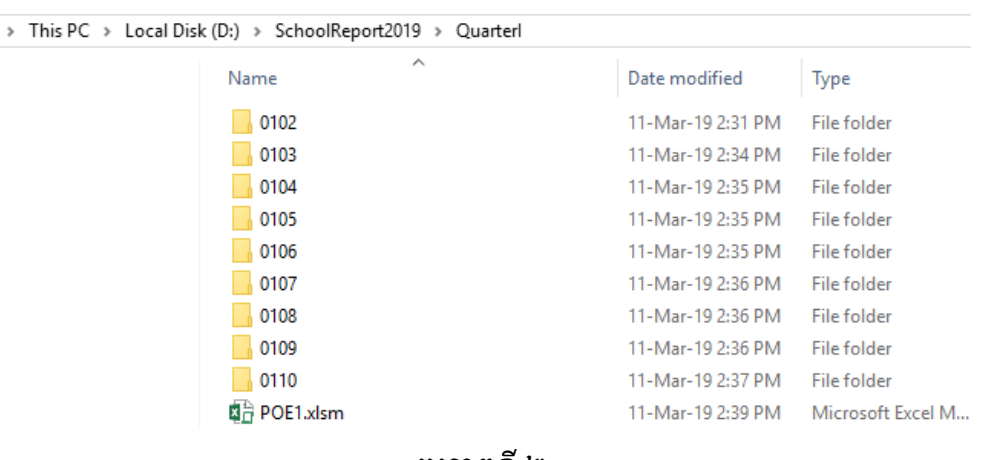

#### រូបភាពទី២

តាមរយៈរូបភាពទី២ បានបង្ហាញថាទីតាំងសម្រាប់រក្សាទុករបាយការណ៍ត្រូវបានកំណត់ទីតាំងថាសរឹង (hard disk) ស្ថិតនៅក្នុង drive ឈ្មោះ D ហើយស្ថិតនៅក្នុងថតឈ្មោះ SchoolReport2019 និងស្ថិតនៅក្នុង ថតឈ្មោះ QuarterI ។ POE1 គឺជាប្រព័ន្ធព័ត៌មានវិទ្យាសម្រាប់មន្ទីរ.អយកបូកសរុបរបាយការណ៍មូលនិធិ ដំណើរការសាលារៀន ដែលបានប្រមូលមកពីការិ.អយក។ រីឯថត  $\rm{_{0102}}$  ដល់  $\rm{_{0110}}$  គឺជាថតសម្រាប់រក្សាទុក របាយការណ៍ដែលបានប្រមូលពីការិ.អយកនីមួយៗ។ នៅក្នុងថត 0102 មានឯកសារឈ្មោះ 0102.xlsm គឺជា ប្រព័ន្ធព័ត៌មានវិទ្យាសម្រាប់ការិ.អយកស្រុកទី១(មង្គលបុរី)បូកសរុបរបាយការណ៍ និងថត 1 ដល់ 6 គឺ អាស្រ័យទៅលើការិ.អយកមានកម្រិតសាលារៀនប៉ុន្មានកម្រិត មានន័យថាការិ.អយកខ្លះអាចមានចំនួនថត តិចជាង៦ បើការិ.អយកមានកម្រិតសាលារៀនតិចជាង៦កម្រិត។ អ្នកប្រើប្រាស់អាចអានលម្អិតអំពីការបង្កើត រចនាសម្ព័ន្ធរបស់ការិ.អយក នៅក្នុងមេរៀនទី២ ត្រង់ចំណុចទី២.២(រចនាសម្ព័ន្ធ)។

#### ៣.៣ តួនានីសន្លឹកកិច្ចការ

ប្រព័ន្ធរបាយការណ៍មូលនិធិដំណើរការសាលារៀនសាធារណៈរបស់មន្ទីរ.អយក មានឈ្មោះសន្លឹកកិច្ចការ និងត្ួនទីដូចខាងសប្កាម៖

- $\checkmark$  ព័ត៌មាន៖ សម្រាប់បំពេញព័ត៌មានទូទៅ និងបូកសរុបរបាយការណ៍
- $\checkmark$  ជំនាន់៖ បង្ហាញពីជំនាន់របស់ប្រព័ន្ធរបាយការណ៍ដែលសាលារៀនកំពុងប្រើប្រាស់
- $\checkmark$  ធនាគារ៖ បង្ហាញពីប្រតិបត្តិការដាក់ និងដកសាច់ប្រាក់ពីធនាគាររបស់សាលារៀនទាំងអស់
- $\checkmark$  ចំណូល៖ បង្ហាញពីប្រតិបត្តិការចំណូលរបស់សាលារៀនទាំងអស់
- $\checkmark$  ចំណាយ៖ បង្ហាញពីប្រតិបត្តិការចំណាយរបស់សាលារៀនទាំងអស់
- $\checkmark$  ២.៣ក៖ របាយការណ៍ចំណាយថវិការដ្ឋមូលនិធិដំណើរការសាលារៀនតាមចំណាត់ថ្នាក់សេដ្ឋកិច្ច នៃមាតិកាថវិកា និងកម្រិតសាលារៀនតាមស្រុកប្រចាំត្រីមាស
- $\checkmark$  ២.៣ខ៖ របាយការណ៍ចំណាយមូលនិធិដំណើរការសាលារៀនតាមសកម្មភាពគោលនិងកម្រិត សាលារៀនតាមស្រុកនីមួយៗប្រចាំត្រីមាស
- $\checkmark$  ៣.៣៖ របាយការណ៍ចំណាយថវិការដ្ឋមូលនិធិដំណើរការសាលារៀនតាមចំណាត់ថ្នាក់សេដ្ឋកិច្ចនៃ មាតិកាថវិកា និងចំណាត់ថ្នាក់ភូមិសាស្ត្រប្រចាំត្រីមាស
- $\checkmark$  អនុគណនី៖ របាយការណ៍ចំណាយថវិការដ្ឋមូលនិធិដំណើរការសាលារៀនតាមអនុគណនី និង កម្រិតសាលារៀនតាមស្រុកនីមួយៗប្រចាំត្រីមាស
- $\checkmark$  សកម្មភាព៖ របាយការណ៍ចំណាយមូលនិធិដំណើរការសាលារៀនតាមសកម្មភាពគោល សកម្មភាពរង និងកម្រិតសាលារៀនតាមស្រុកនីមួយៗប្រចាំត្រីមាស
- $\check{\mathbf{C}}$  ចំ.សេដ្ឋកិច្ច៖ របាយការណ៍ចំណាយថវិការដ្ឋមូលនិធិដំណើរការសាលារៀនតាមចំណាត់ថ្នាក់ សេដ្ឋកិច្ចនៃមាតិកាថវិកា និងកម្រិតសាលារៀនប្រចាំត្រីមាស
- $\checkmark$  សរុបរួមរដ្ឋ.សាលា៖ របាយការណ៍ចំណាយថវិការដ្ឋមូលនិធិដំណើរការសាលារៀន ប្រជុំ អាហារូប ករណ៍ រង្វាន់សិស្សពូកែ បង្គន់អនាម័យ និងកម្រិតសាលារៀនតាមស្រុកនីមួយៗប្រចាំត្រីមាស
- $\checkmark$  សរុបរួមរដ្ឋ.សេដ្ឋកិច្ច៖ របាយការណ៍ចំណាយថវិការដ្នមូលនិធិដំណើរការសាលារៀន ប្រជុំ អាហារូប ករណ៍ រង្វាន់សិស្សពូកែ និងបង្គន់អនាម័យ តាមចំណាត់ថ្នាក់សេដ្ឋកិច្ចនៃមាតិកាថវិកាប្រចាំត្រីមាស
- $\checkmark$  ក្រៅពីរដ្ឋ៖ របាយការណ៍ចំណាយថវិកាក្រៅពីរដ្នលម្អិតតាមដៃគូសំខាន់ៗ សហគមន៍ និងផ្សេងៗ និងកម្រិតសាលារៀនតាមស្រុកនីមួយៗប្រចាំត្រីមាស
- $\checkmark$  សកម្មភាពដេគូ៖ របាយការណចណាយថវកាដេគូលម្អតតាមដេគូអភវឌ្ឍននមួយៗដោយបានឆ្លុះ បញ្ចាំងតាមសកម្មភាពគោលនិងសកម្មភាពរង និងកម្រិតសាលារៀនតាមស្រុកនីមួយៗប្រចាំត្រីមាស
- $\checkmark$  ដៃគូគម្រោង៖ បង្ហាញរបាយការណ៍ប្រភពថវិកាដៃគូតាមគម្រោងនីមួយៗ។

#### <u>របាយការណ៍ដែលត្រូវបោះពុម្ម៖</u>

- $\checkmark$  ២.៣ក៖ ប្រចាំត្រីមាស
- $\checkmark$  ២.៣ខ៖ ប្រចាំត្រីមាស
- $\checkmark$  ៣.៣៖ ប្រចាំត្រីមាស

## ៣.៤ ការសប្រើប្បាេ់

ដើម្បីបុកសរុបរបាយការណ៍មូលនិធិដំណើរការសាលារៀន ដែលបានប្រមូលមកពីការិ.អយកក្រោមឱ្ វាទមនទីរ.អយកប្ត្ូវអនុវត្តត្តមជំហានដូចខាងសប្កាម៖

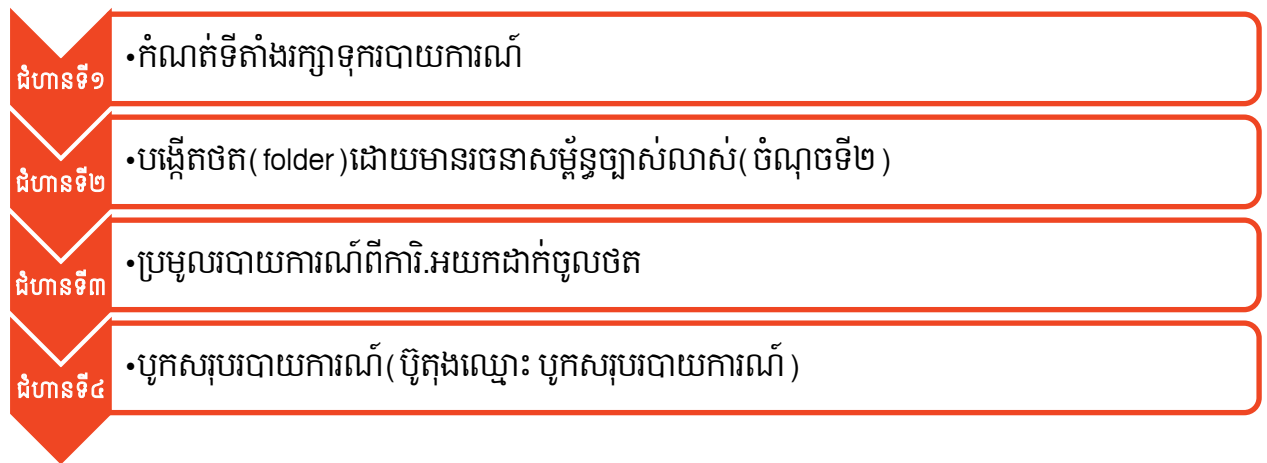

#### ជំហានទី១៖

អ្នកប្រើប្រាស់ត្រូវកំណត់ទីតាំងសុវត្ថិភាពរក្សាទុករបាយការណ៍ និងត្រឹមត្រូវសម្រាប់បុកសរុបរបាយការណ៍។ ឯកសារគួររក្សាទុកនៅក្នុងទីតាំងថាសរឹង (Hard disk drive) ក្រៅពីប្រព័ន្ធប្រតិបត្តិការ (Operating System) របស់កុំព្យូមរ។

#### ជំហានទី២៖

អ្នកប្រើប្រាស់ត្រូវកំណត់រចនាសម្ព័ន្ធ បង្កើតថត និងកំណត់ឈ្មោះថតឱ្យបានត្រឹមត្រូវសម្រាប់រក្សាទុក របាយការណ៍មូលនិធិដំណើរការសាលារៀនដែលបានប្រមូលពីការិ.អយក (ចំណុចទី ៣.២ រចនាសម្ព័ន្ធ)។ ឈ្មោះថតត្រូវដាក់ដោយយកលេខកូដភូមិសាស្ត្រស្រុកជាគោល។ ប្រសិនបើអ្នកប្រើប្រាស់ដាក់ឈ្មោះថតមិន បានត្រឹមត្រូវតាមលេខកូដភូមិសាស្ត្រស្រុក ប្រព័ន្ធនឹងប្តូរឈ្មោះថតជំនួសដោយលេខកូដភូមិសាស្ត្រស្រុក សដ្ឋយេវ័យប្បវត្តិ។

#### ជំហានទី៣៖

អ្នកប្រើប្រាស់ត្រូវប្រមូលរបាយការណ៍ពីការិ.អយក ដើម្បីយកមករក្សាទុកក្នុងថត ដែលបានបម្រុងទុក សម្រាប់រក្សាទុករបាយការណ៍ ហើយគួរប្រមូលឯកសារពីការិ.អយក ទាំងរបាយការណ៍ដែលការិ.អយក បាន បូកសរុប និងរបាយការណ៍ដែលការិ.អយកបានប្រមូលពីសាលារៀន។

#### ជំហានទី៤៖

អ្នកប្រេប្រាសត្រូវបេកប្រពន្ធរបាយការណ (រូបភាពទ៣) របសមន្ទរ.អយក (POE1.xlsm) ដើម្បីដំណើរ ការបូកសរុបរបាយការណ៍។

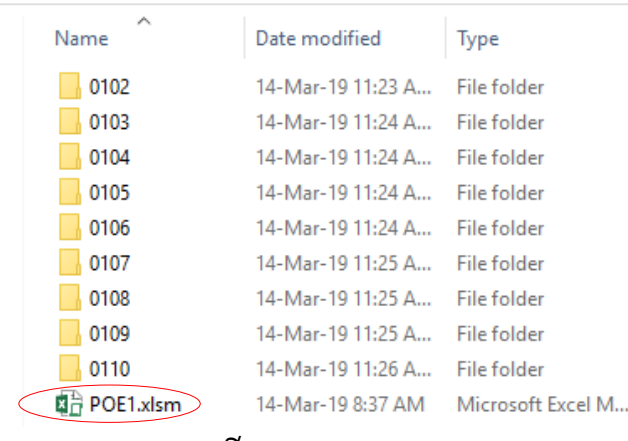

#### រូបភាពទី៣

ក្រោយពីបើកឯកសារឈ្មោះ POE1 បន្ទាប់មកចូលទៅកាន់សន្លឹកកិច្ចការឈ្មោះ «ព័ត៌មាន» ដើម្បីចុច លើប៊ូតុង បូកសរុបរបាយការណ៍។

ក្រោយពីចុចប៊ូតុង បូកសរុបរបាយការណ៍ អ្នកប្រើប្រាស់នឹងទទួលបានផ្ទាំងសារបញ្ជាក់ពីប្រតិបត្តិការ ានសជាគជ័យឬបរាជ័យដូចត្សៅ៖

 $\overline{\mathbf{u}}$  ជោគជ័យ៖ អ្នកប្រើប្រាស់នឹងទទួលបានផ្ទាំងសារដូចរូបភាពទី៥ បញ្ជាក់ពីប្រតិបត្តិការបូកសរុប រាយការែ៍ ានសជាគជ័យ។

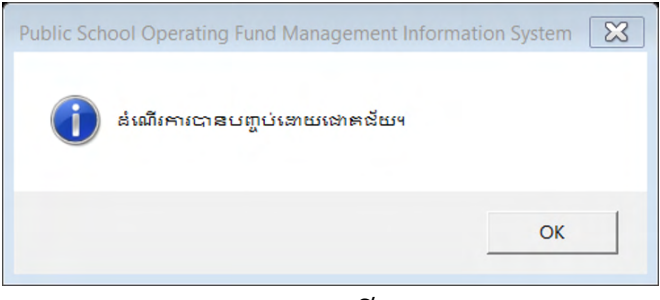

រូបភាពទី៥

 $\overline{\mathbf{u}}$  **បរាជ័យ៖**អ្នកប្រើប្រាស់នឹងទទួលបានផ្ទាំងសារ បញ្ជាក់ពីប្រតិបត្តិការបូកសរុបរបាយការណ៍បរាជ័យ ដោយសារមូលហេតុផ្សេងៗ ហើយករណីបរាជ័យជួបប្រទះញឹកញាប់មានដូចតទៅ៖

 $\checkmark$  ការរក្សាទុកឯកសារ៖ មន្ទីរ.អយកត្រូវមានការប្រុងប្រយ័ត្នខ្ពស់ នៅពេលប្រមូលរបាយការណ៍ពី ការិ.អយកមករក្សាទុកចូលថតនីមួយៗឱ្យបានត្រឹមត្រូវ។ ករណីអ្នកប្រើប្រាស់រក្សាទុកឯកសារ ខុស បុច្រឡំទីតាំងគឺអាចបណ្តាលឱ្យការបូកសរុបរបាយការណ៍មិនបានជោគជ័យឡើយ។

 $\checkmark$  ឧទាហរណ៍៖ ការរក្សាទុករបាយការណ៍របស់ការិ.អយកស្រុកមង្គមបុរីចូលក្នុងថតឈ្មោះ0102 (រូបភាពទី៦) ហើយយករបាយការណ៍របស់ការិ.អយកស្រុកមង្គមបុរីដដែលមករក្សាទុកនៅក្នុង ថត0103(រូបភាពទី៧) របស់ការិ.អយកស្រុកភ្នំស្រុក។

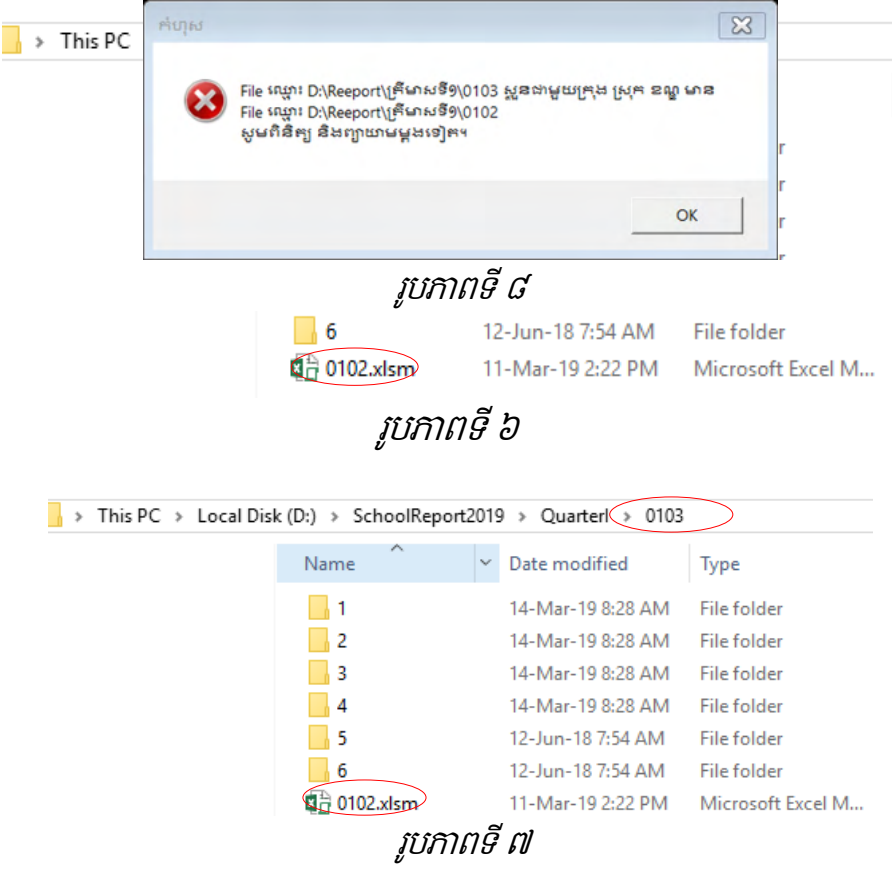

 $\checkmark$  ជ្រើសរើសឈ្មោះមន្ទីរ.អយករាជធានី ខេត្ត៖ ឈ្មោះមន្ទីរ.អយករាជធានី ខេត្តដែលបានជ្រើសរើស ត្រូវសមស្របជាមួយឈ្មោះការិ.អយកដែលស្ថិតនៅក្នុងខេត្តនោះ មានន័យថាឈ្មោះការិ.អយក នីមួយៗត្រូវតែជាស្រុកស្ថិតនៅក្នុងខេត្តដែលបានជ្រើសរើសជាដាច់ខាត។

ឧទាហរណ៍៖ មន្ទីរ.អយកខេត្តបន្ទាយមានជ័យមានការិ.អយកចំនួន០៩ ដែលត្រូវបានផ្ទុក របាយការណ៍បូកសរុបរបស់ការិ.អយកនីមួយៗនៃខេត្តបន្ទាយមានជ័យក្នុងថត ០102 រហូតដល់ 0110។ ប៉ុន្តែអ្នកប្រើប្រាស់បានបើកឯកសារឈ្មោះ POE1 ដើម្បីបុកសរុបរបាយការណ៍ ហើយ គាតបានជ្រេសរេសខេត្តបាតដបង។

| ᄉ<br>Name | Date modified     | <b>Type</b>       |
|-----------|-------------------|-------------------|
| 0102      | 17-Mar-19 7:10 AM | File folder       |
| 0103      | 16-Mar-19 4:56 PM | File folder       |
| 0104      | 16-Mar-19 4:57 PM | File folder       |
| 0105      | 16-Mar-19 4:57 PM | File folder       |
| 0106      | 16-Mar-19 4:57 PM | File folder       |
| 0107      | 16-Mar-19 4:58 PM | File folder       |
| 0108      | 16-Mar-19 4:58 PM | File folder       |
| 0109      | 16-Mar-19 4:59 PM | File folder       |
| 0110      | 16-Mar-19 5:00 PM | File folder       |
| OE1.xlsm  | 14-Mar-19 8:37 AM | Microsoft Excel M |
|           |                   |                   |

រូបភាពទី ៩

**បញ្ជាក់៖** ផ្ទាំងសារមានពាក្យគន្លឹះthe selected province in fileបញ្ជាក់ពីករណីការិ.អយក ជ្រើសរើសឈ្មោះខេត្តខុសដែលជាហេតុនាំឱ្យបរាជ័យក្នុងការបូកសរុបរបាយការណ៍។

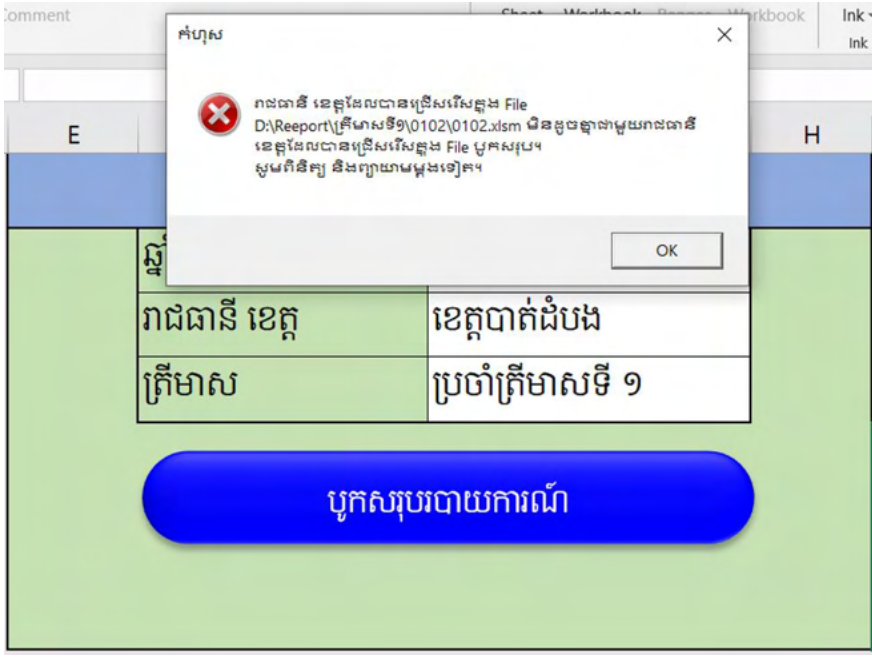

រូបភាពទី ១០

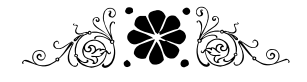

# ថ្ងៃគនី ៤ សេចអ្អីសស្ថិដ្ឋាន និខឝោលដៅមន្ត

# សេចក្ដីសន្និដ្ឋាន និខឝោលសៅមន្ថ

## ១.១ សេចក្តីសន្ទិដ្ឋាន

នាយកដ្ឋានហិរញ្ញវត្ថុសង្ឃឹមយ៉ាងមុតមាំថា ប្រព័ន្ធព័ត៌មានវិទ្យាគ្រប់គ្រងមូលនិធិដំណើរការសាលារៀន សាលារៀនសាធារណៈ បានជួយសម្រួលដល់ការគ្រប់គ្រងហិរញ្ញវត្ថុឱ្យមានតម្លាភាព ស័ក្កសិទ្ធភាព និងប្រសិទ្ធ ភាព ព្រមទាំងបានជួយសម្រួលដល់អ្នកប្រើប្រាស់ងាយស្រួលក្នុងការរៀបចំបូកសរុបទាន់ពេលវេលា សុក្រឹត ភាព និងប្រសិទ្ធភាពខ្ពស់។ ការគ្រប់គ្រងហិរញ្ញវត្ថុបានល្អ គឺជាមាគ៌ាដ៏ត្រឹមត្រូវ ដើម្បីពង្រឹងគុណភាពអប់រំនៅ កម្ពុជា។ លេសពីនេះទៀត នាយុគ្គិសម័យនេបច្ចេកទ្យា យេងម្នាក់ៗត្រូវផ្លាស់ប្តូរផ្នូតគិនតំពែករធ្វេការងារ ដោយដៃមកប្រើប្រាស់សក្តានុពលនៃបច្ចេកវិទ្យាព័ត៌មានវិទ្យាជំនួសវិញ។

#### ១.២ សោលសៅរន្ត

នាយកដ្ឋានហិរញ្ញវត្ថុនឹងដាក់បញ្ចូលប្រព័ន្ធព័ត៌មានវិទ្យាគ្រប់គ្រងមូលនិធិដំណើរការសាលារៀនទៅ ក្នុងប្រពន្ធគ្រប់គ្រងហរញ្ញវត្ថុក្រសួងអប់រ យុវជន នងកឡា(Education Financial Management System (EFMS)) និងបន្ថែមមុខងារចាំបាច់តាមតម្រូវការជាក់ស្តែងនាពេលអនាគត ដើម្បីផលិតបានទម្រង់របាយ ការណកាន់តេសម្បូរបេប កាន់តែមានភាពងាយស្រួលប្រេប្រាស ទទួលបានរបាយការណទានពេលរលោ គ្រប់ពេលវេលា និងគ្រប់ទីកន្លែង។

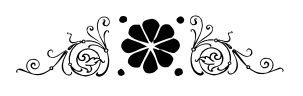